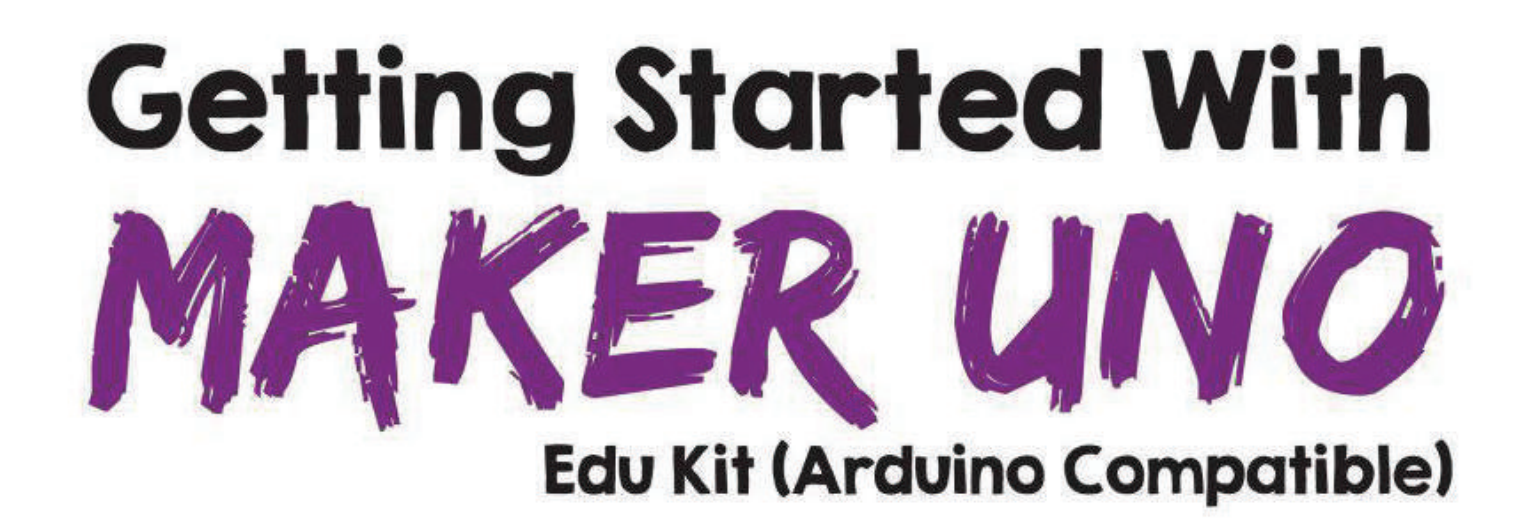

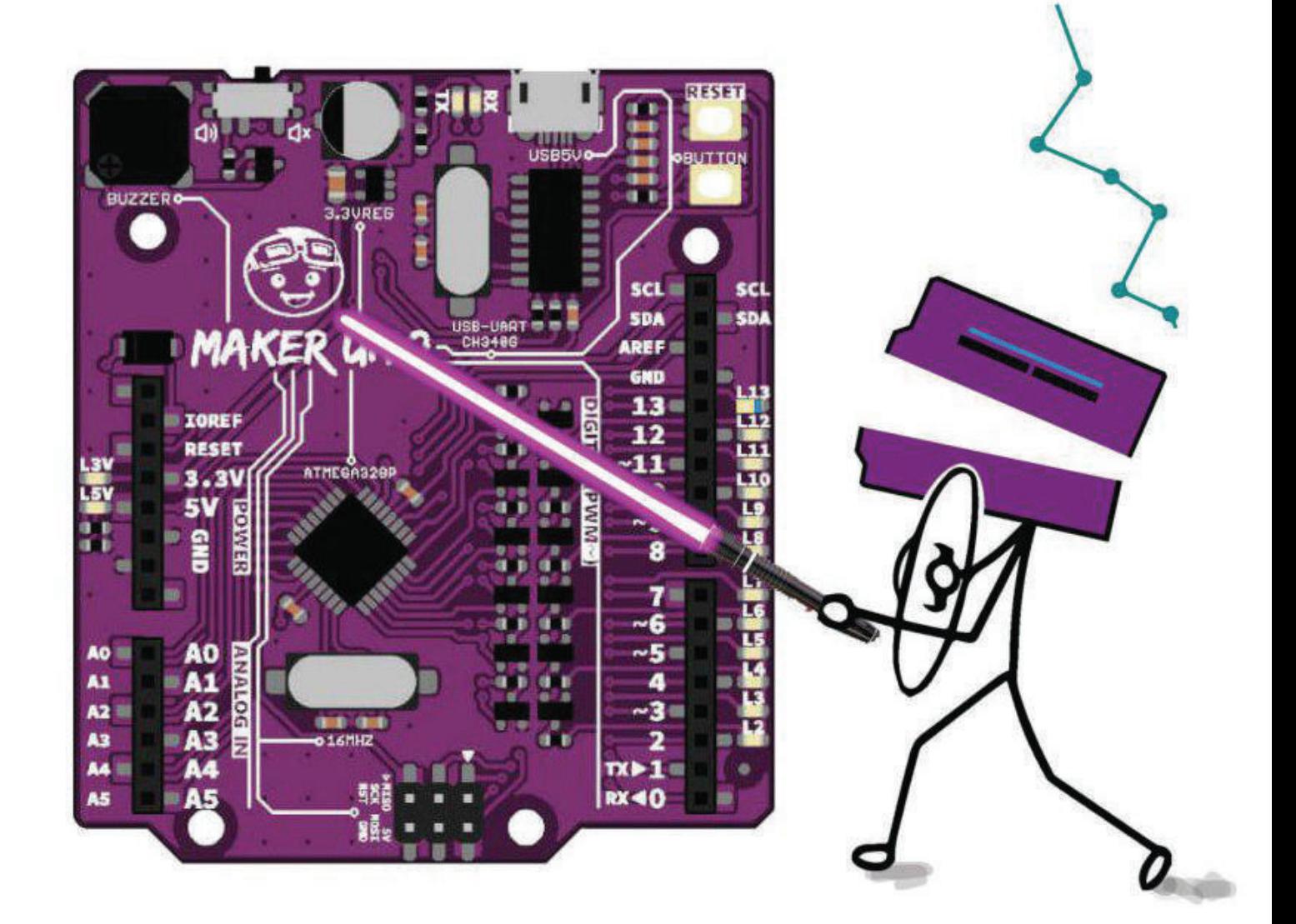

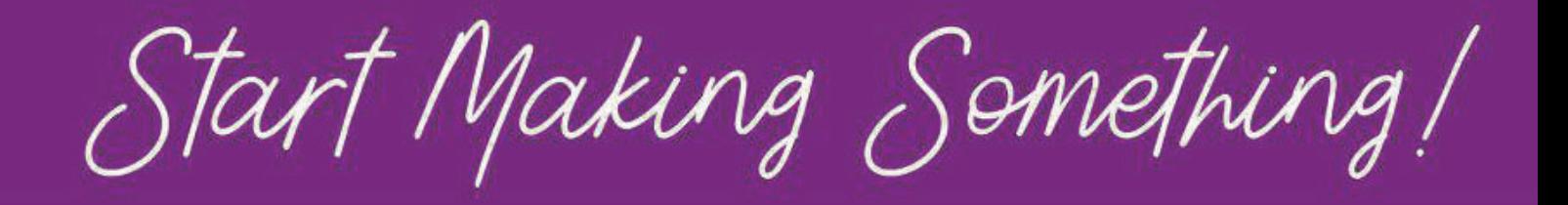

# **TABLE OF CONTENTS**

# **INTRODUCTION**

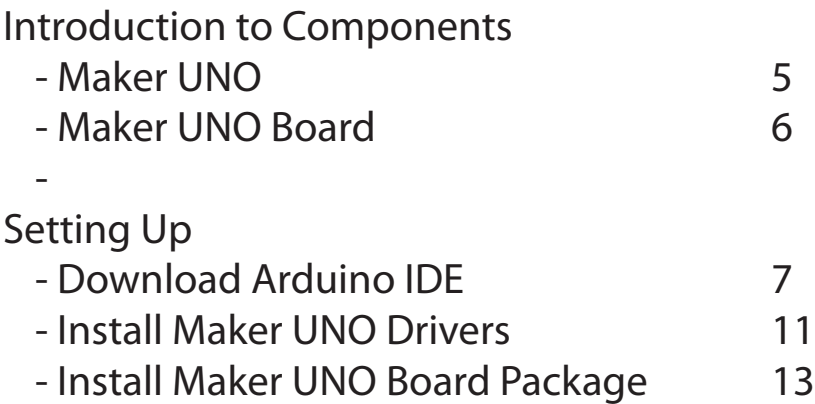

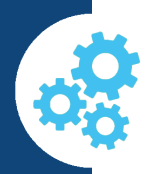

## **LESSONS**

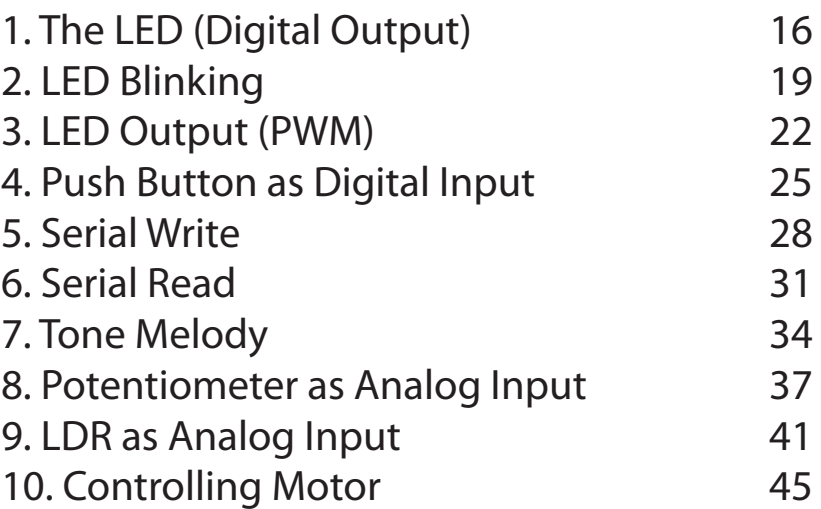

**Editor : Atifah Suad Anwar Idris Zainal Abidin**

**Advisor and Supporter : Phang Chin Yee Ober Choo Sui Hong Suhana Azmi Lim Siaw Chiat Tan Eng Tong**

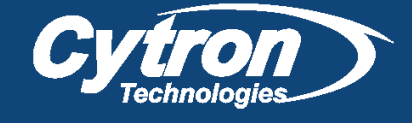

# **PROJECTS**

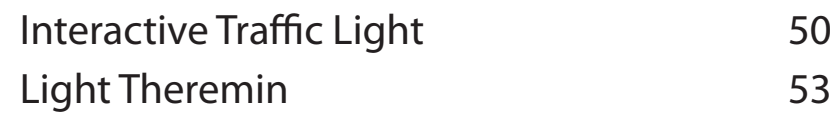

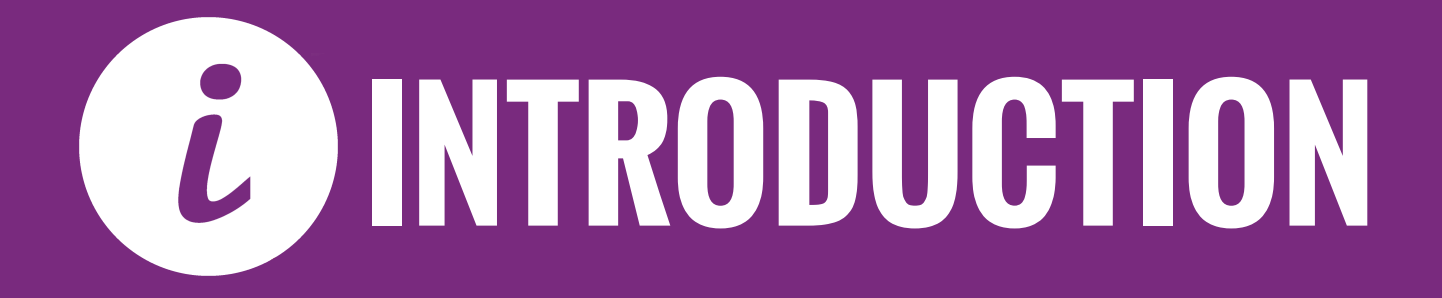

## MAKER-UNO

Maker UNO, an Arduino UNO compatible board designed and developed specially for students to learn coding and microcontroller. We named it Maker UNO to encourage everyone to be a maker by getting started with this amazing board..

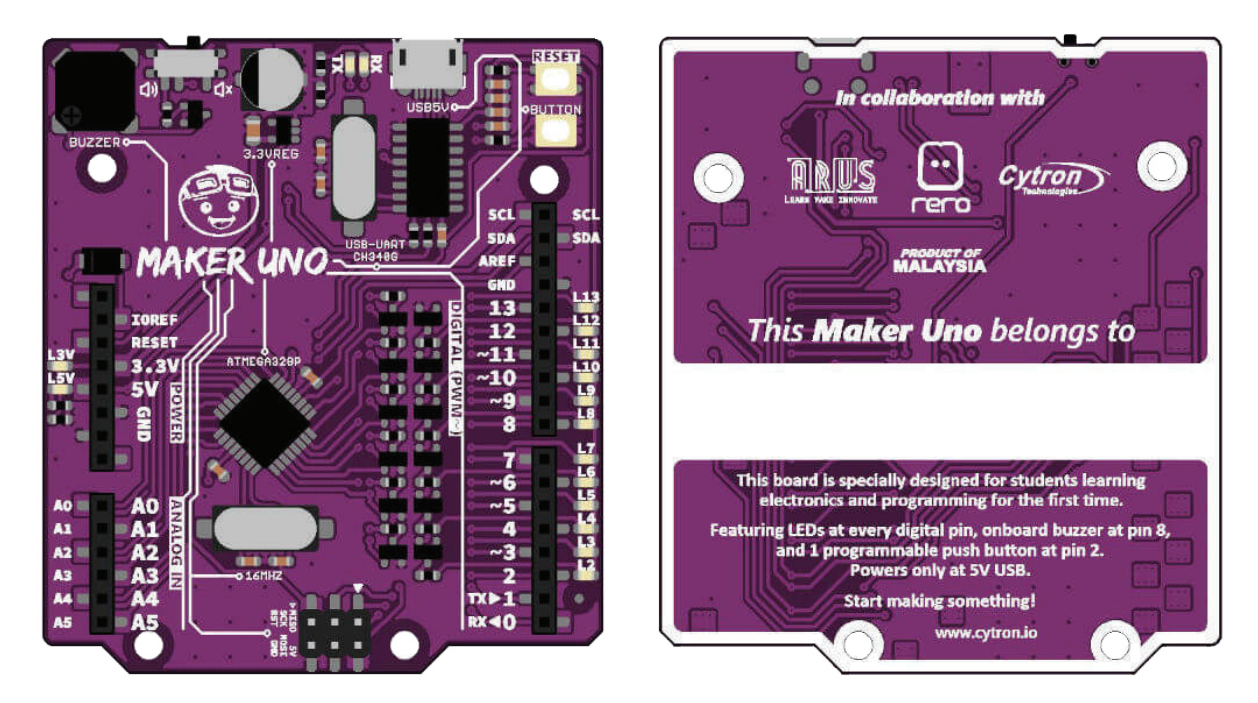

MAKER - UNO Features:

- SMD ATmega328P microcontroller(the same microcontroller on Arduino UNO) with Optiboot (UNO) Bootloader.
- USB Programming facilitated by the CH340.
- Input voltage: USB 5V, from computer, power bank or standard USB adapter.
- 500mA (maximum) 3.3V voltage regulator.
- 0-5V outputs with 3.3V compatible inputs.
- 14 Digital I/O Pins (6 PWM outputs).
- 6 Analog Inputs.
- ISP 6-pin Header.
- 32k Flash Memory.
- 16MHz Clock Speed.
- R3 Shield Compatible.
- LED array for 5V, 3.3V, TX, RX and all digital pins.
- On board programmable push button (pin 2, need to configure as INPUT\_PULLUP).
- On board piezo buzzer (pin 8).
- Utilize USB Micro-B socket.
- PURPLE PCB!

## MAKER-UNO BOARD

#### **Piezo Buzzer Slide Switch**

Slide switch to connect between pin 8 to piezo buzzer. To use piezo buzzer, slide the switch on and program the buzzer. To use pin 8 for other purpose, slide the switch off.

#### **Piezo Buzzer**

Piezo buzzer is connected to pin 8 through slide switch.

#### **Power Pin** GND - Ground Pins

5V - Regulated 5V output 3V3 - Regulated 3.3v supply

#### **Analog Pin**

This pin can be used with analogRead(); to read an input in analog form (0-1023)

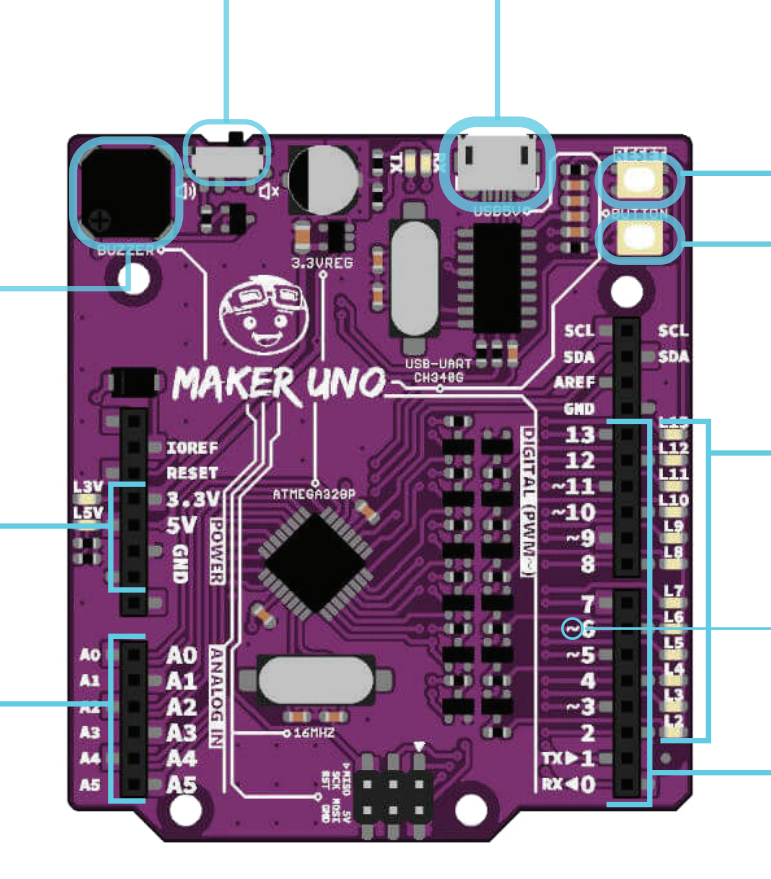

#### **Micro USB B Type Connector (Female)**

Main supply for Maker Uno. Used for program and debug purpose (Serial Monitor) too.

#### **Reset Button**

Button to restart Maker UNO program.

#### **Programmable Button**

This button is connected to pin 2 and GND. To use it, user need to configure it as INPUT\_PULLUP.

#### **Series of LED for Digital I/O**

Every digital IO is equipped with LED, where you can control it or make it as indicator for input.

#### **PWM Pin** ~

The digital pin that has this symbol can only use analogWrite(); to control the output. (0-255)

#### **Digital Pin**

This pin can be used with : digitalRead(); as an input digitalWrite(); as an output

## MAKER UNO Edu Kit The Most Affordable Arduino Kit to Kickstart Your Arduino Class

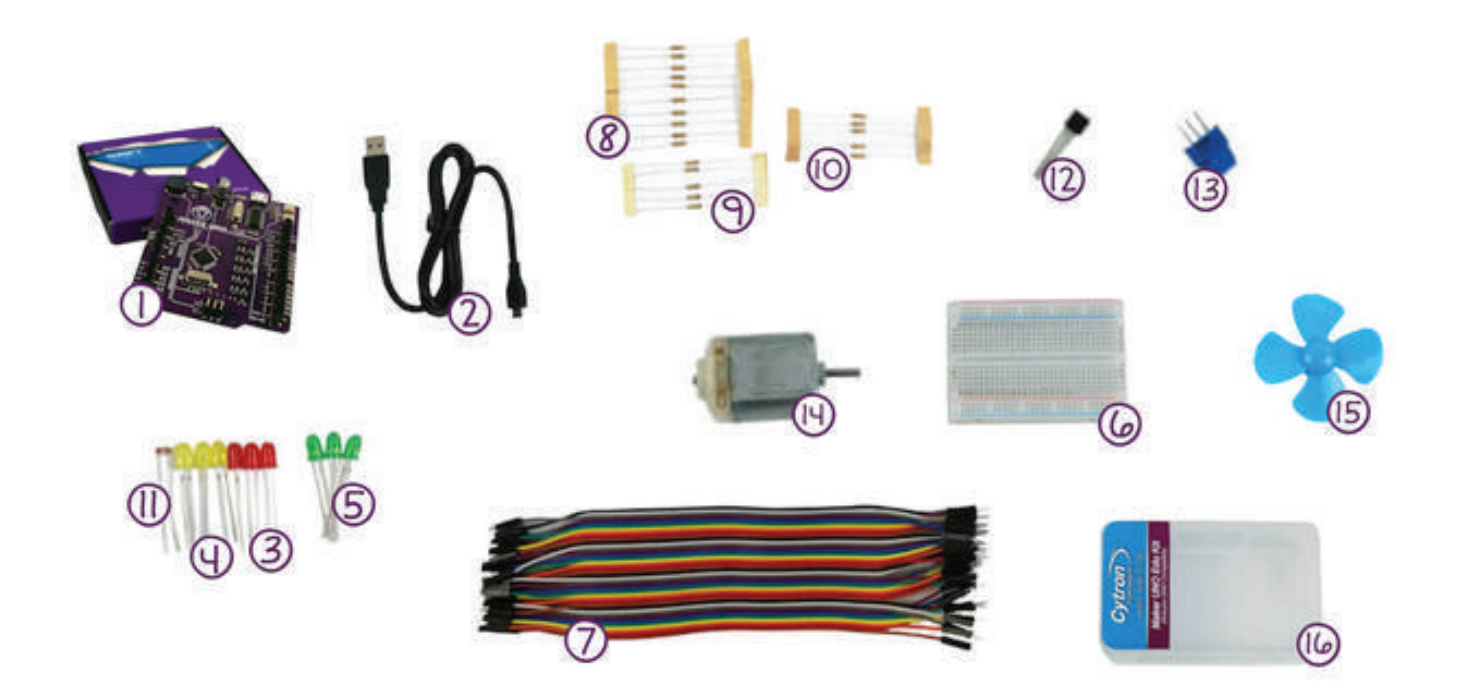

- I. Maker UNO x I
- 2. USB Micro B Cable x I
- 3. LED 5mm Red x 3
- 4. LED 5mm Yellow x 3
- 5. LED 5mm Green x 3
- 6. Breadboard (Small) x I
- 7. 40 Ways Male to Male Jumper Wire x I
- 8. Resistor 0.25W 5% (220R) x IO
- 9. Resistor 0.25W 5% (IK) x 5
- IO. Resistor 0.25W 5% (IOK) x 5
- II. LDR (Small) x I
- 12. Transistor 2N2222 x I
- 13. Finger Adjust Preset IOK x I
- 14. 3V Miniature Brush Motor w/o Gear x I
- 15. DIY 4 Blades 56mm Motor Propeller x I
- IG. Plastic Box x I

## DOWNLOADING ARDUINO IDE

Maker UNO requires Arduino software to run. You can download the software from Arduino website (http://arduino.cc/en/Main/Software) and it is free to use.

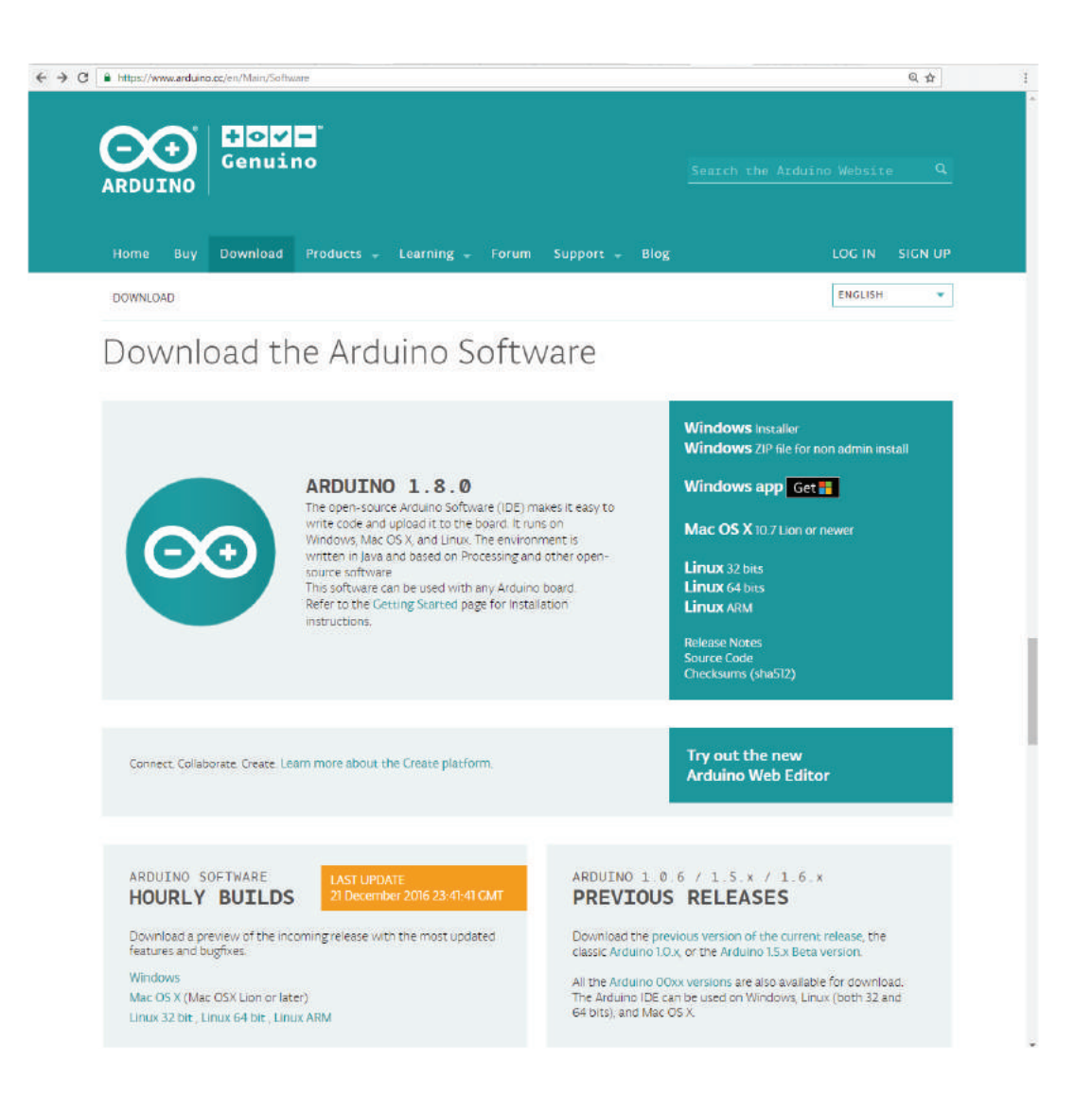

Arduino IDE is compatible with Windows, Mac OS X and also Linux. You just need to choose the appropriate operating system installation package for your computer.

\*Note: If you are a Windows user, it is recommended that you choose Windows (installer).

Choose the installer that compatible with your laptop OS and download the Arduino IDE. You will have arduino-1.8.x-windows.exe software after finish downloading for Windows OS user while for Mac OS user, you will get a zip file of arduino-1.8.x-macosx zip file as shown below :

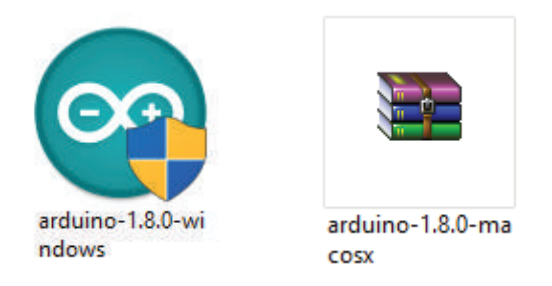

\*Note: For latest version of Arduino IDE, go to https://www.arduino.cc/en/Main/Software

Double-click on the icon to install Arduino IDE. Complete the download, proceed with the installation as usual. After finish installing the software, you can start using it by double-click on the icon. Then, you will see this layout of Arduino IDE.

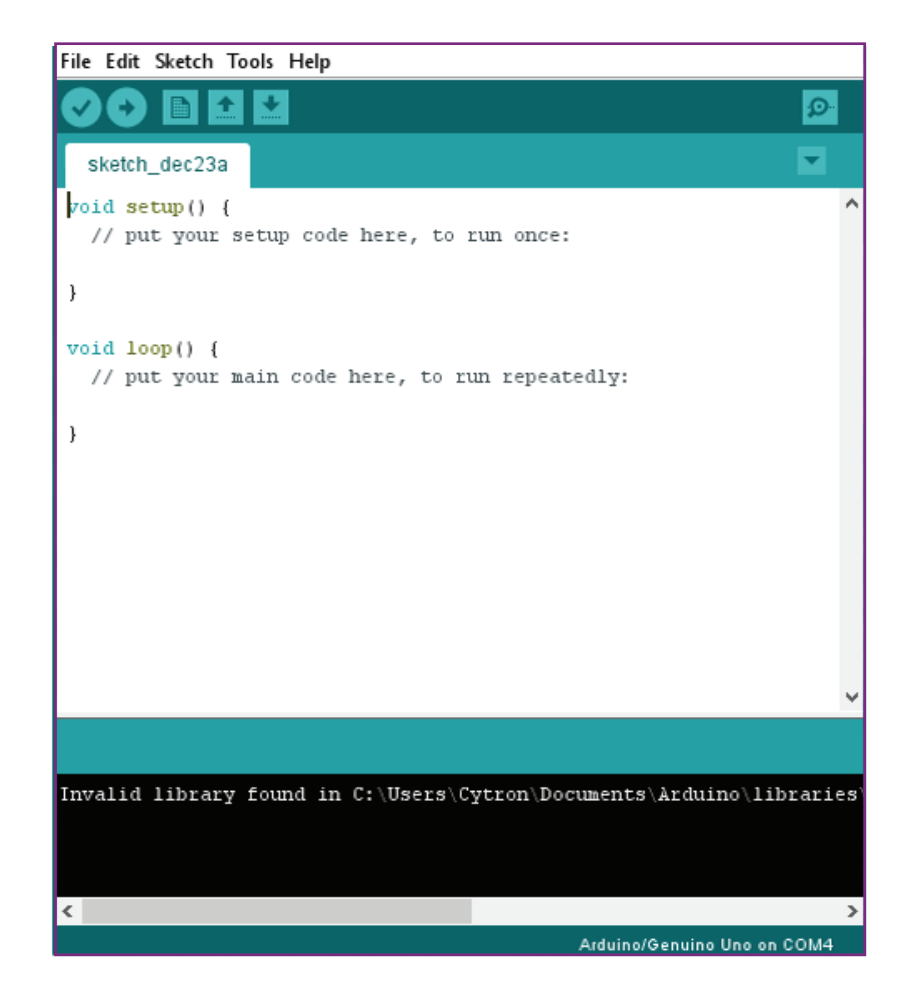

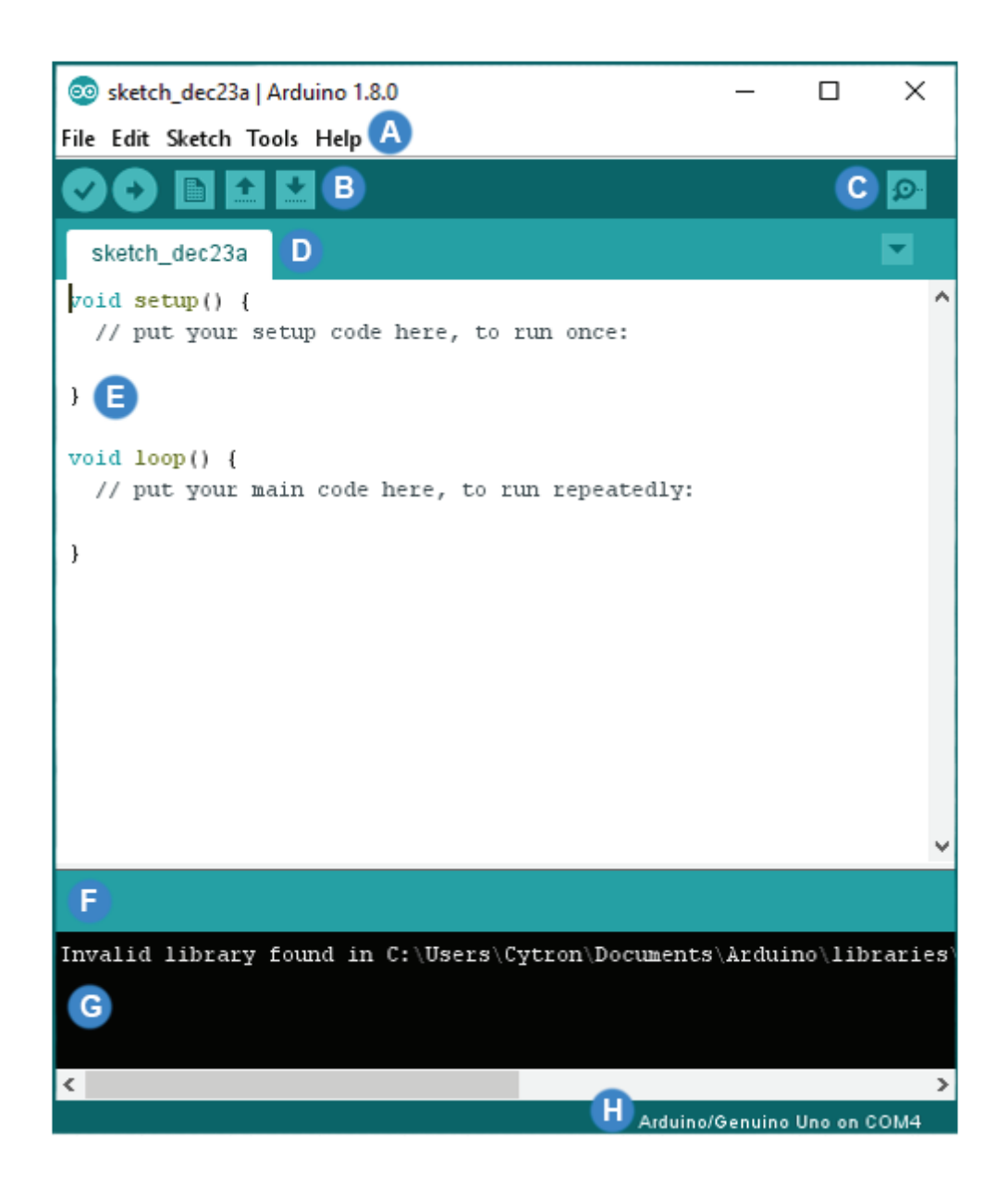

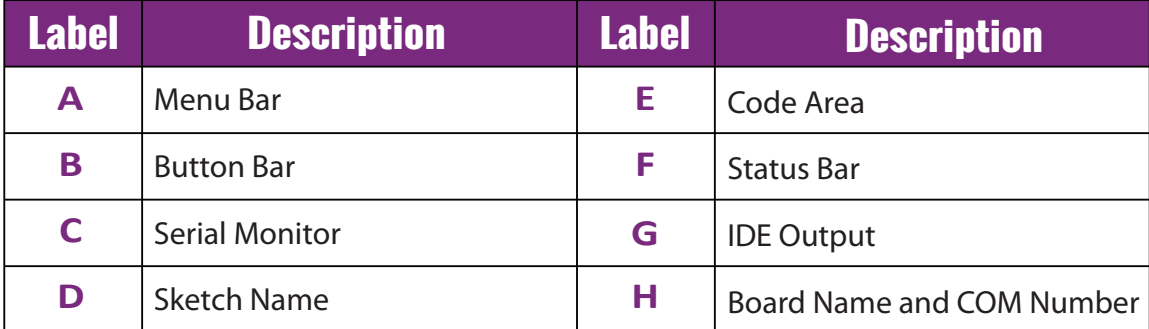

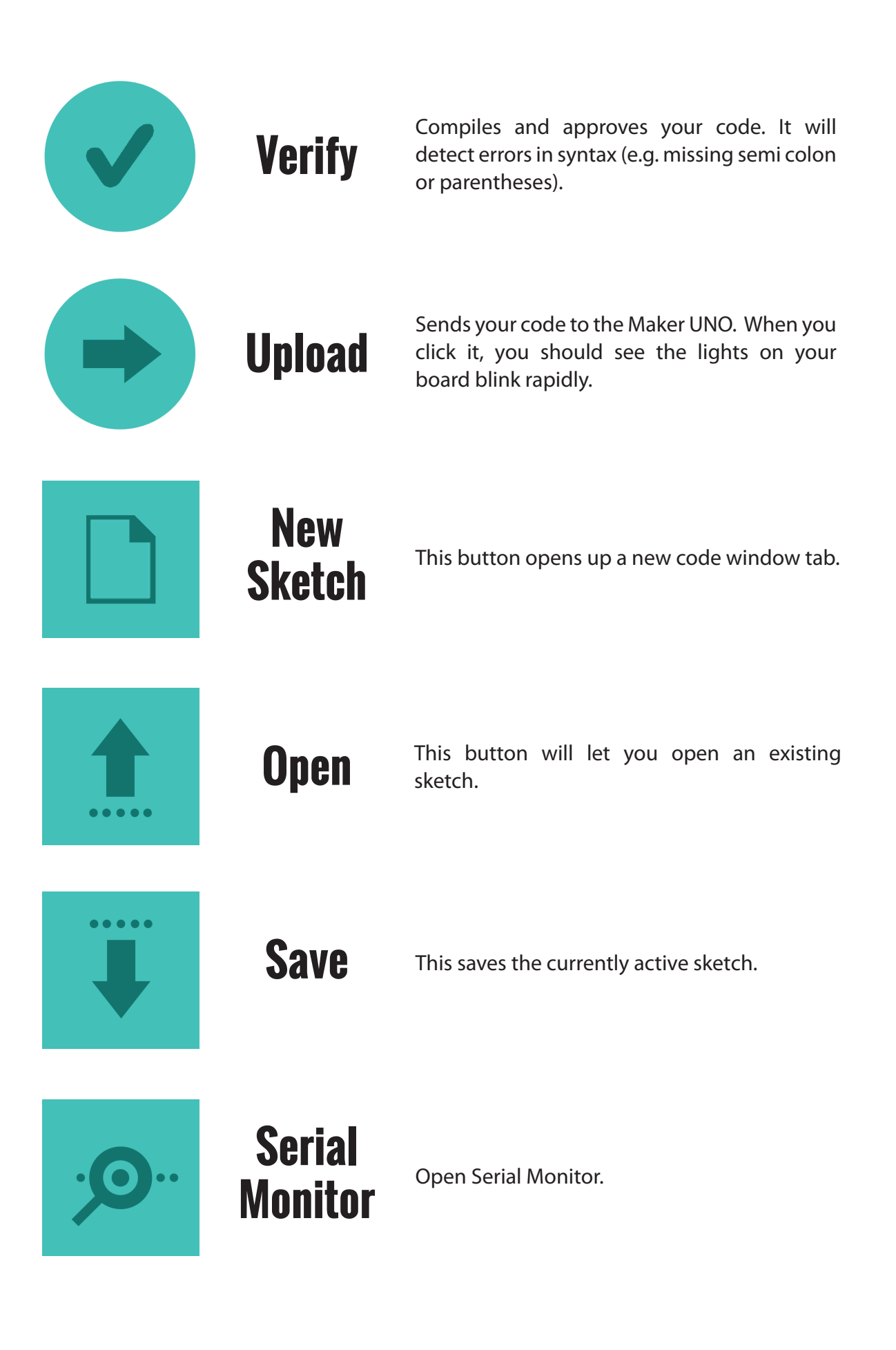

## installing MAKER uno driver

Download Maker UNO driver at Maker Uno product page (under Attachment tab). Please choose appropriate driver depends on your OS. Complete the download, proceed with the installation as usual.

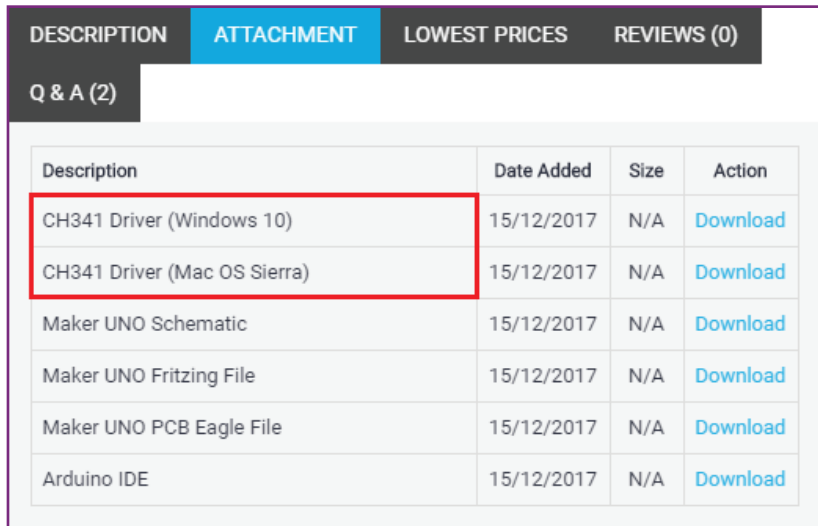

After installation is complete, your Maker UNO port should appears at Device Manager under Ports (COM & LPT) - e.g. USB-SERIAL CH340 (COM3). Please remember the port number.

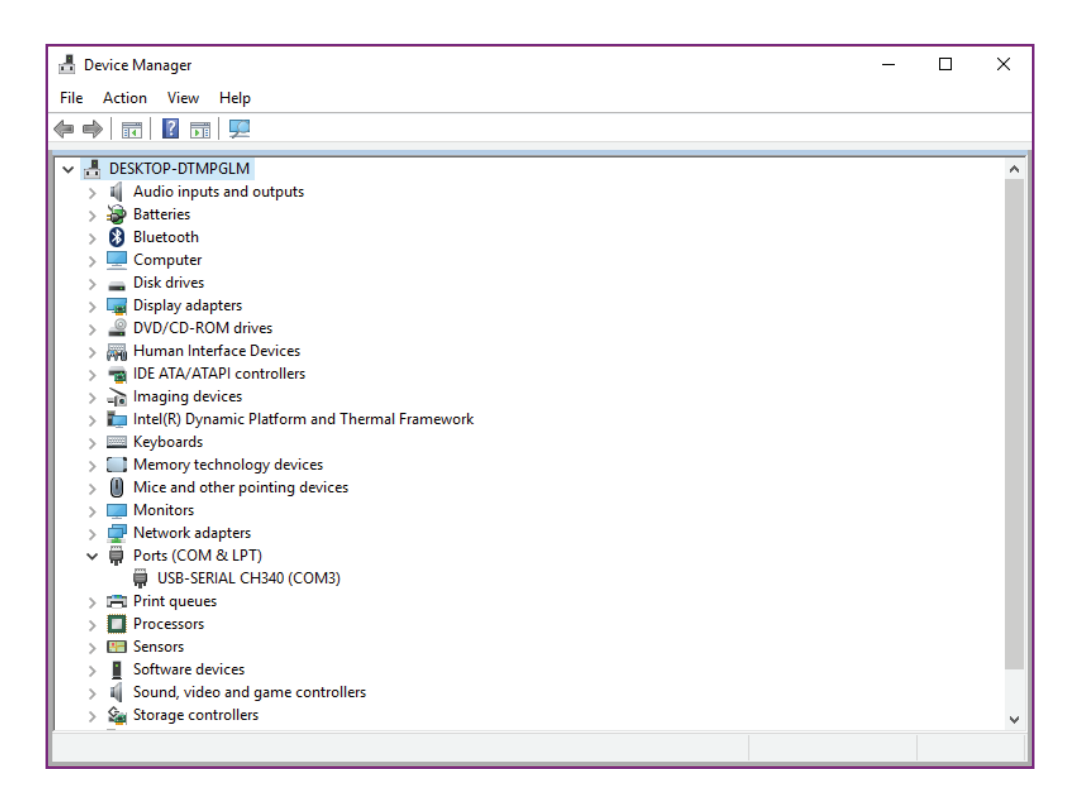

#### Select Board :

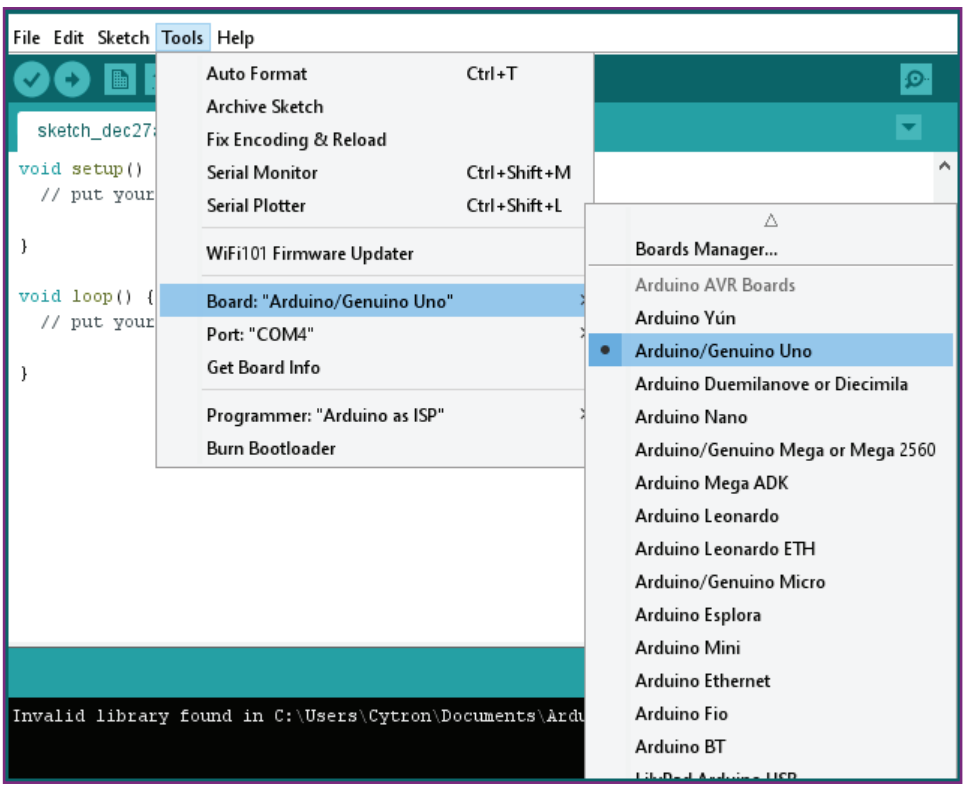

#### Select Serial Port :

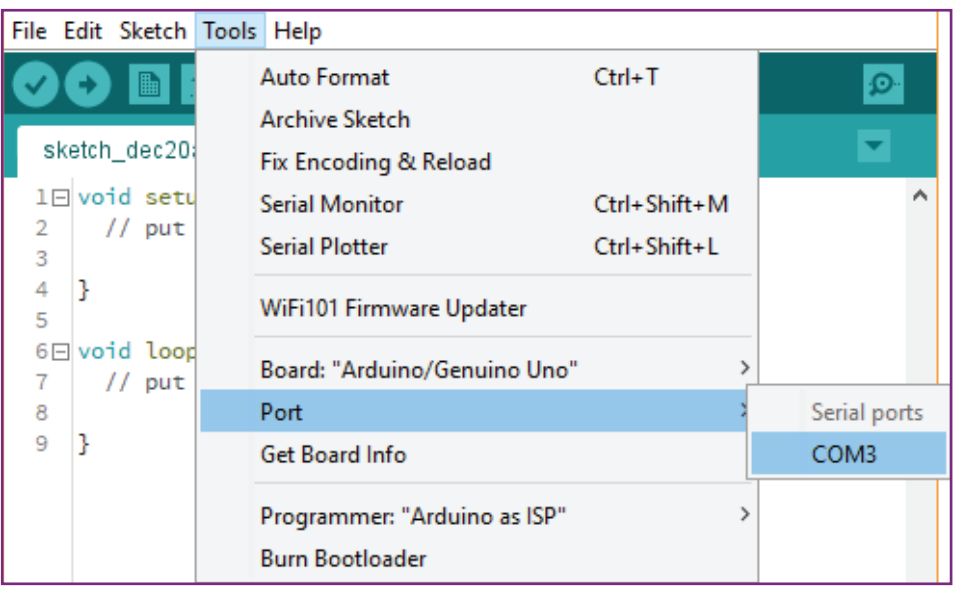

## installing MAKER uno BOARD PACKAGE

Maker UNO comes with board package too. You can install it using the URL link below. Copy the URL link below and paste it into the Additional Boards Manager URLs (Go to File > Preferences). Then click OK.

#### The link:

https://cytrontechnologies.github.io/package\_cytron\_makeruno\_index.json

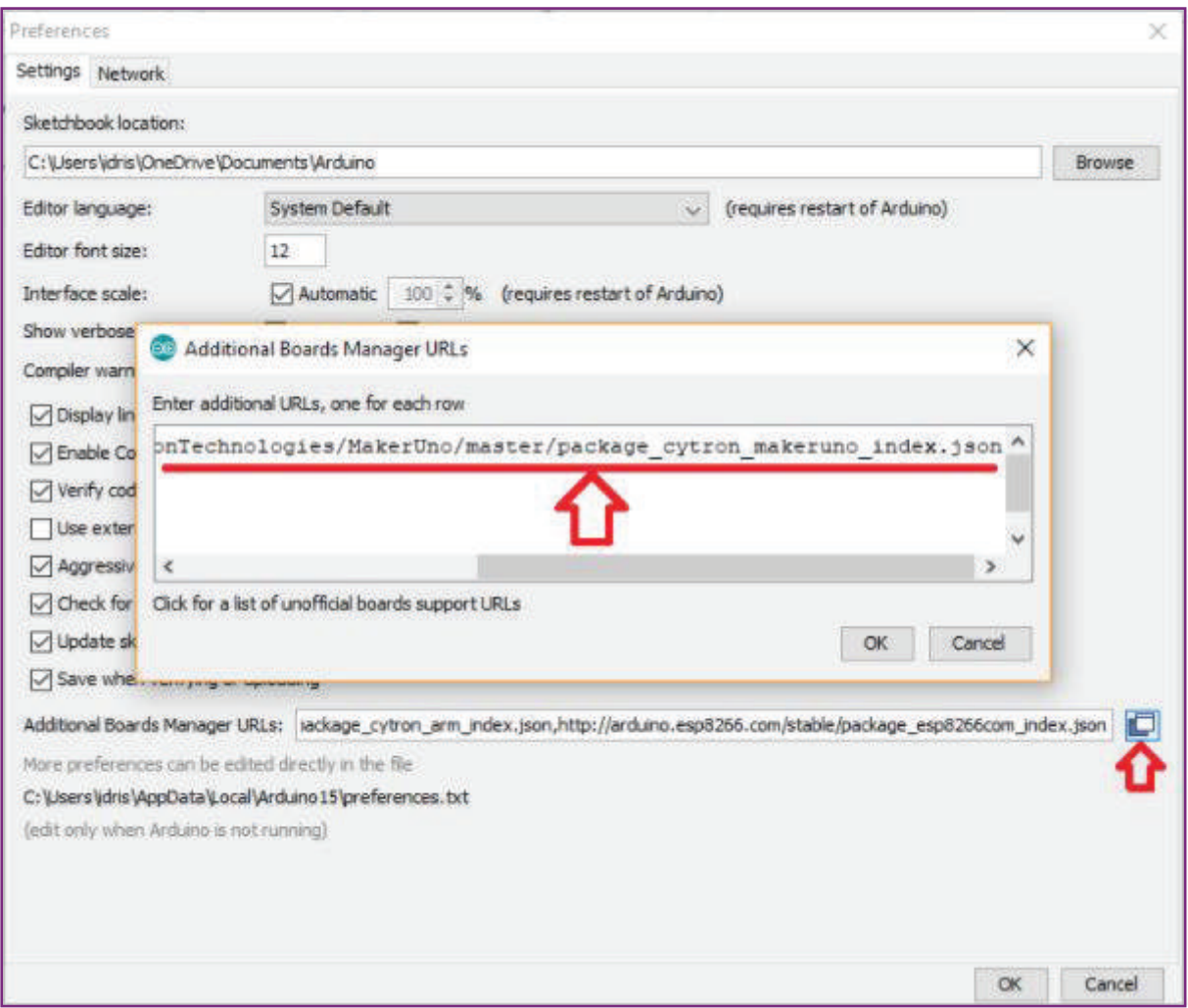

Open Boards Manager (Go to Tools > Board > Boards Manager...), find Maker Uno board package from Cytron Technologies and install.

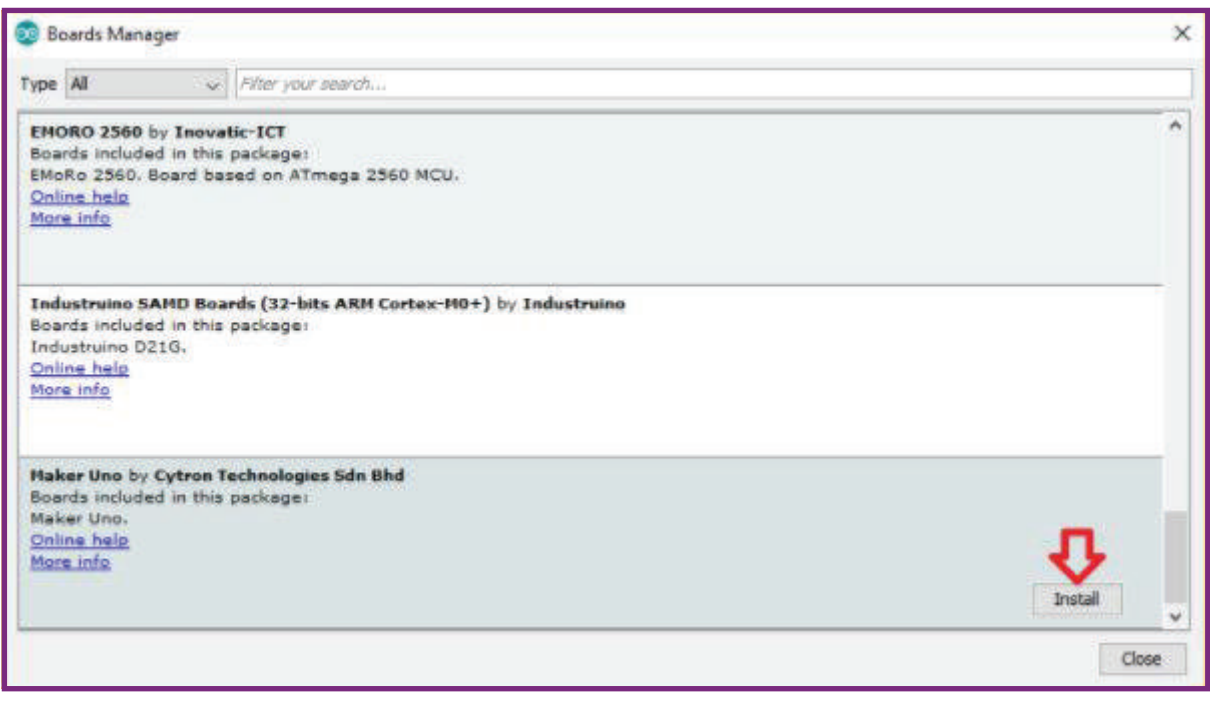

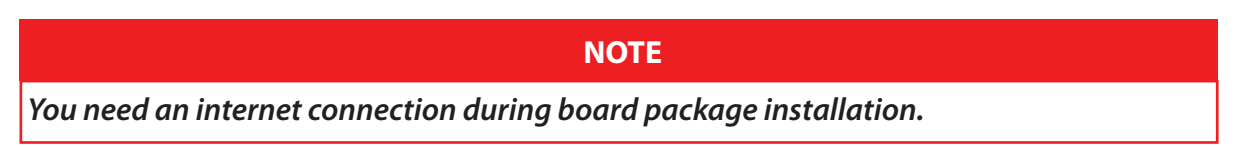

Once installed, you should be able to select Maker UNO as your Board (Go to Tools > Board), and proceed with uploading as usual.

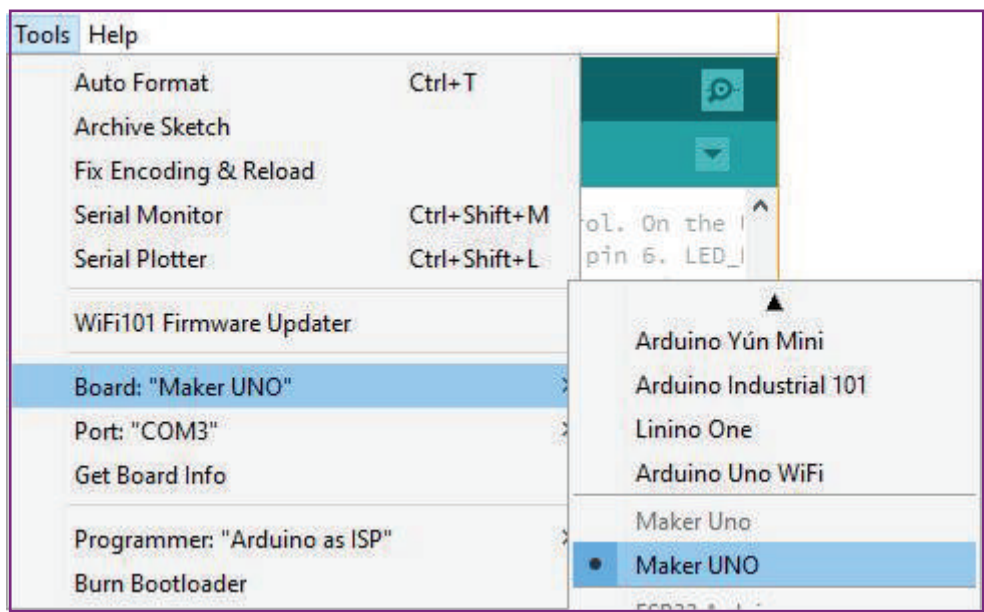

#### **CAUTIONS**

#### *What happens if I just select Arduino/Genuino Uno instead of Maker UNO?*

Arduino/Genuino Uno by default will set all IO pins to INPUT. If you upload the Blink example to Maker UNO, LED 13 will start to blink and also other LEDs light up randomly, (i.e. sometimes all LED turns on). This is because the voltage on the pins set to INPUT are floating. If you don't set those pins to OUTPUT or connect them to an external circuit, it will produce a floating voltage (i.e. 1V, 2V or any voltage in range of 0-5V). This floating voltage is enough to light up the LED occasionally. Actually this is not a problem, just confusing for newbies/beginners trying to learn using a Maker UNO.

We create a custom board package for Maker UNO to eliminate this confusion. The Maker UNO board package initializes all digital IO pins to OUTPUT by default. Now when you upload the Blink example, only pin 13 will blink, other pins will remain off. We feel this approach is better for a newbie/beginner, HOWEVER we advise to use this method only for early lessons. Once you understand the reasons to set a pin as INPUT and OUTPUT, we advise you to select Arduino/Genuino Uno as a board for safety purposes.

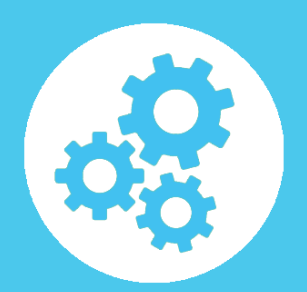

## **LESSON 1 : THE LED (DIGITAL OUTPUT)**

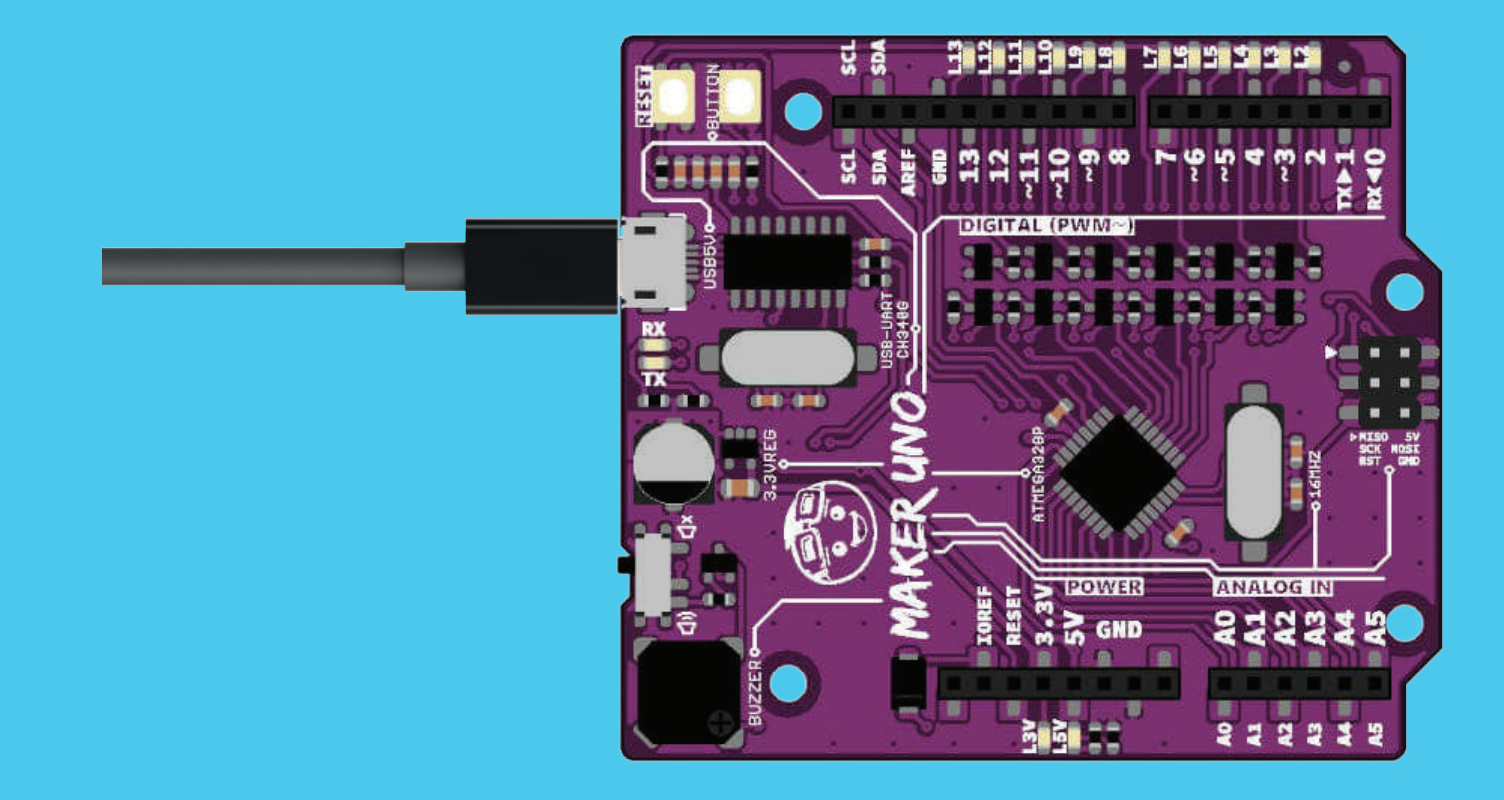

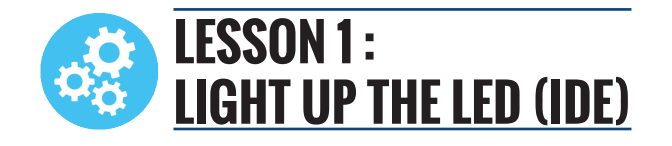

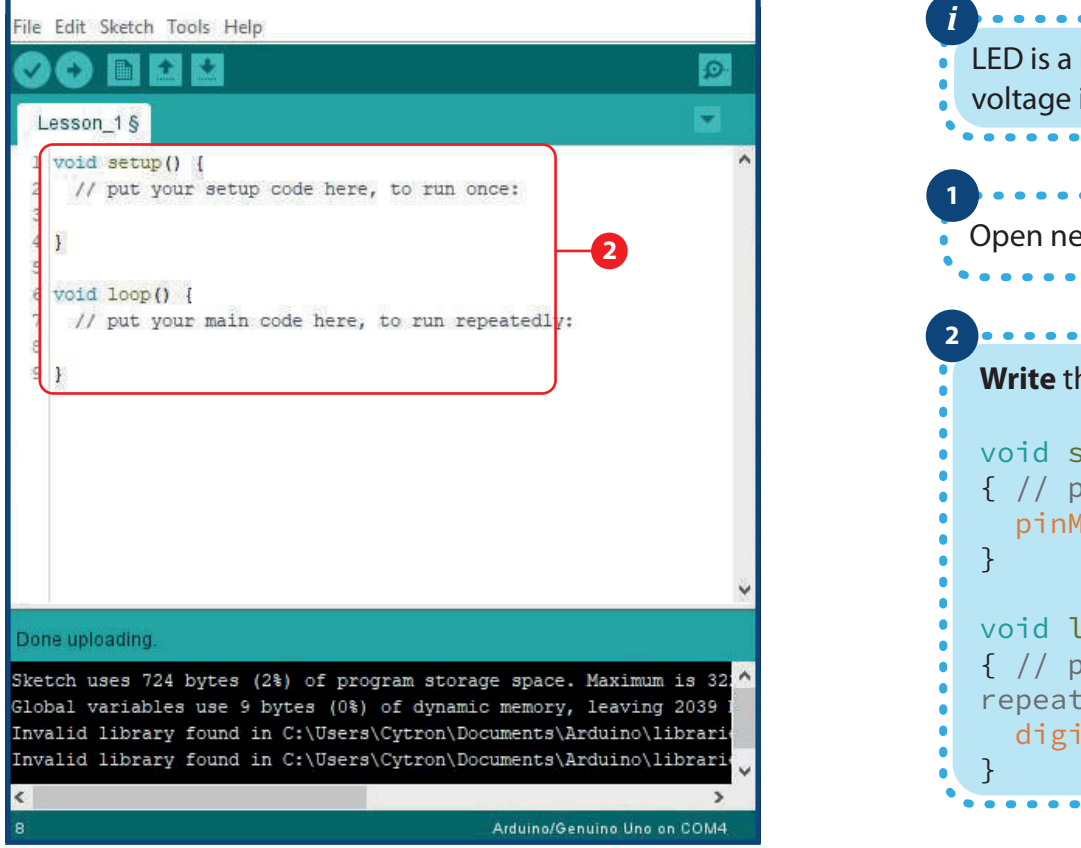

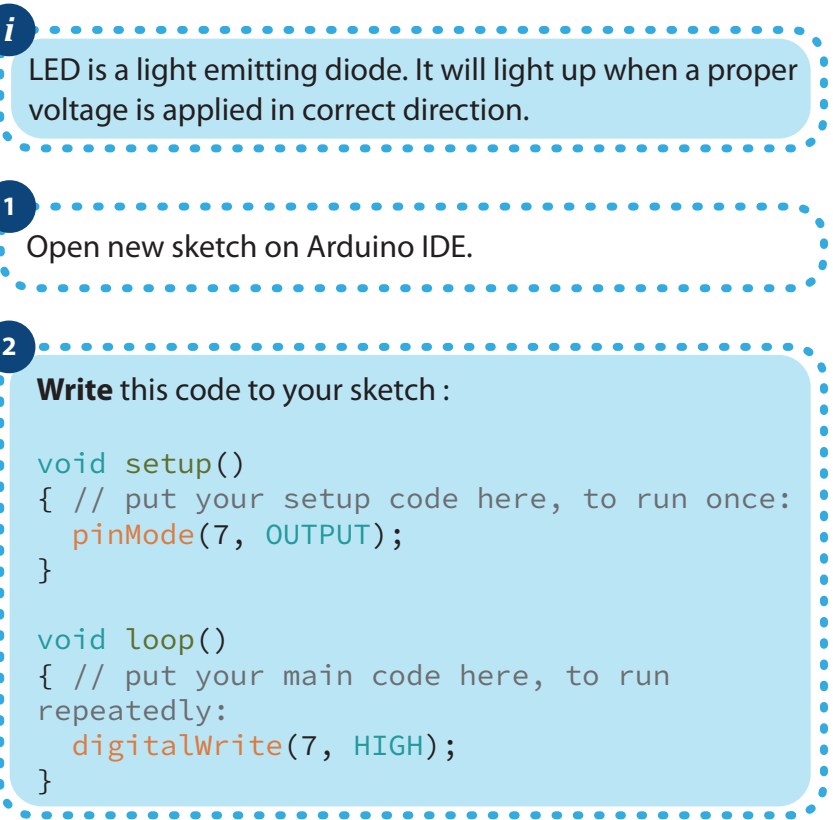

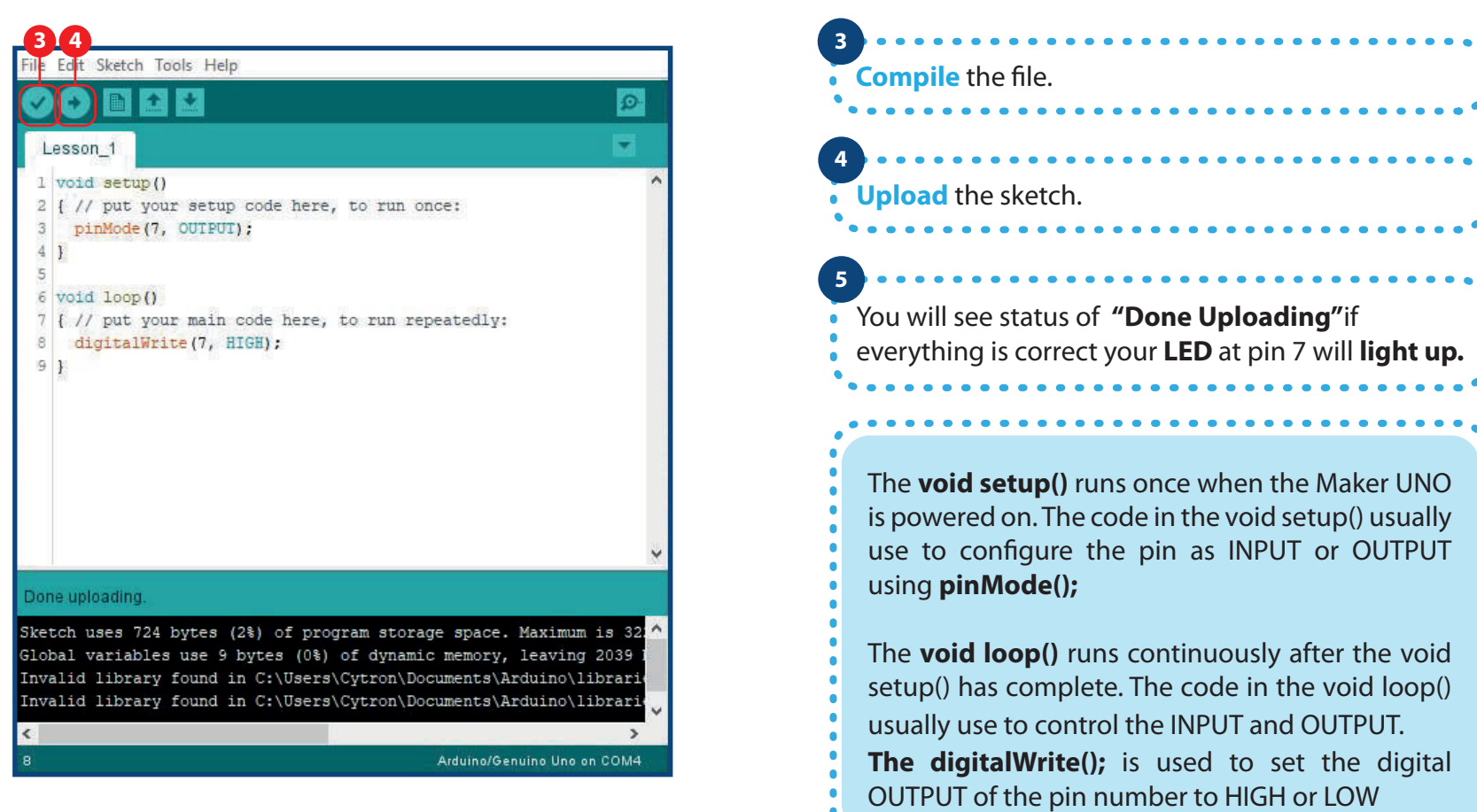

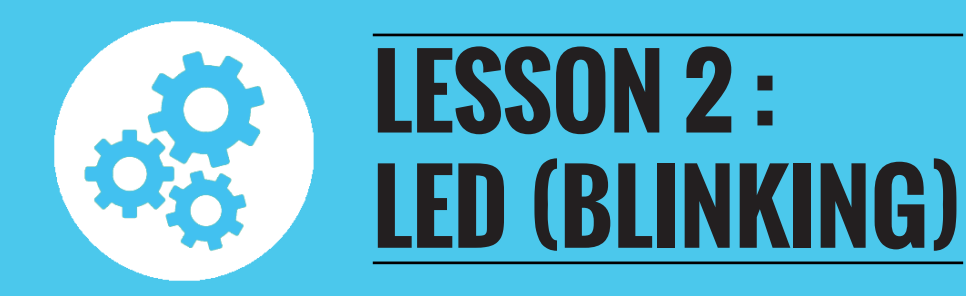

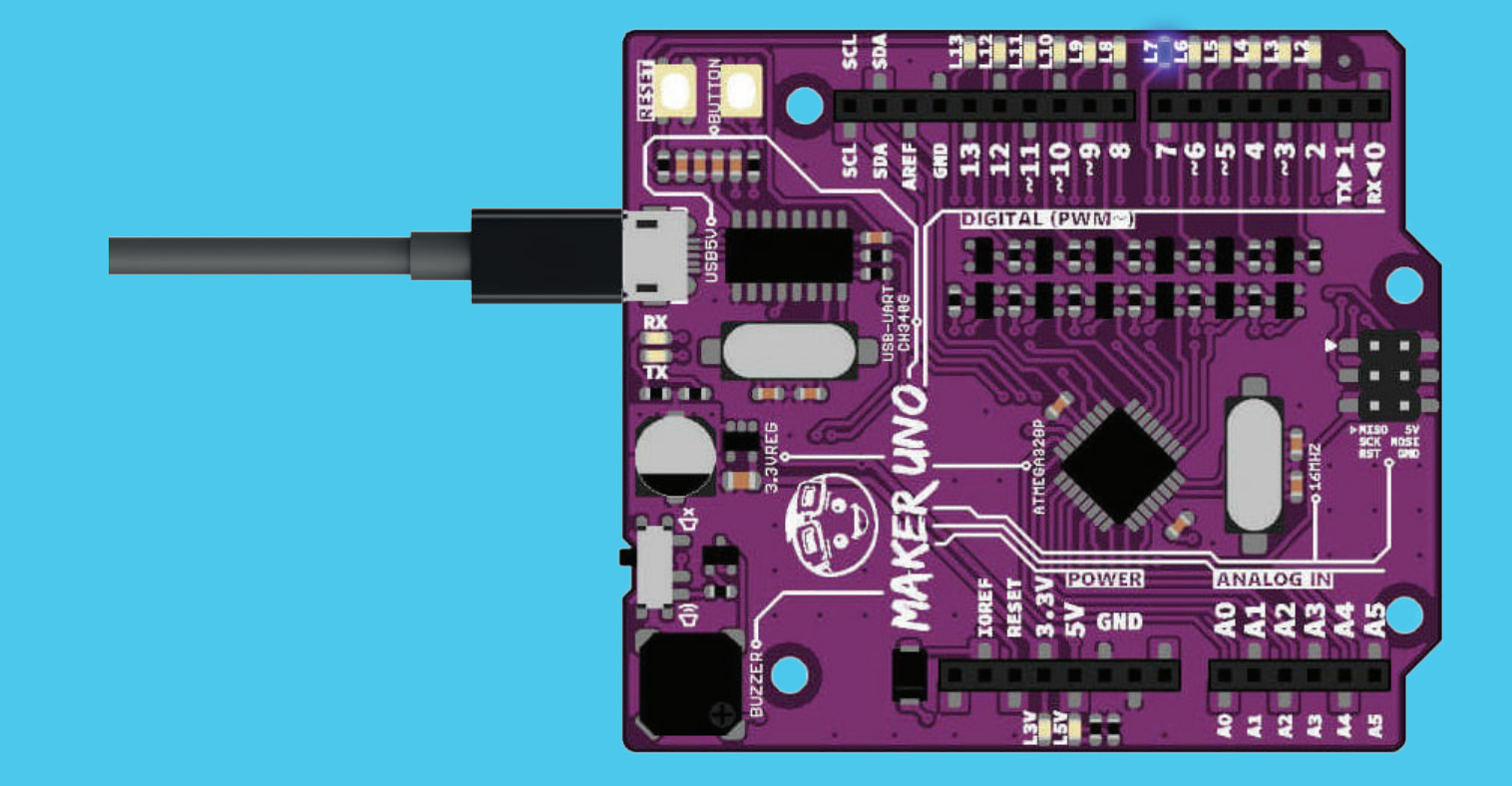

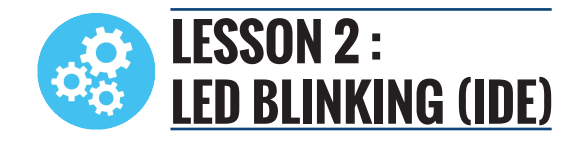

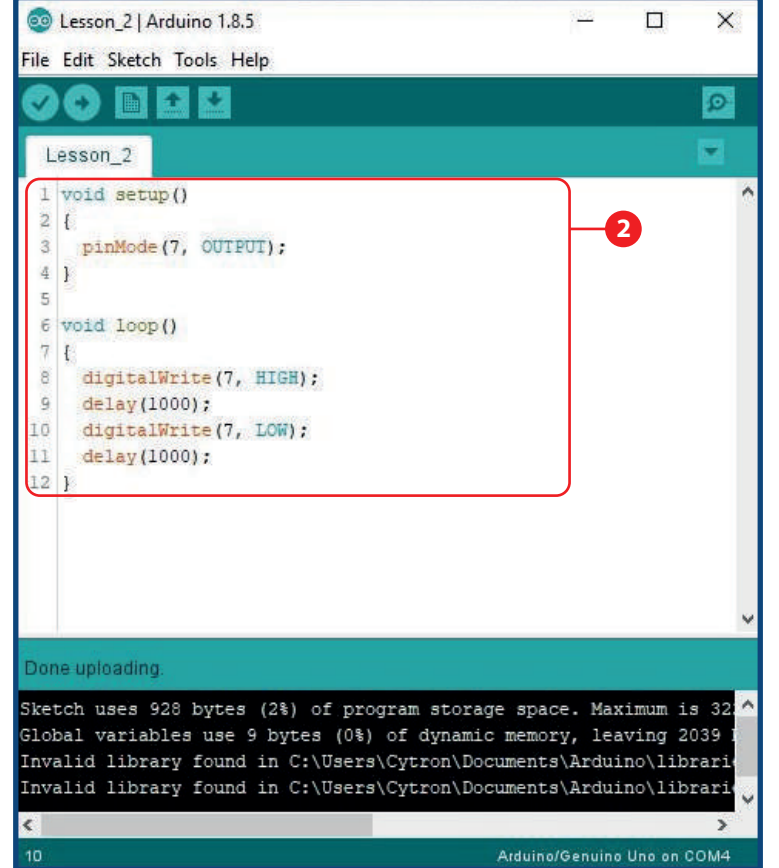

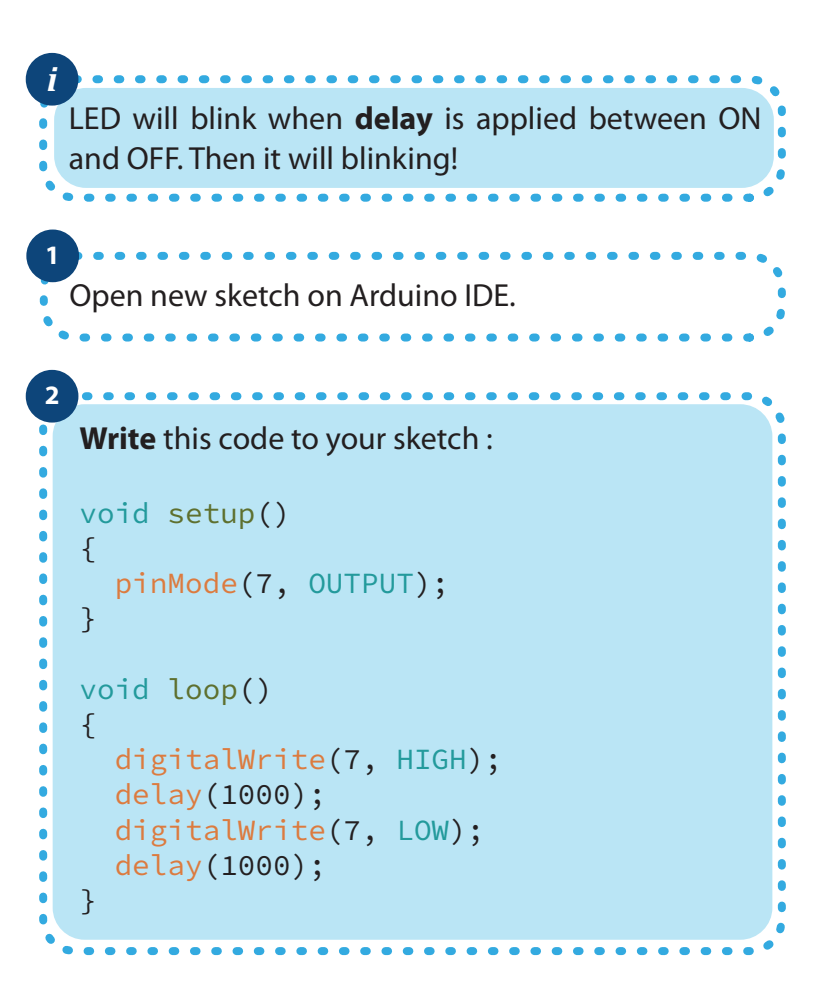

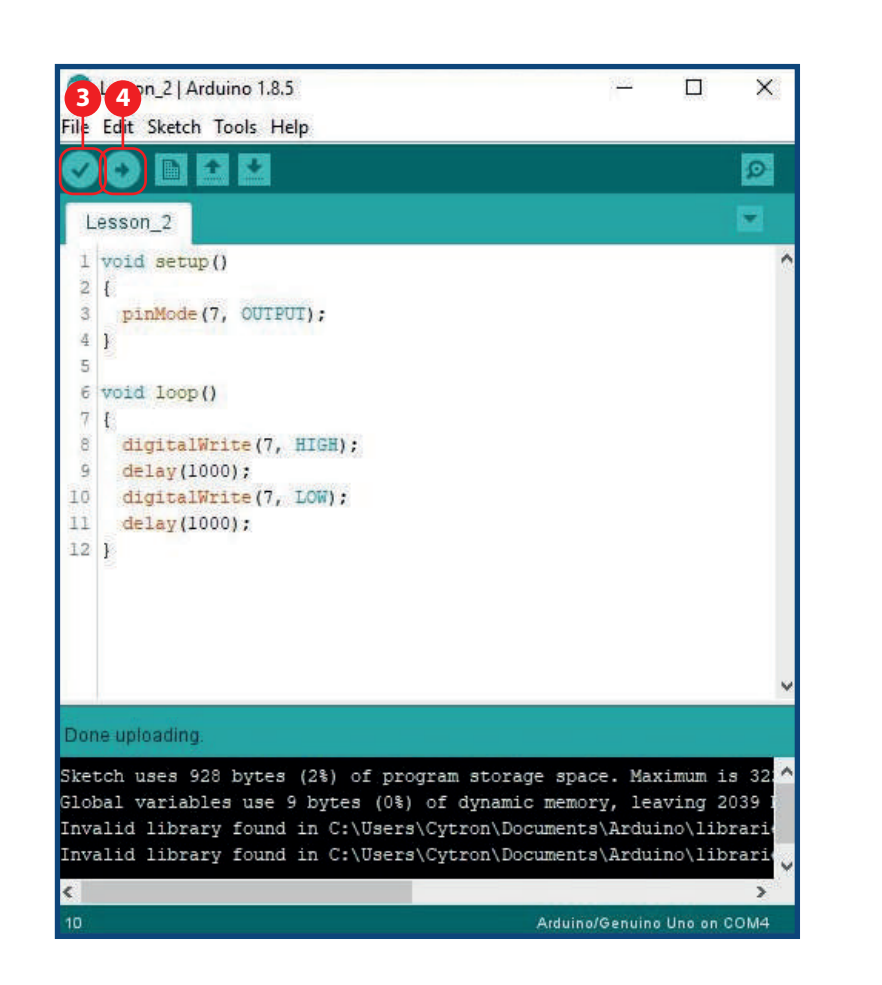

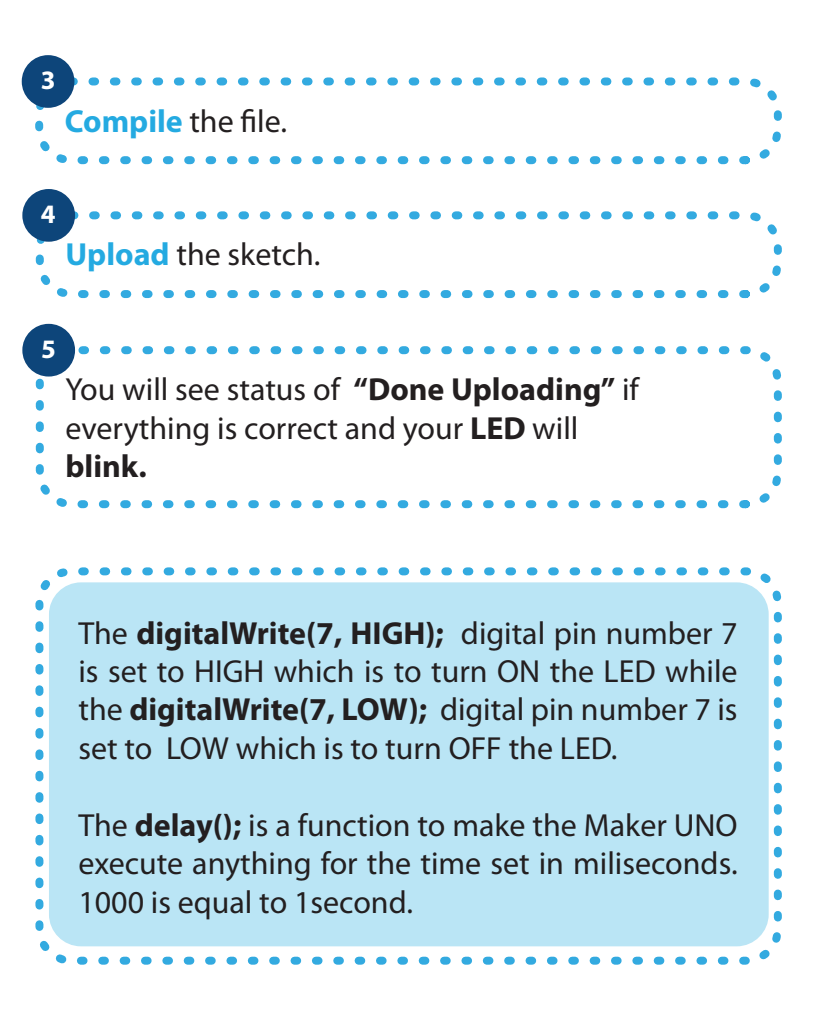

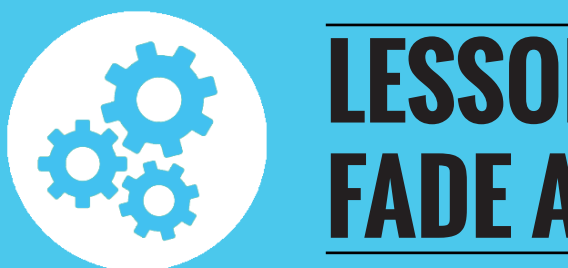

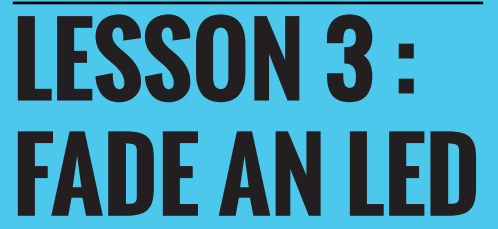

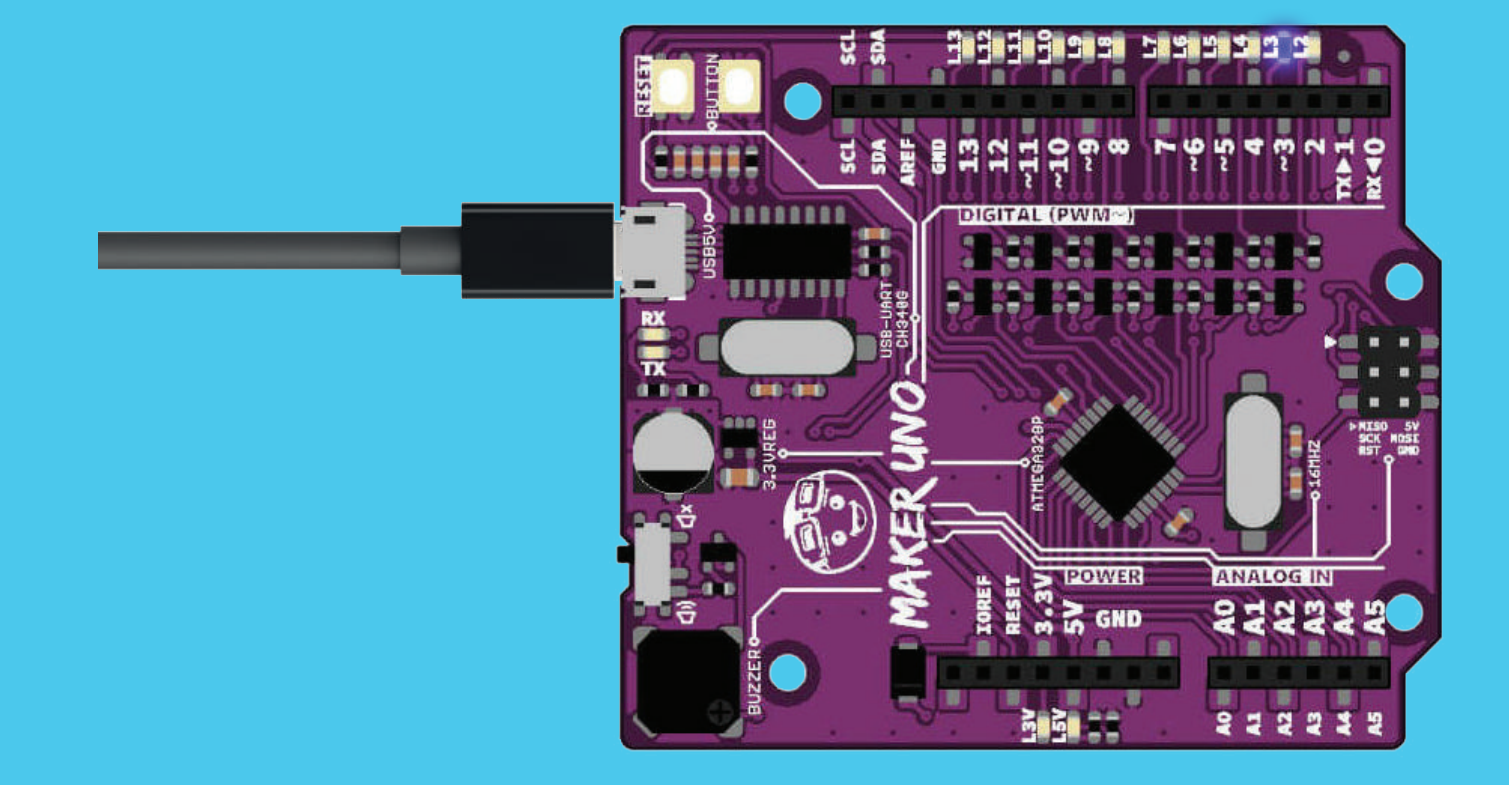

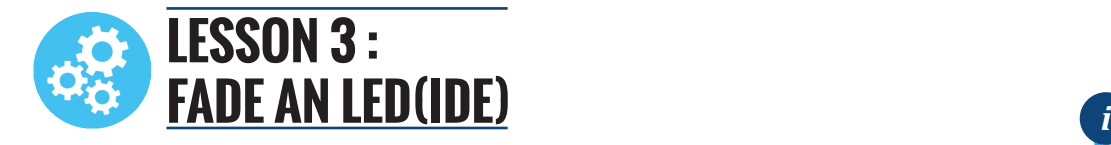

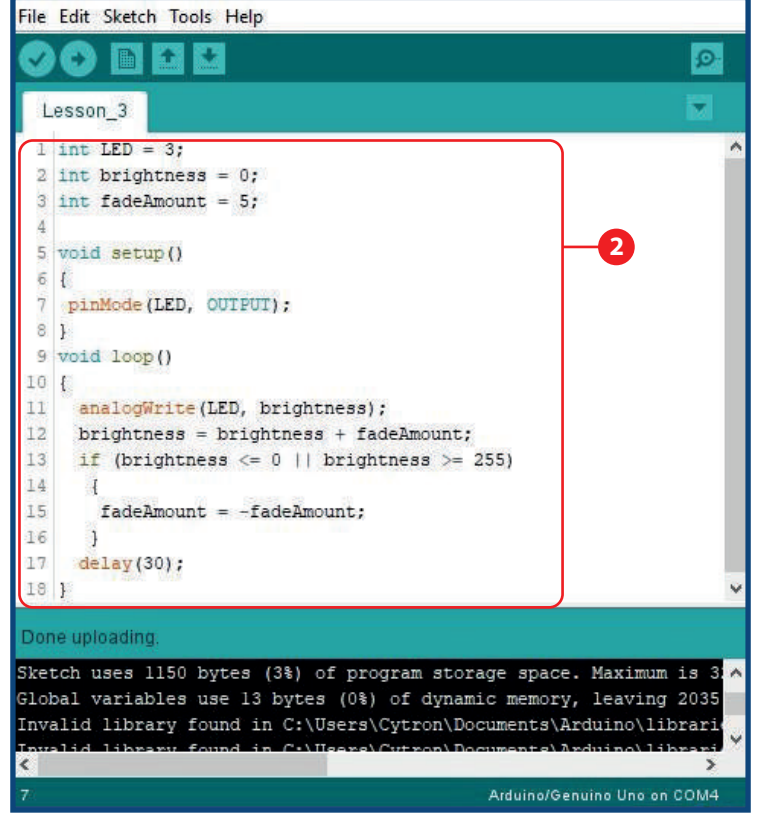

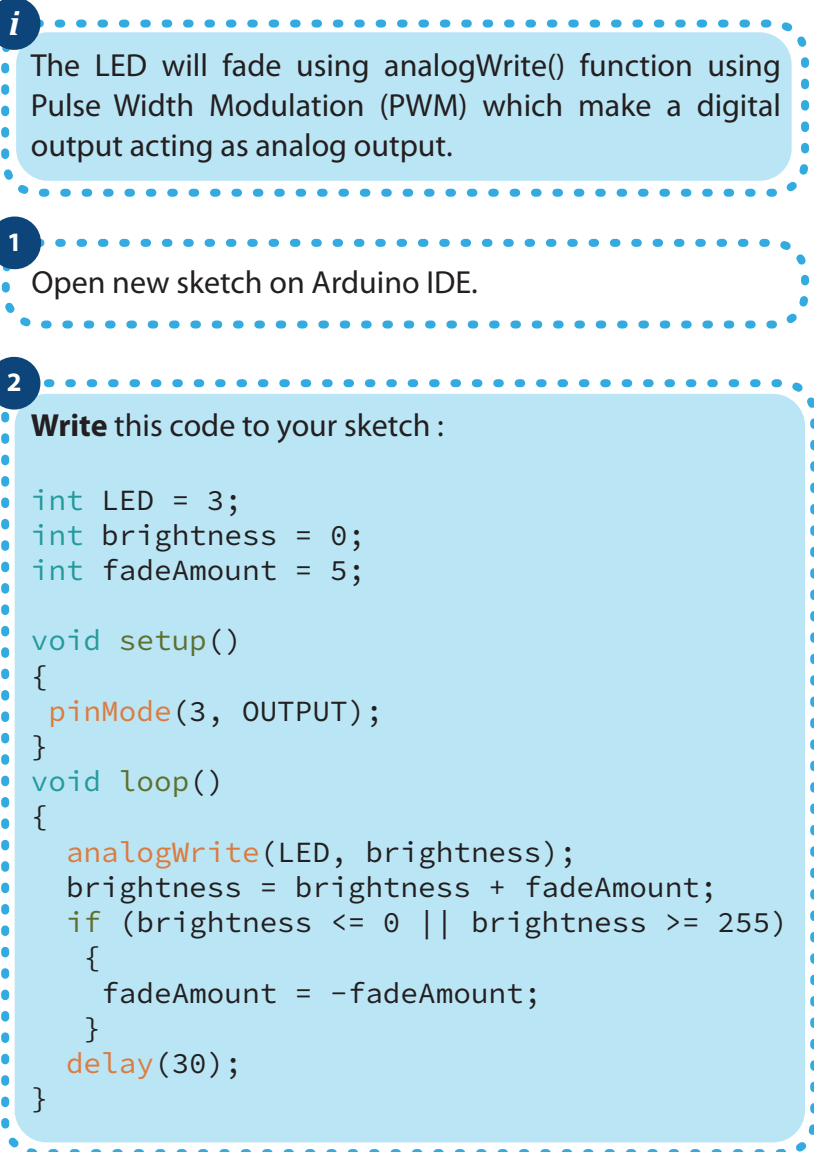

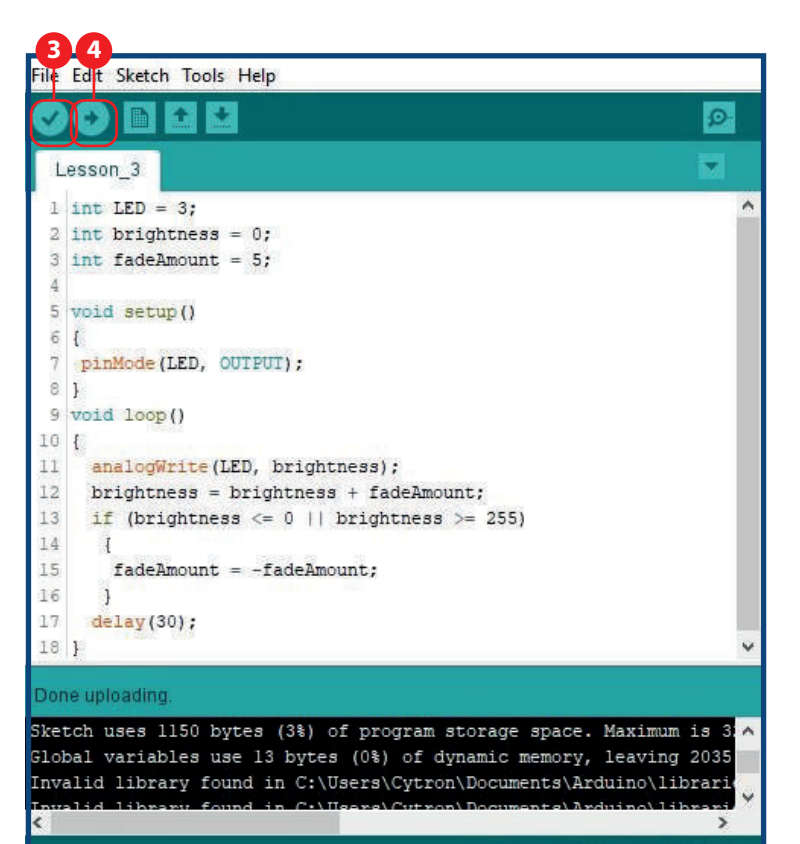

Arduino/Genuino Uno on COM4

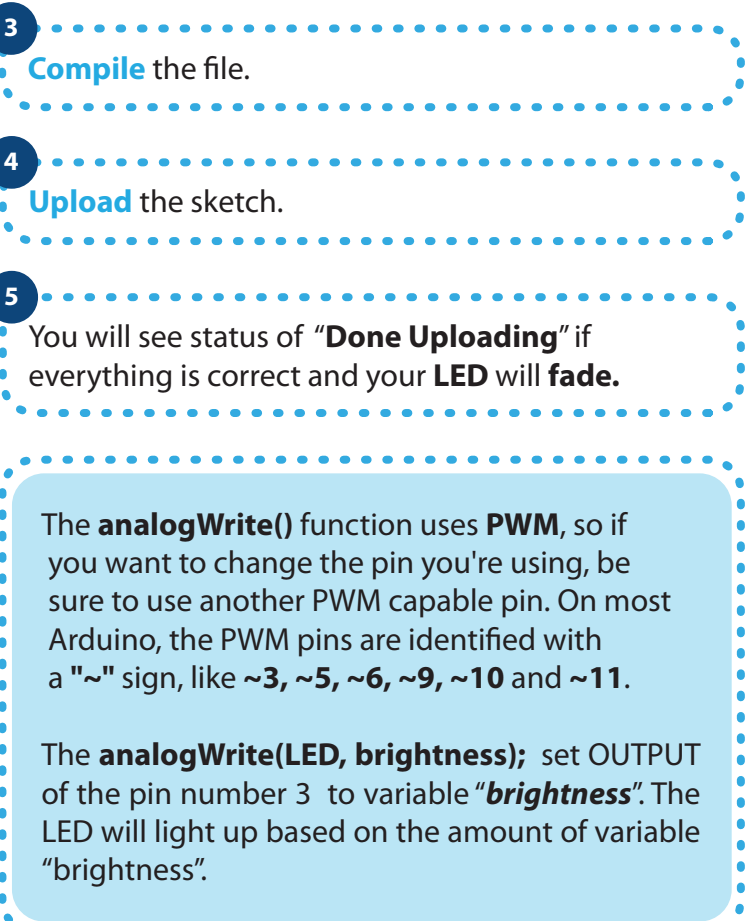

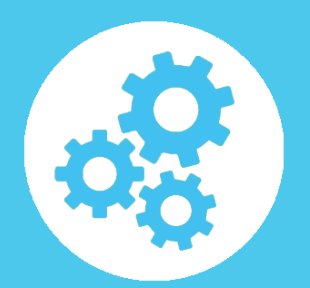

## **LESSON 4 : PUSH BUTTON (DIGITAL INPUT)**

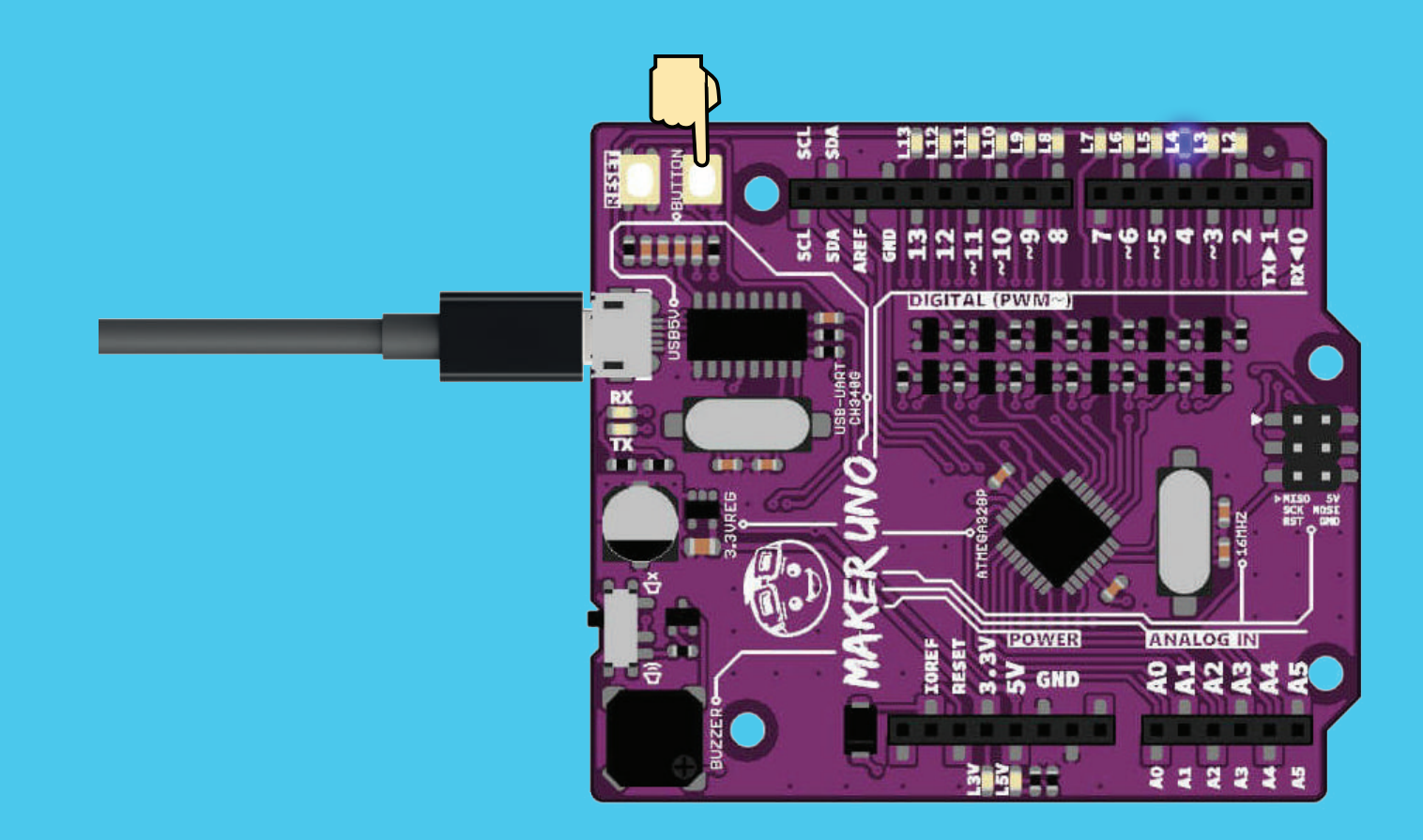

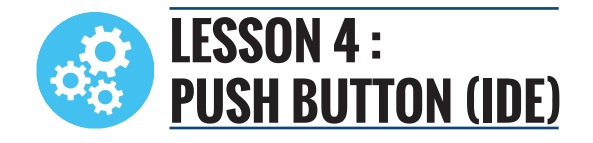

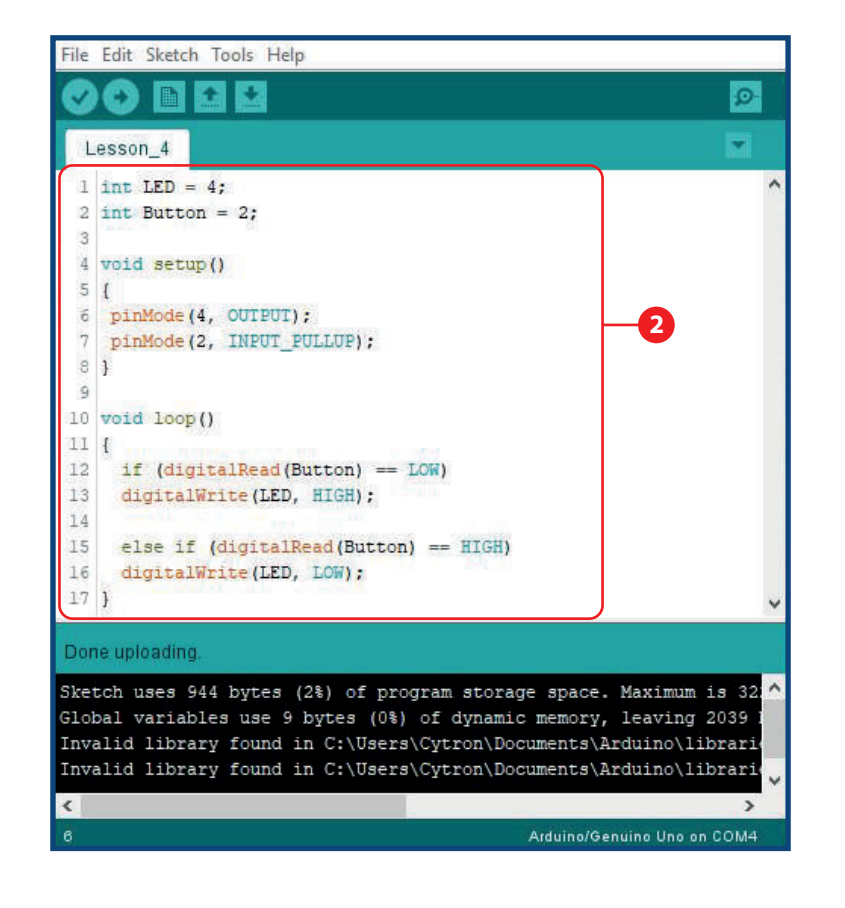

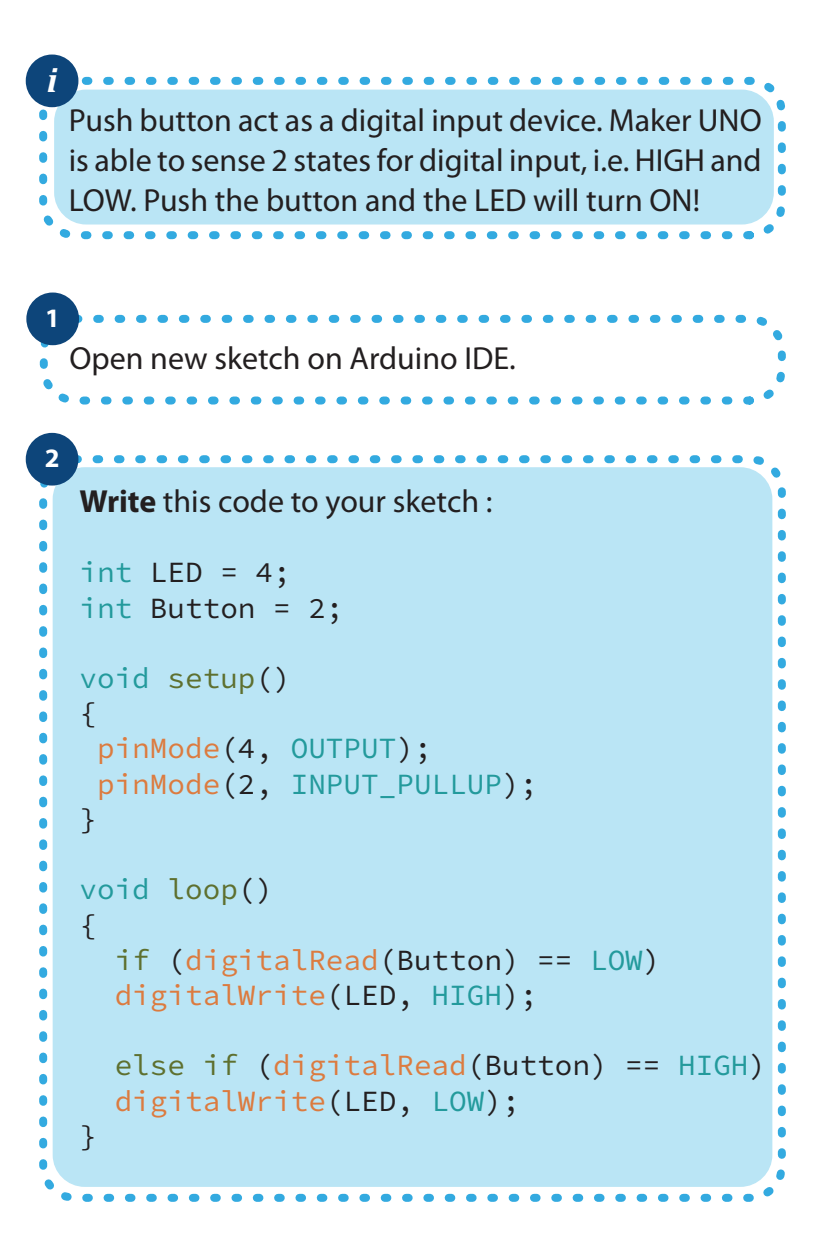

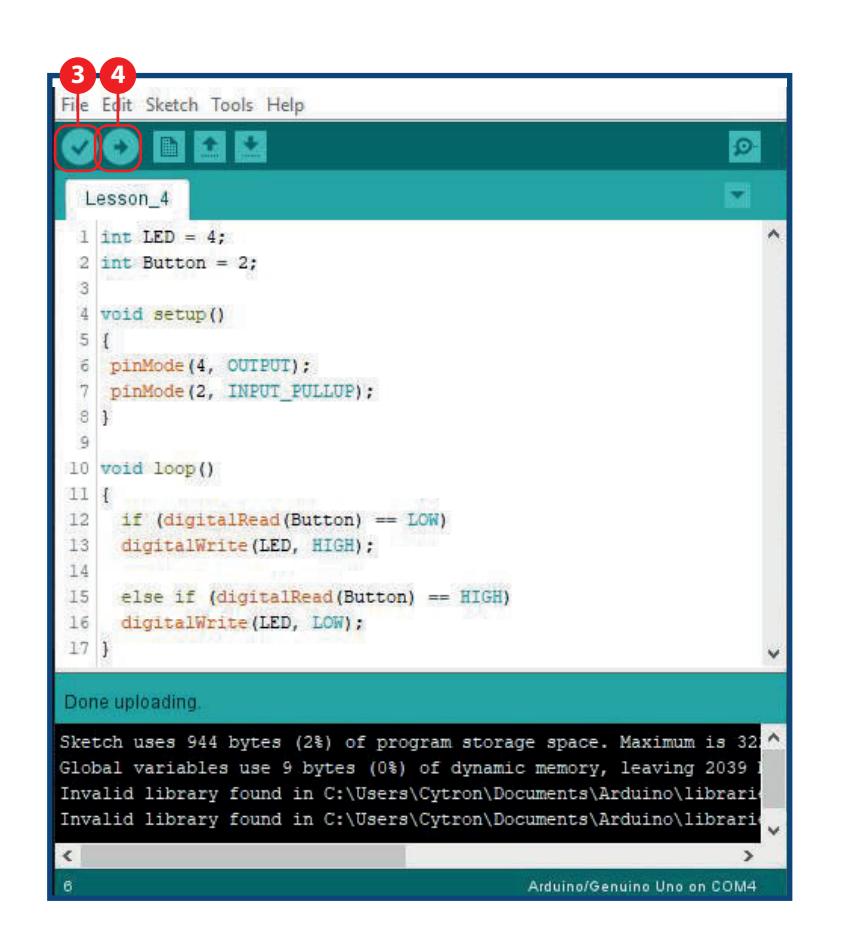

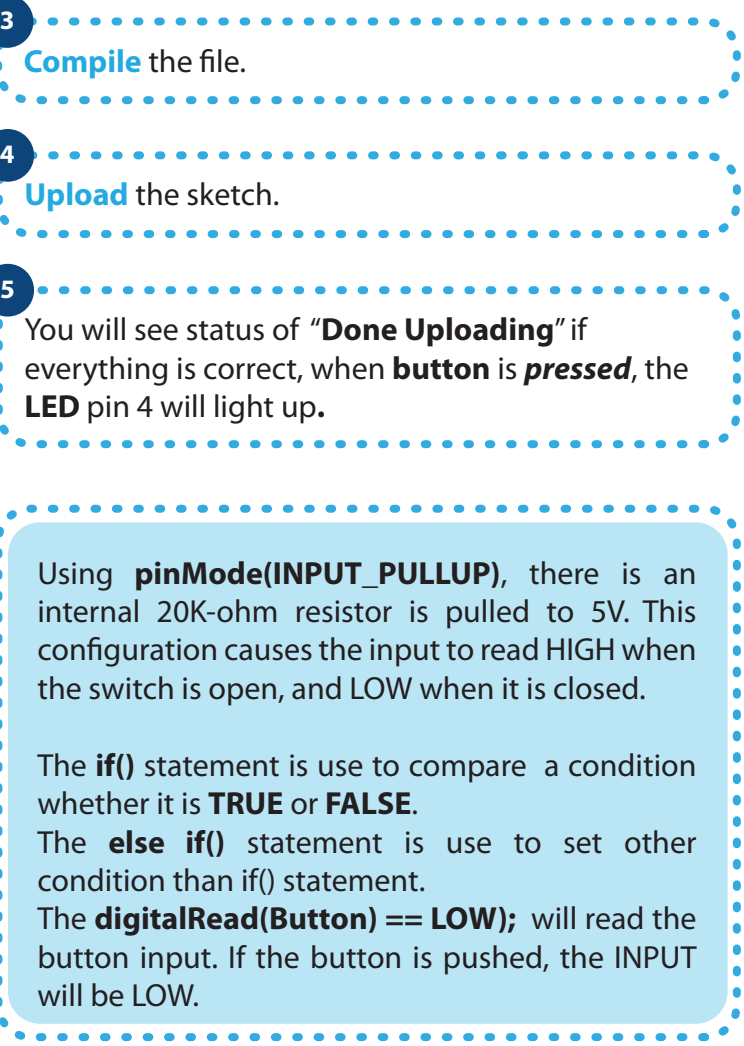

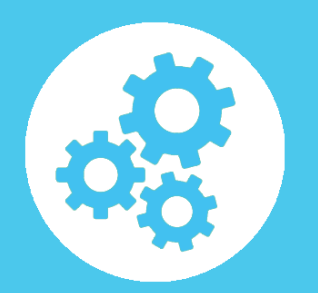

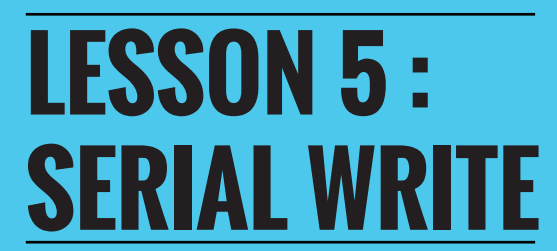

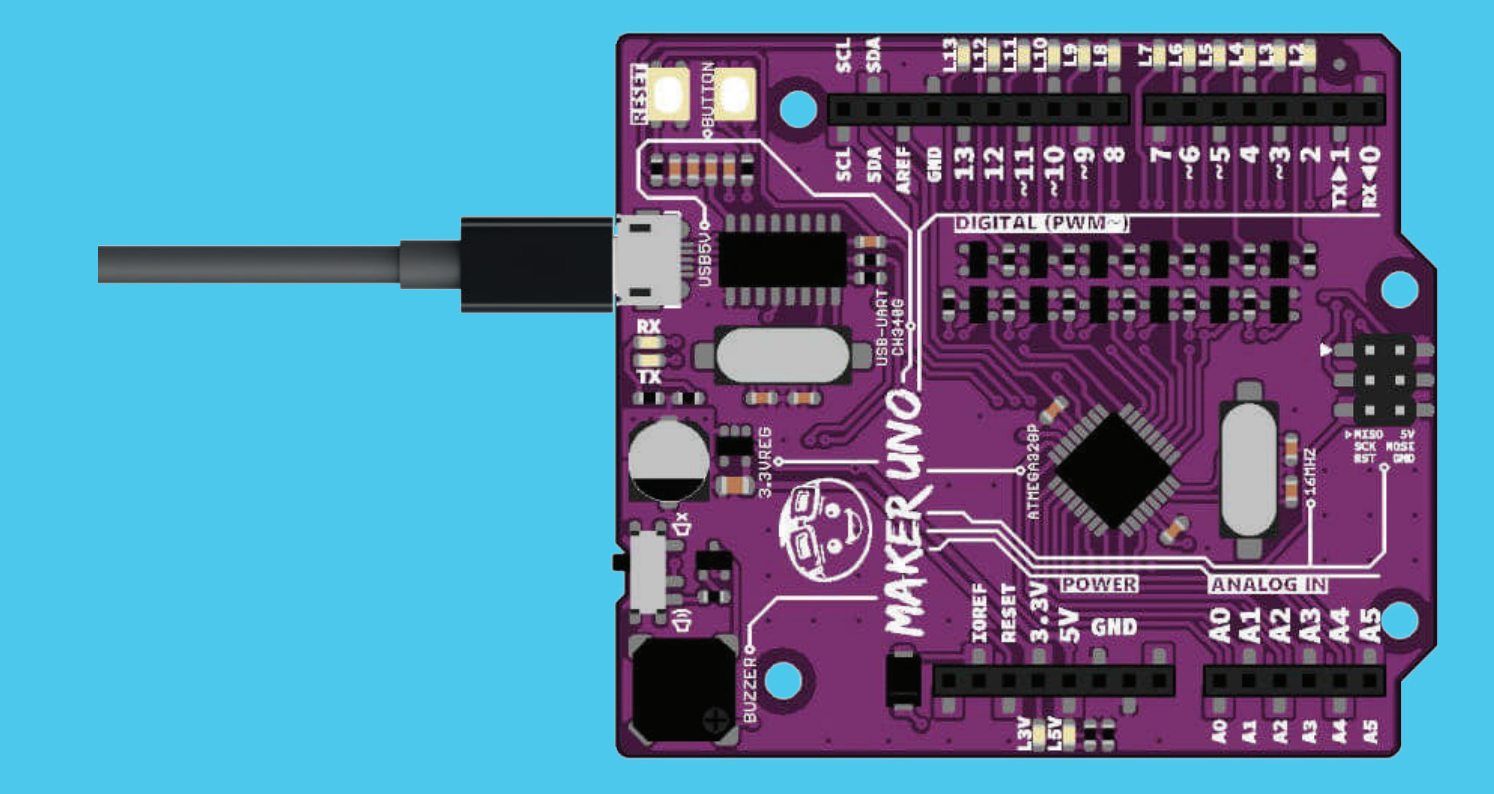

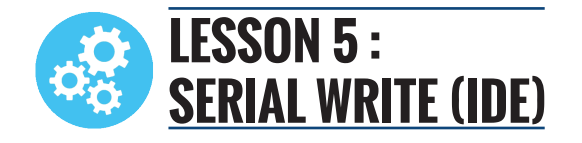

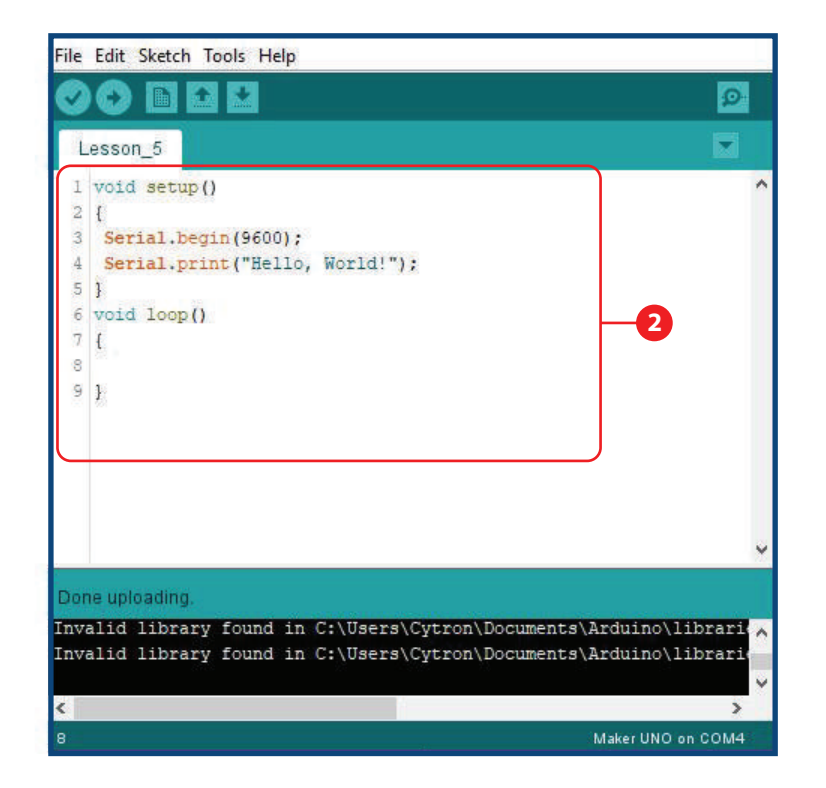

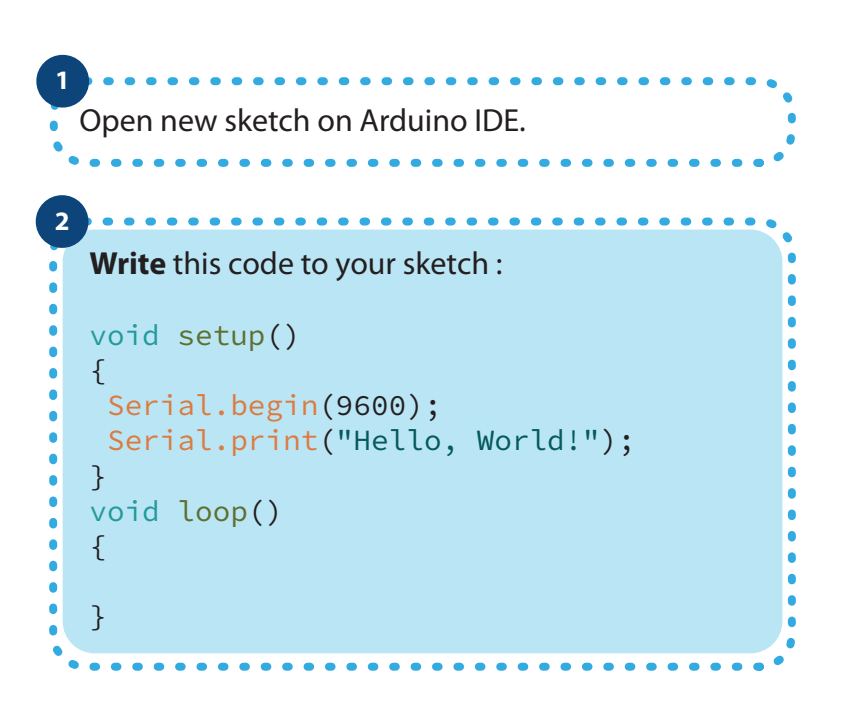

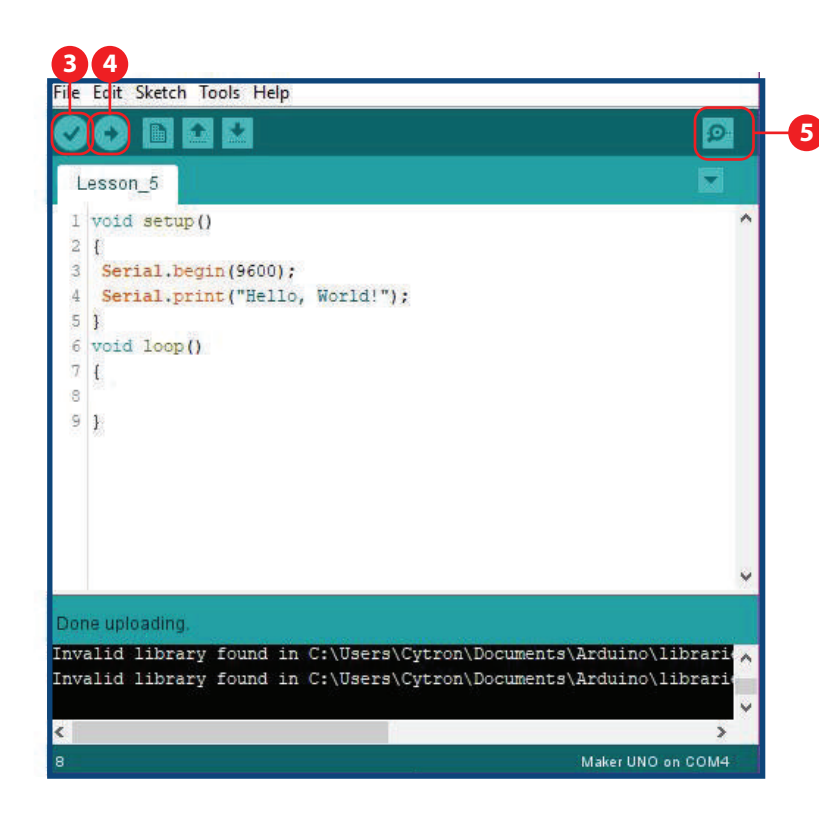

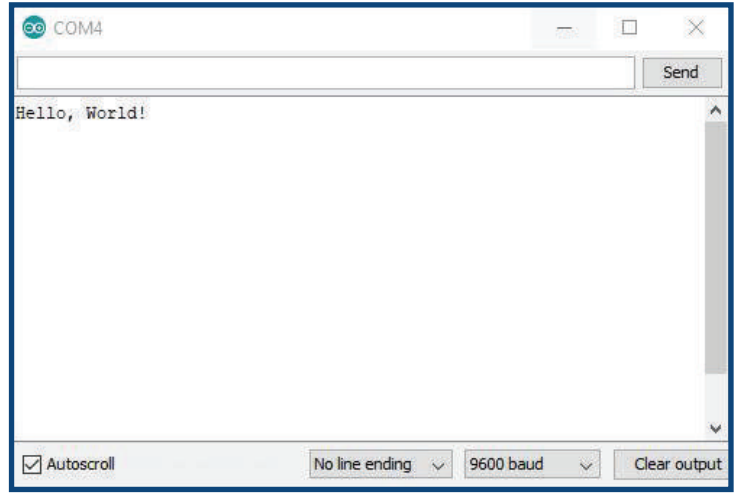

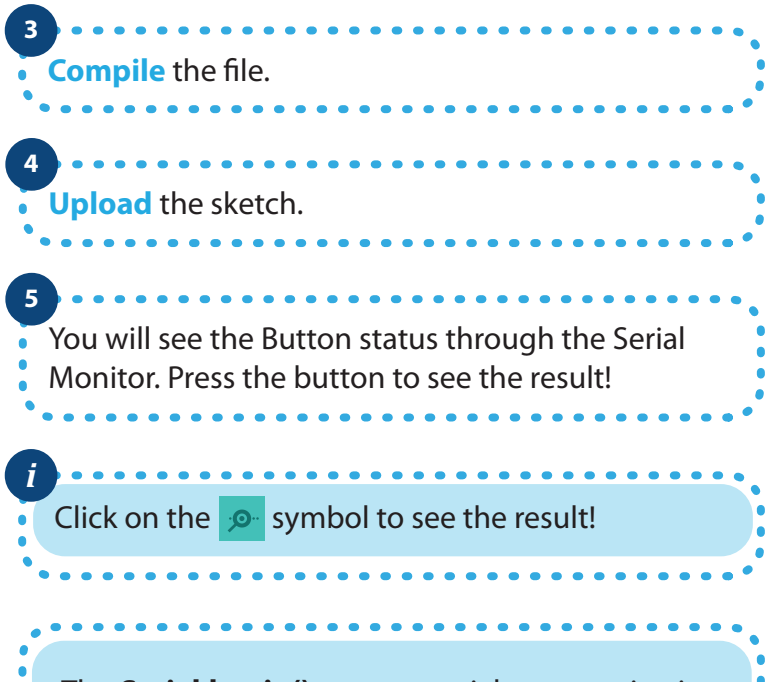

The **Serial.begin();** open a serial communication between the Maker UNO and the computer. **9600** is the baud rate of the comunication. The serial monitor must use the same baud rate to view the information.

The **Serial.print();** sends information from Maker UNO to the connected computer. The information will be in the serial monitor.

The **Serial.println();** sends information from Maker UNO to the connected computer. The information will be in the serial monitor and print out line by line.

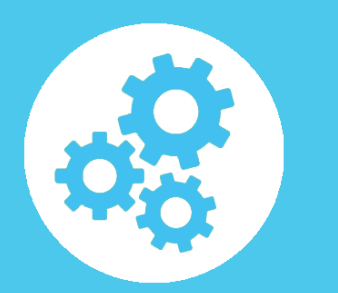

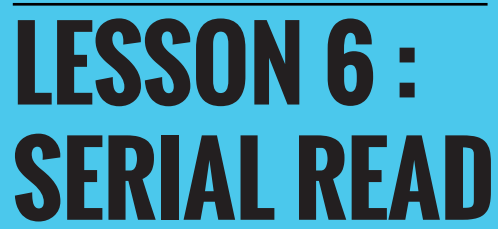

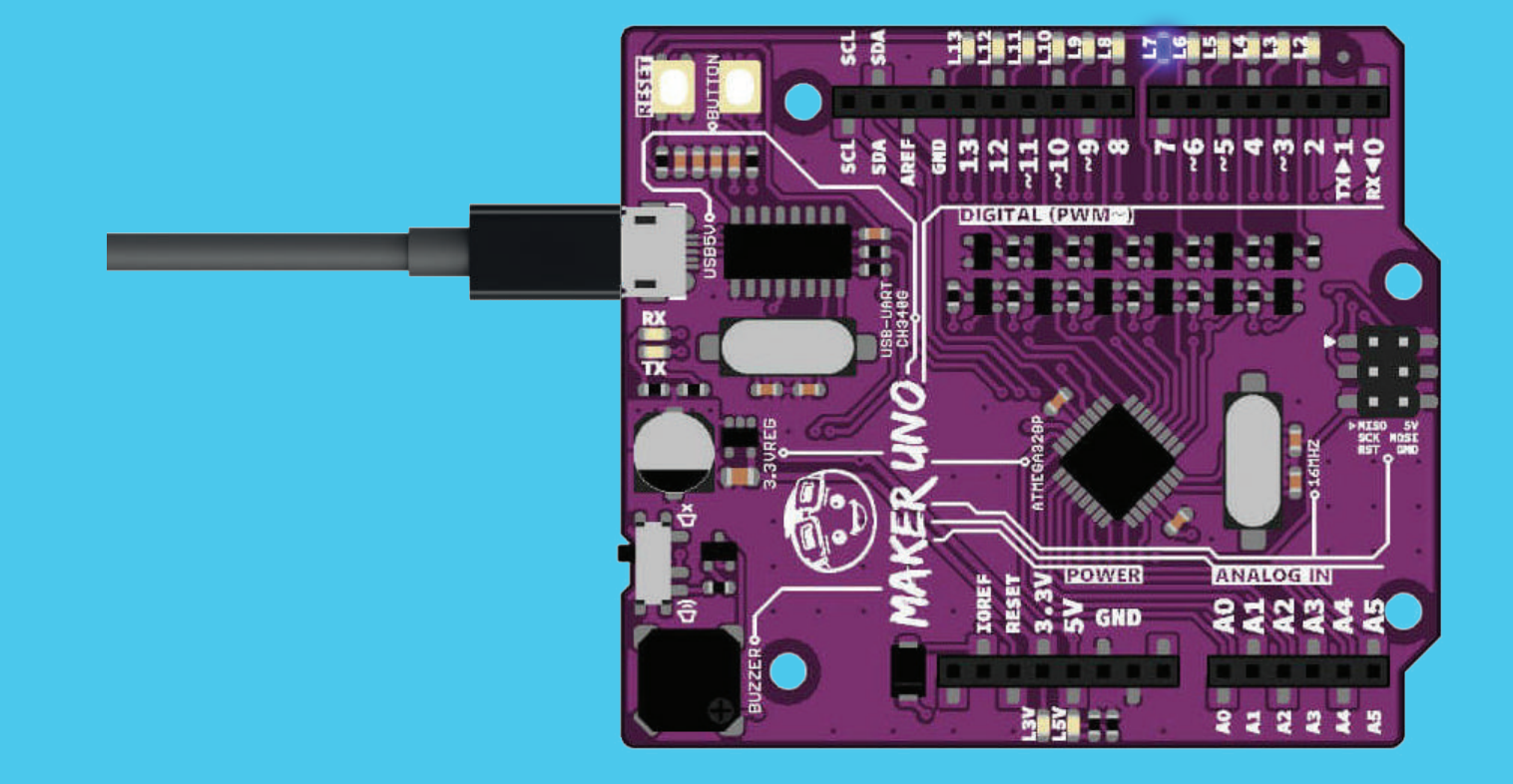

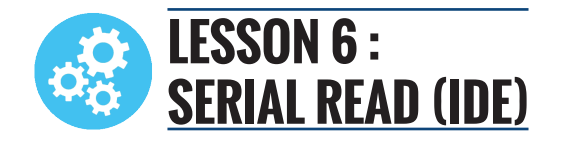

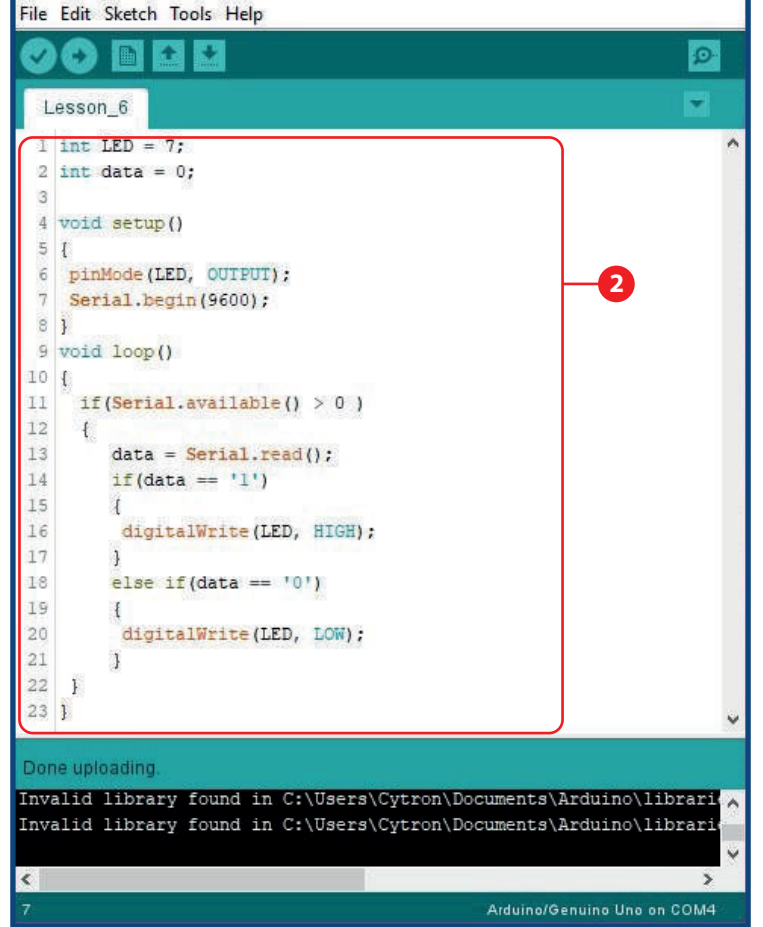

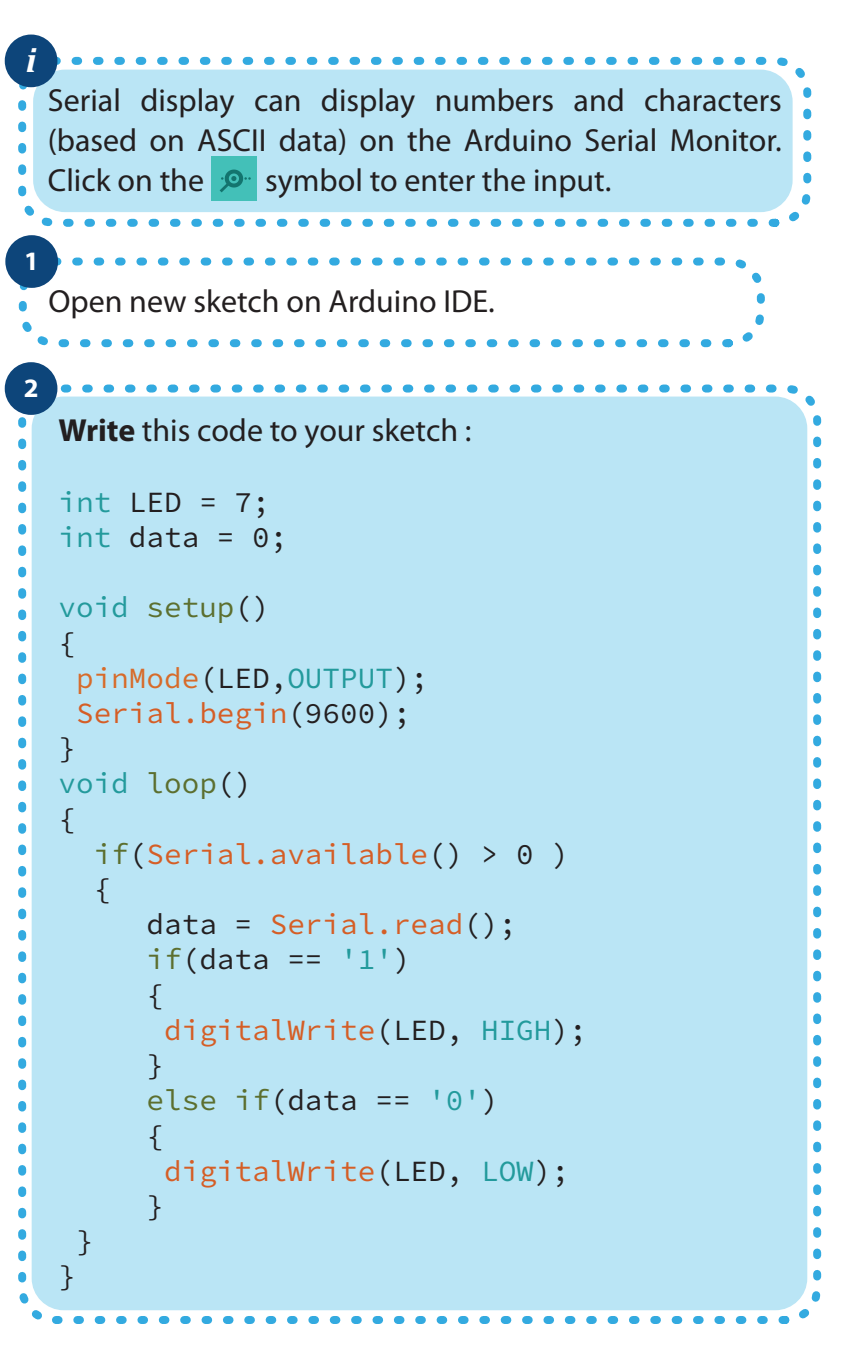

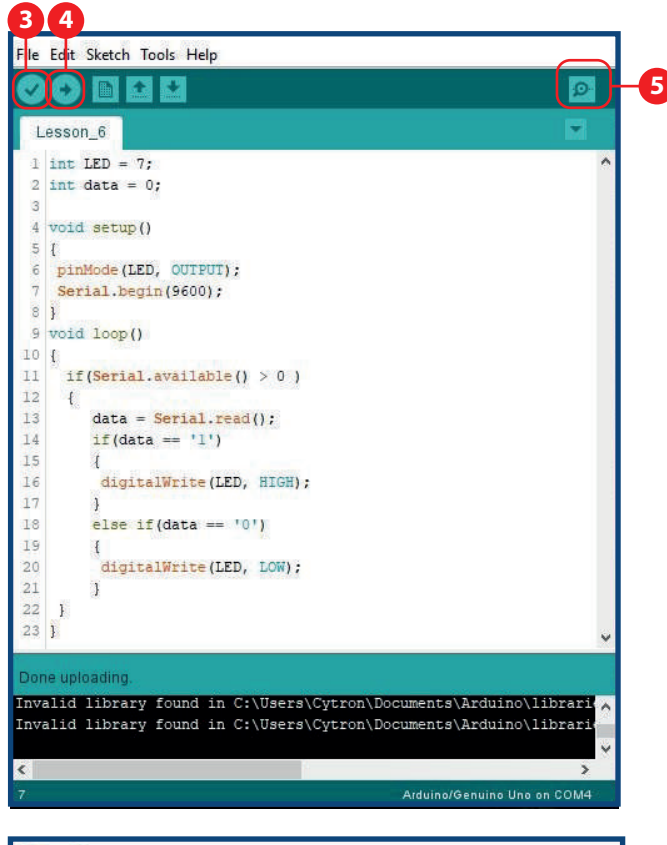

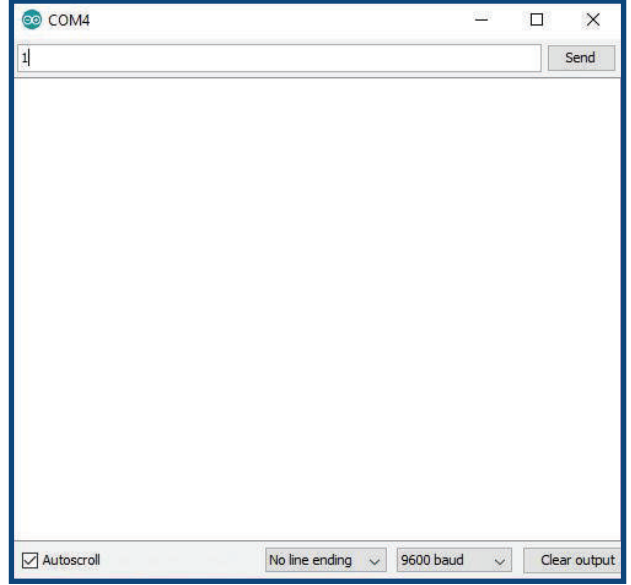

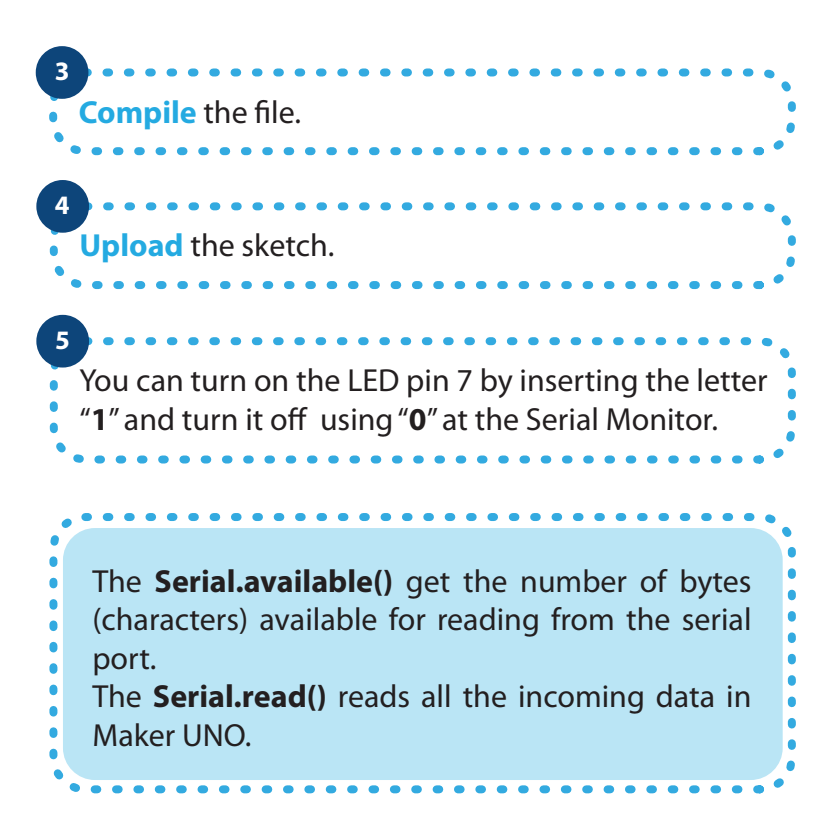

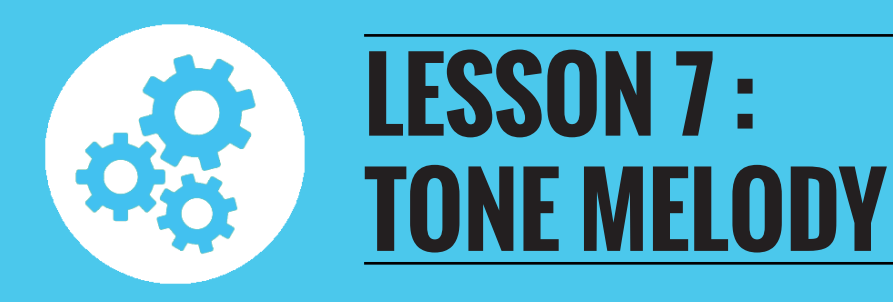

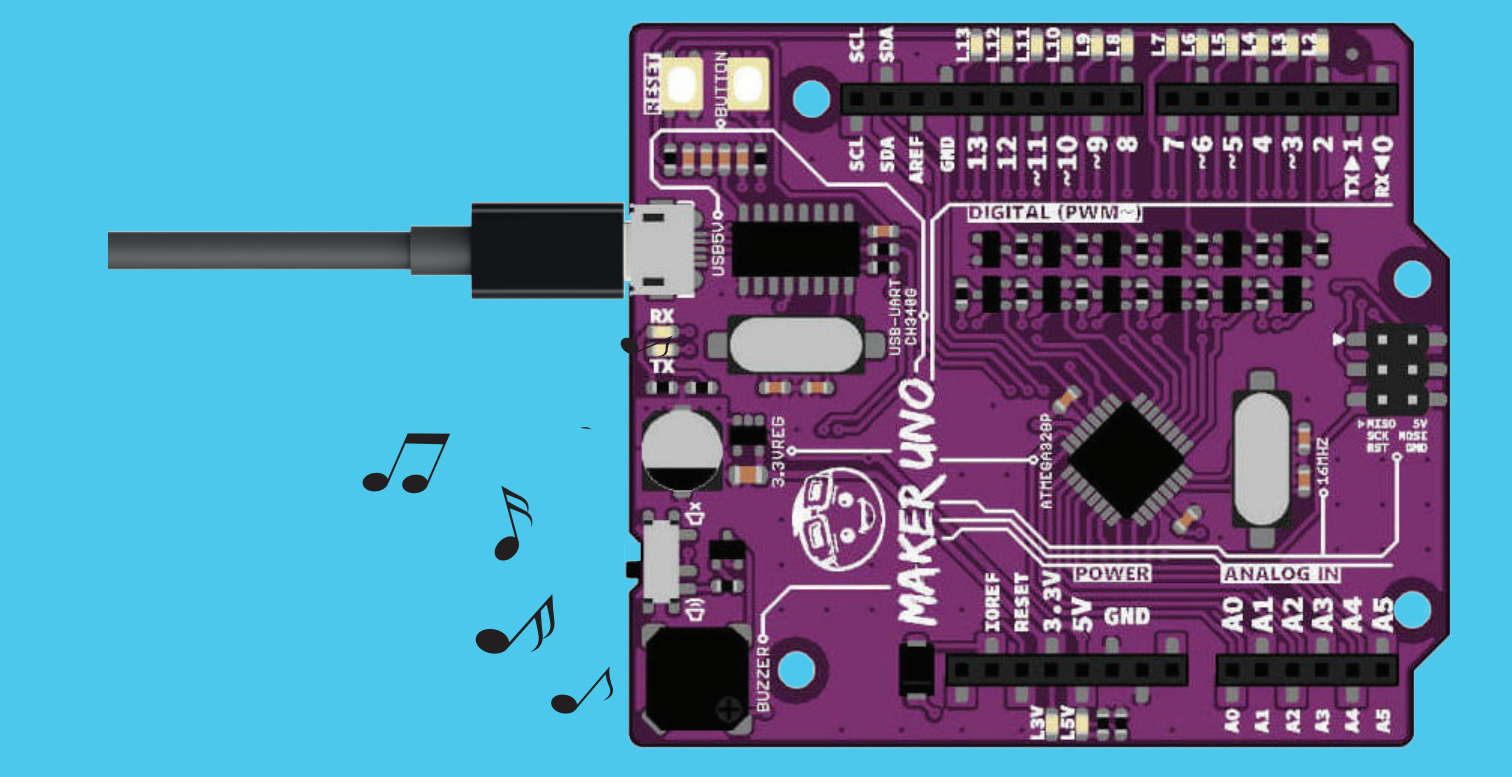

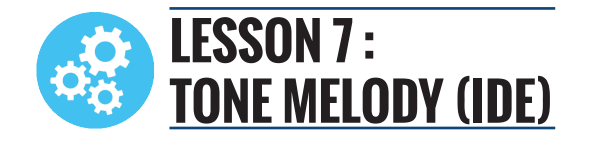

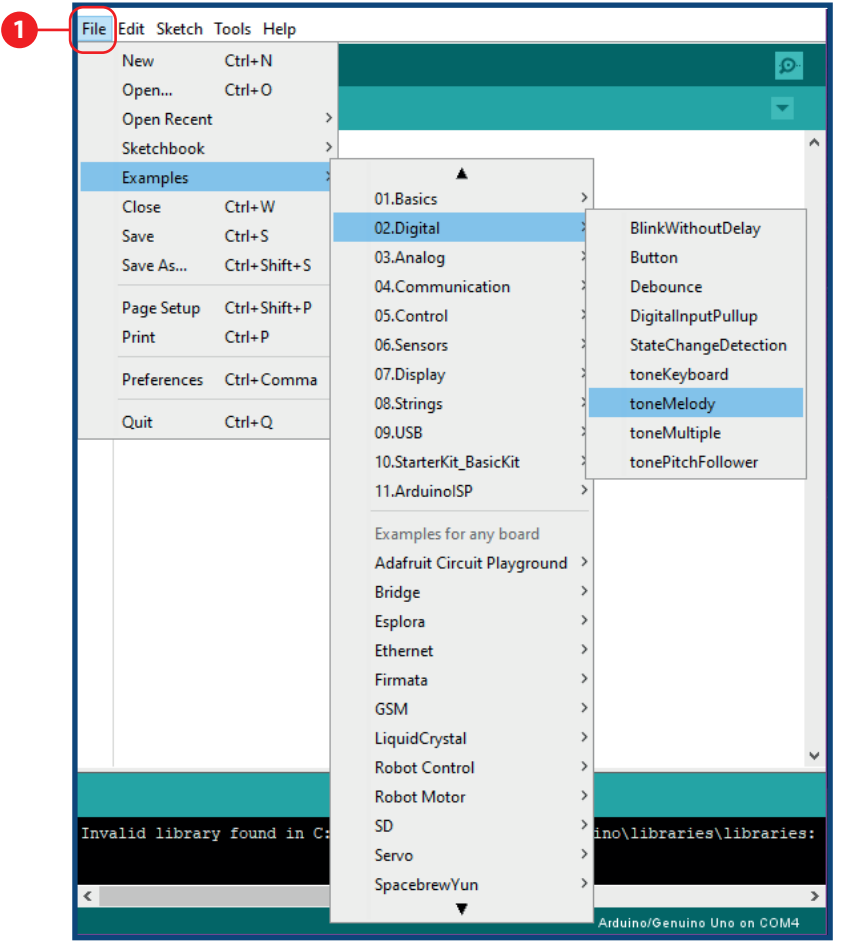

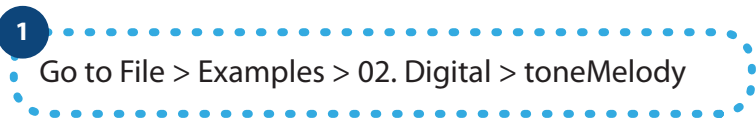

#### $22$

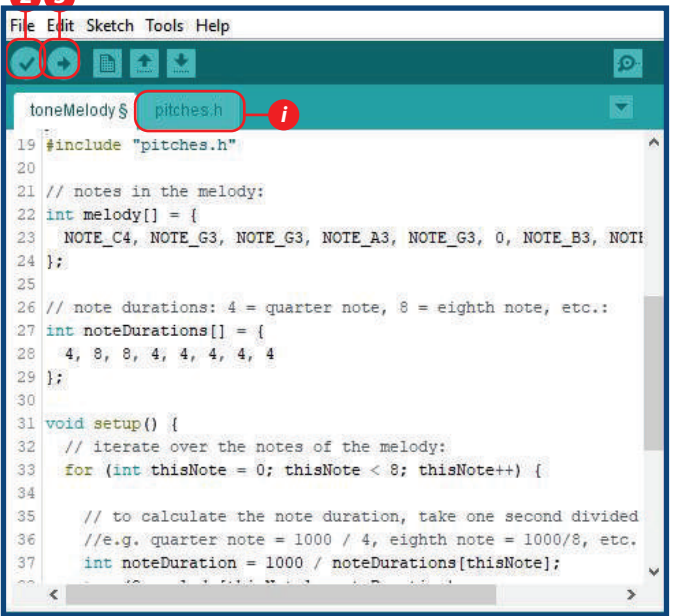

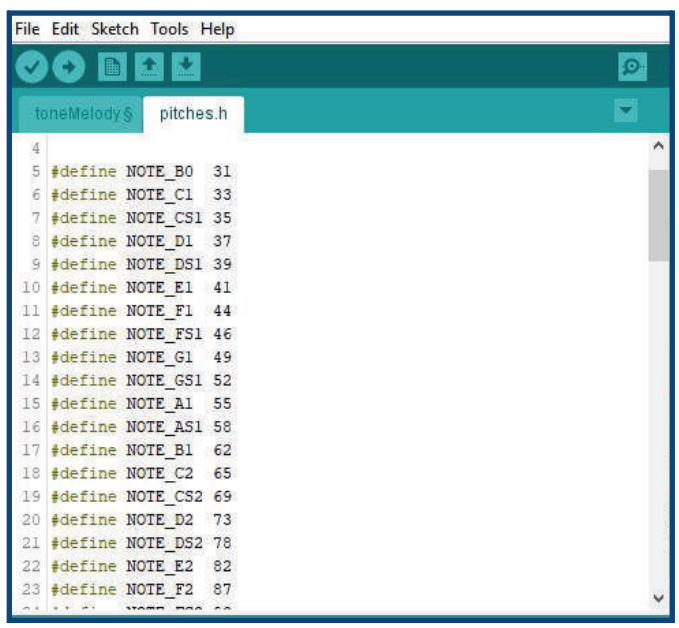

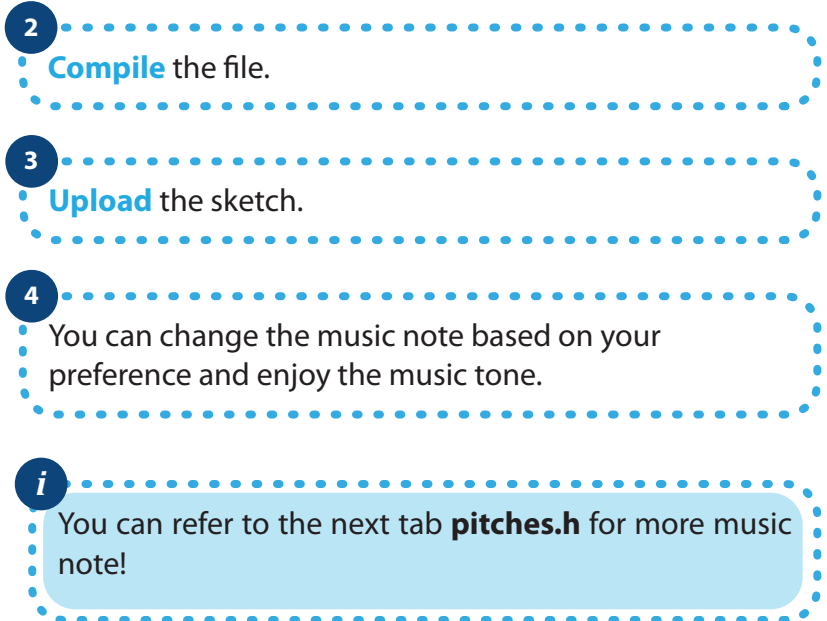

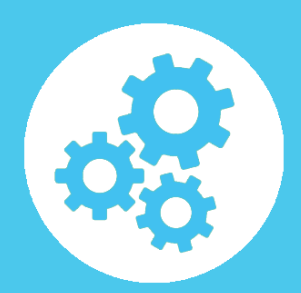

## **LESSON 8 : POTENTIOMETER AS ANALOG INPUT**

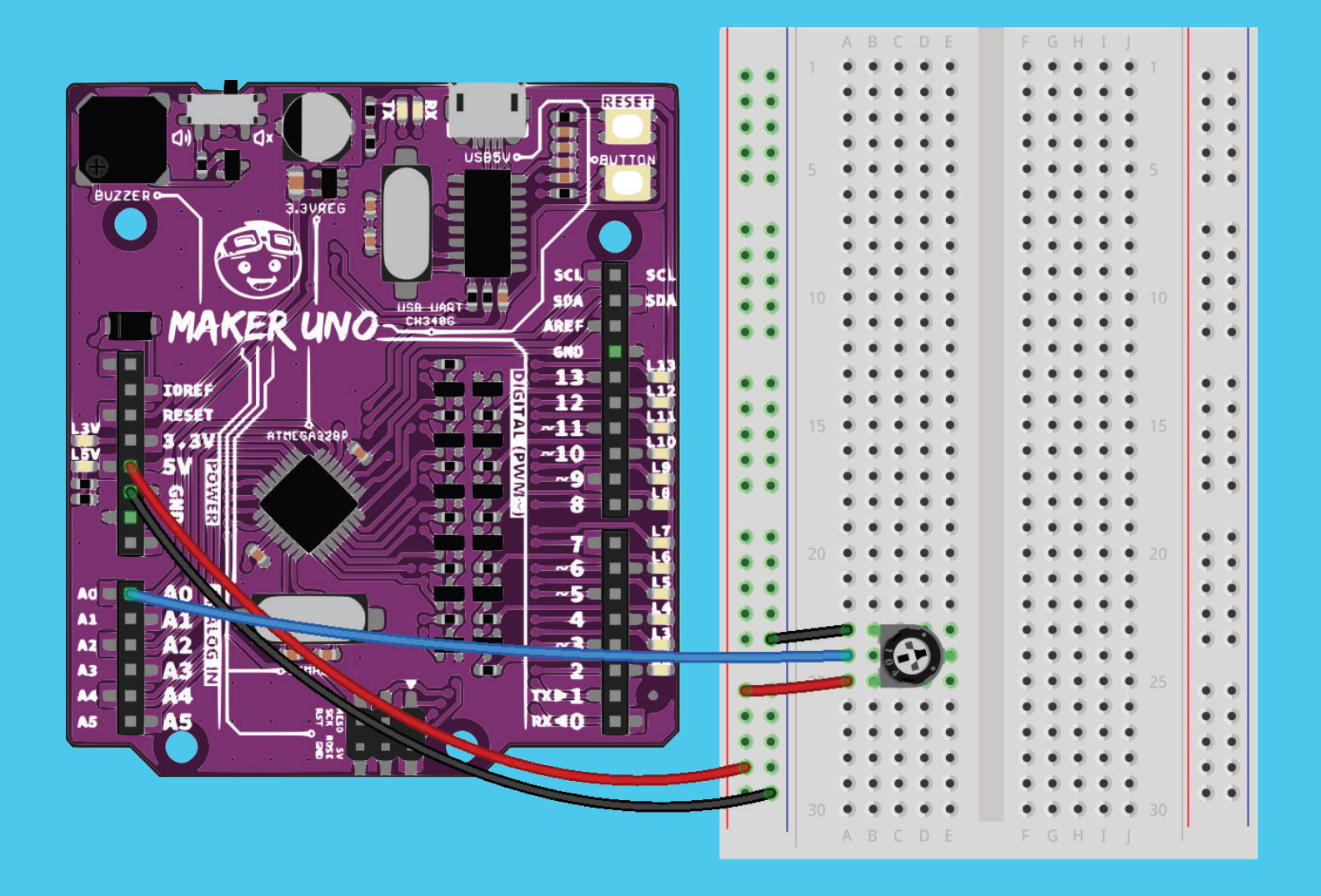

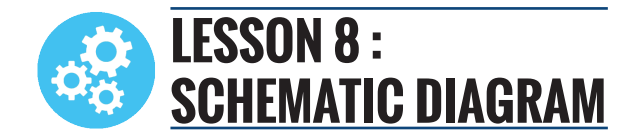

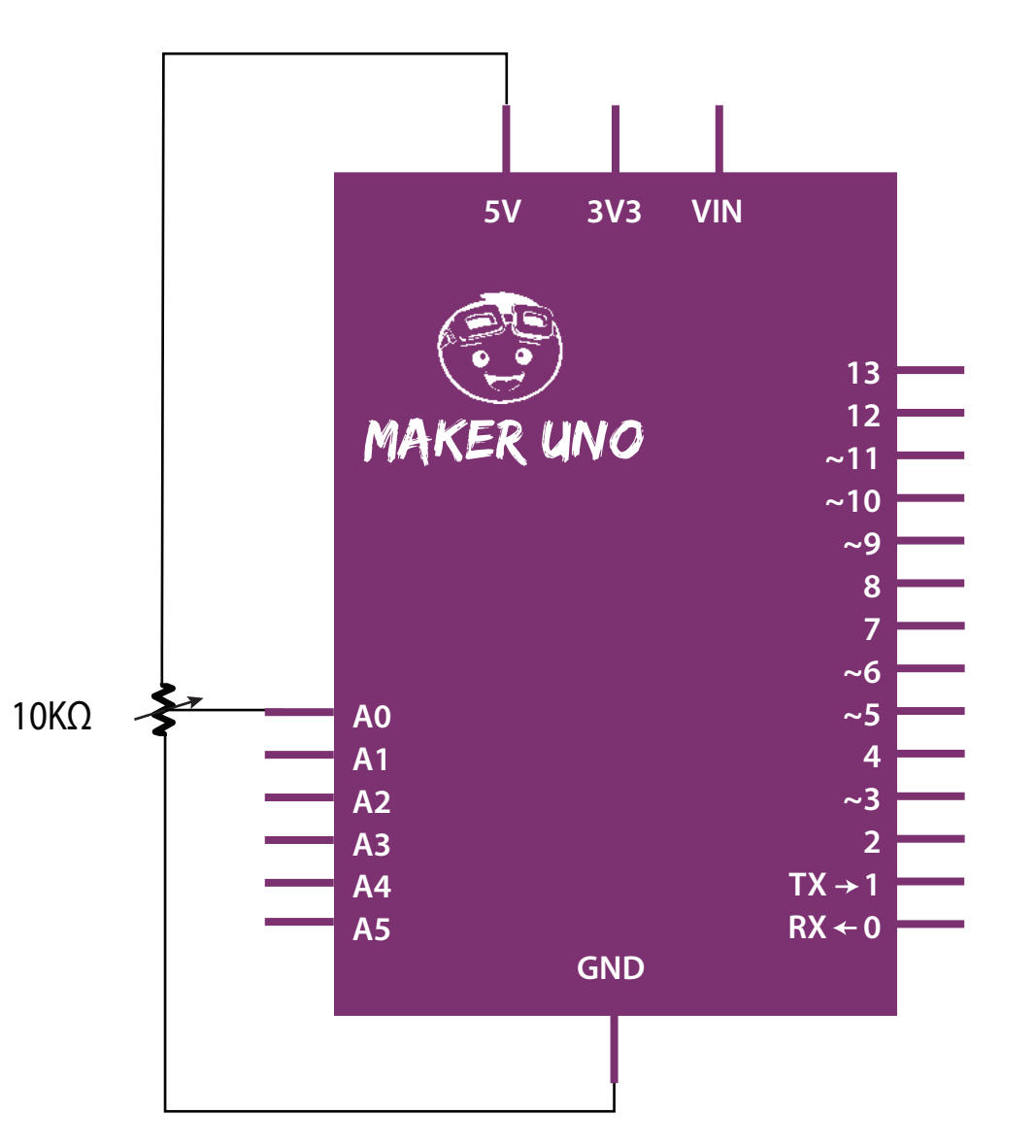

LESSON 8 | 38

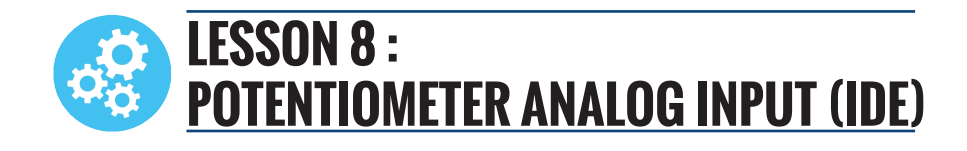

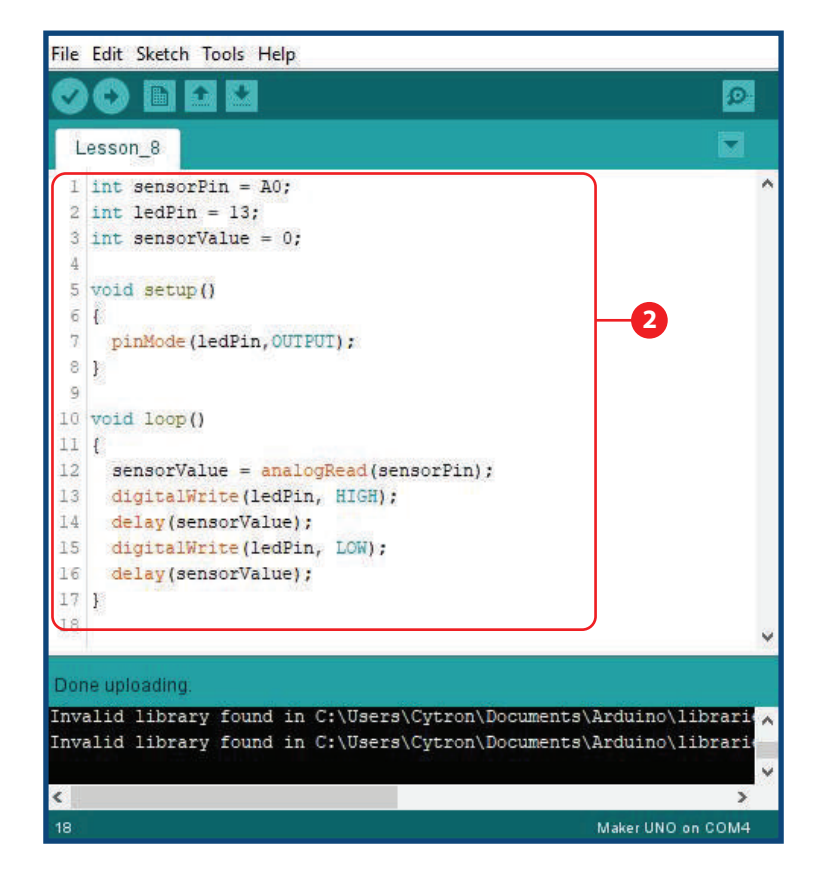

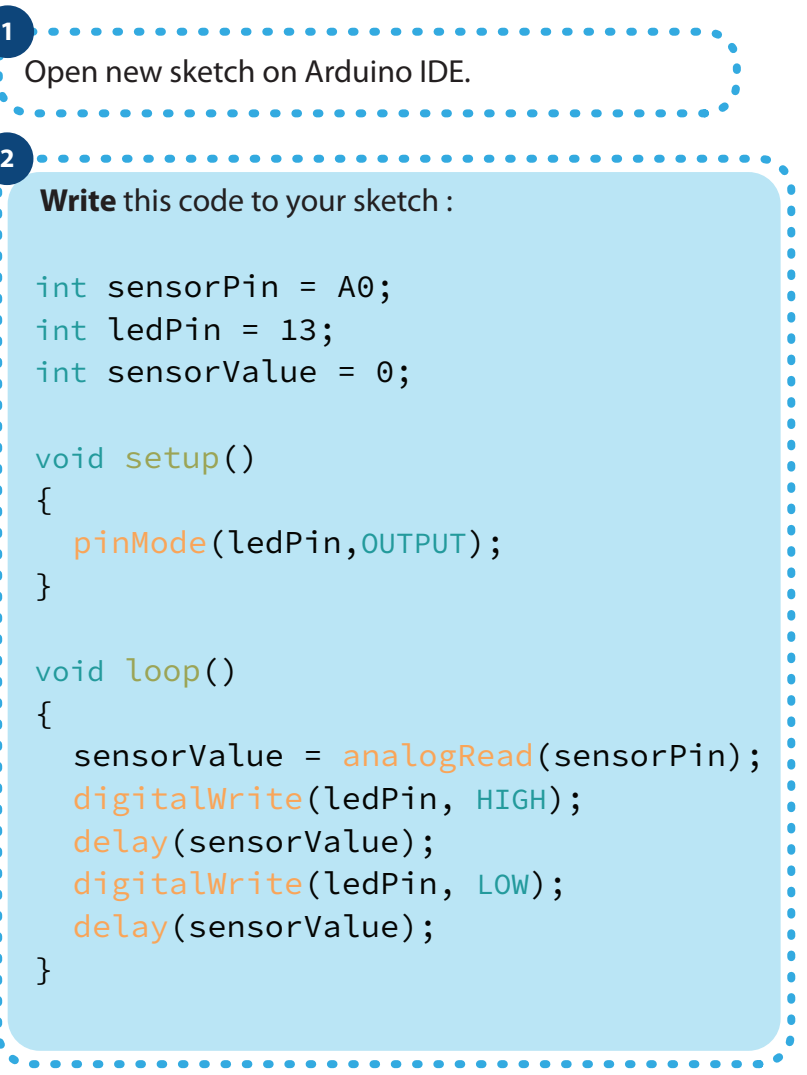

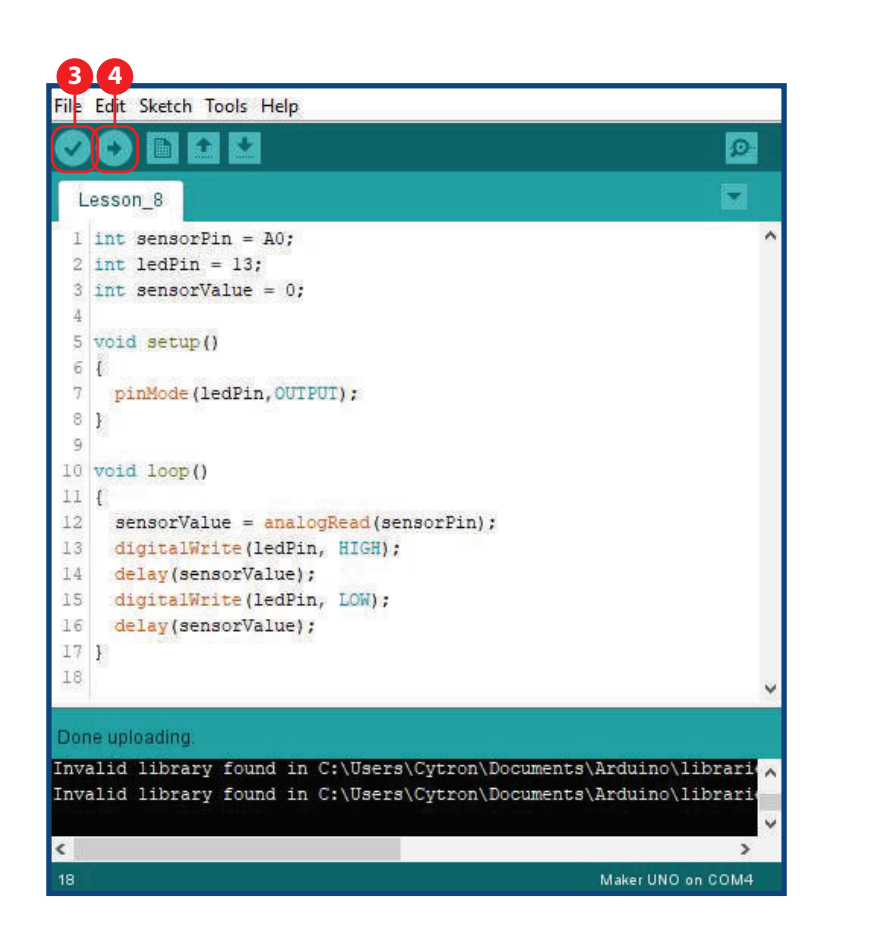

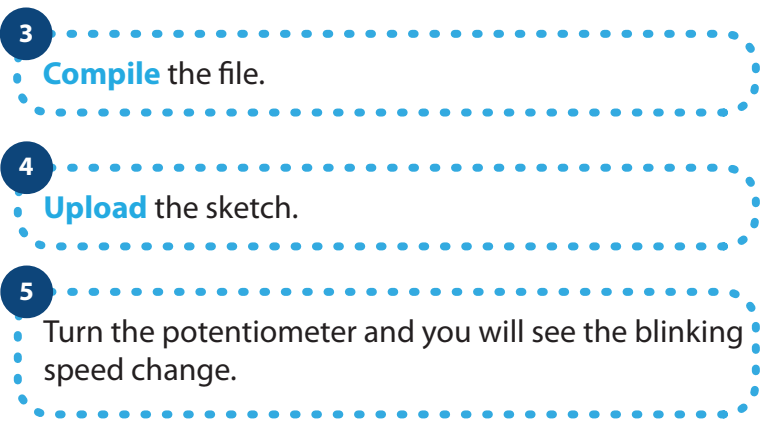

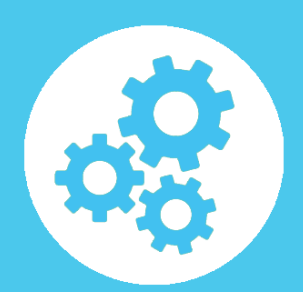

## **LESSON 9 : LDR AS ANALOG INPUT**

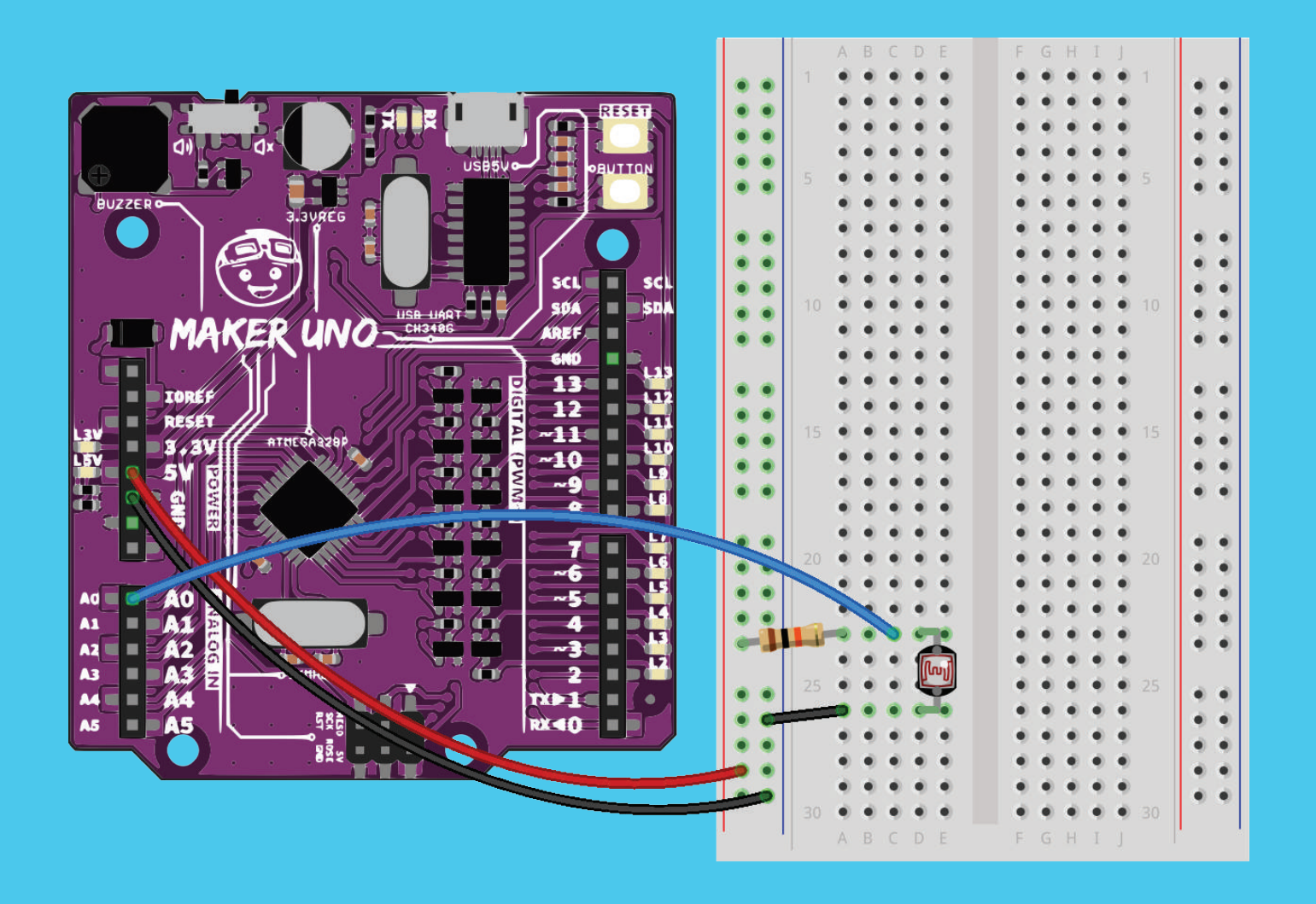

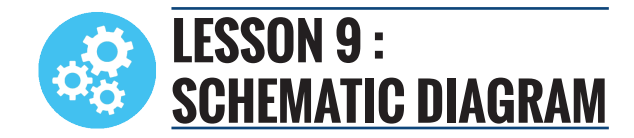

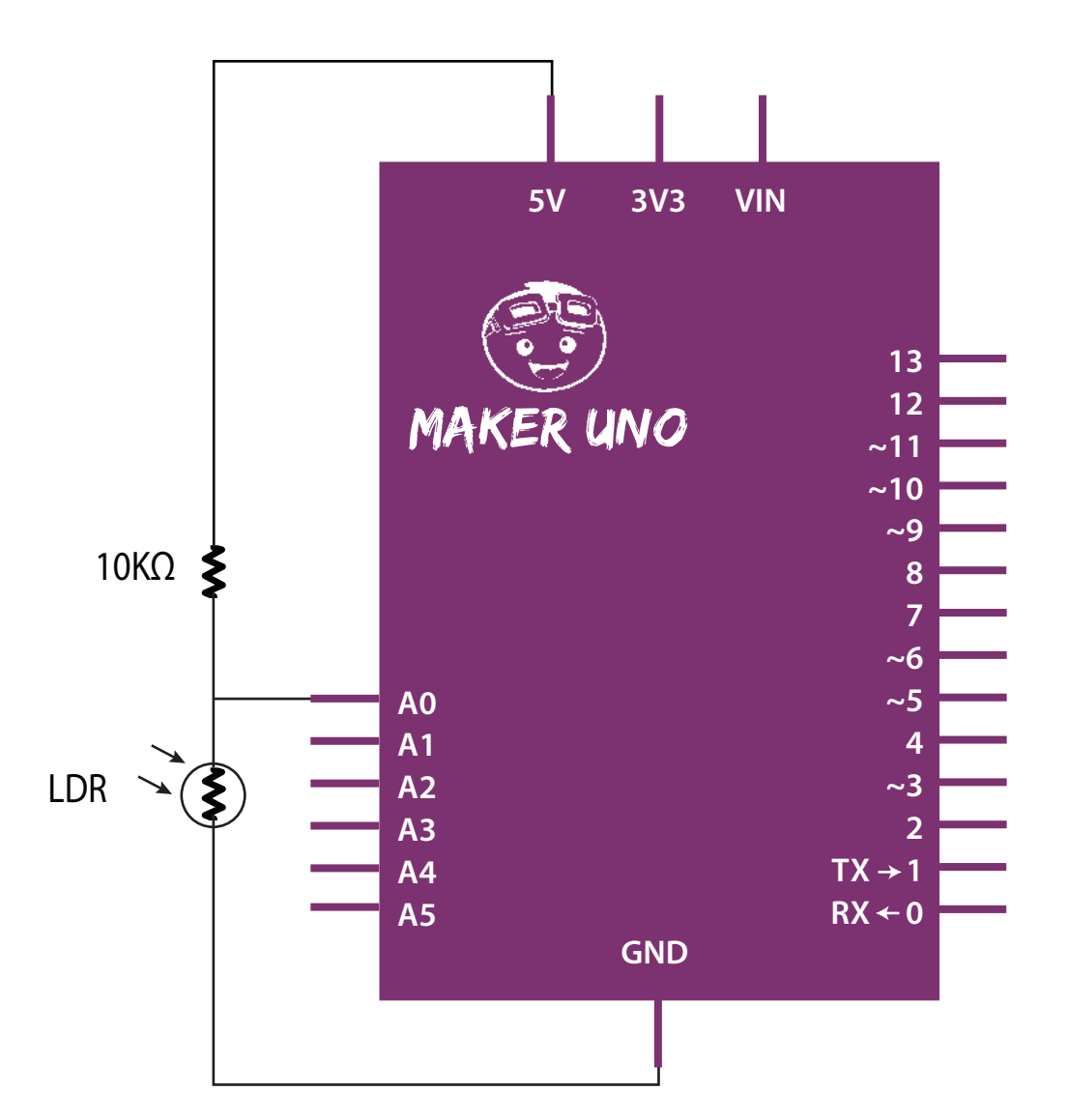

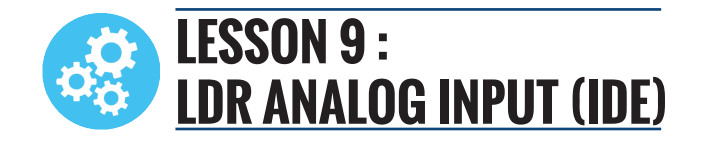

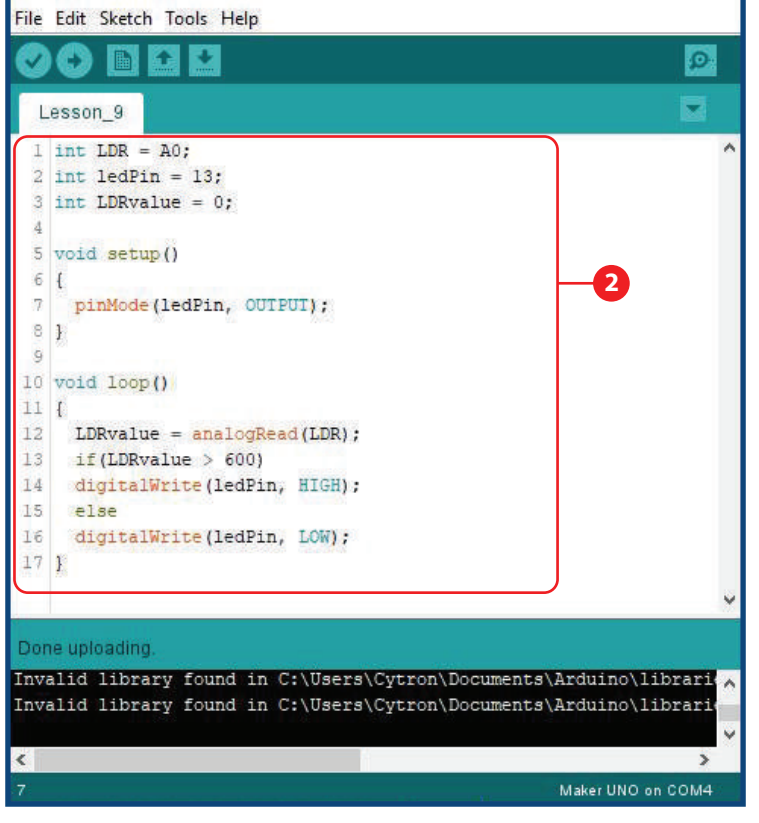

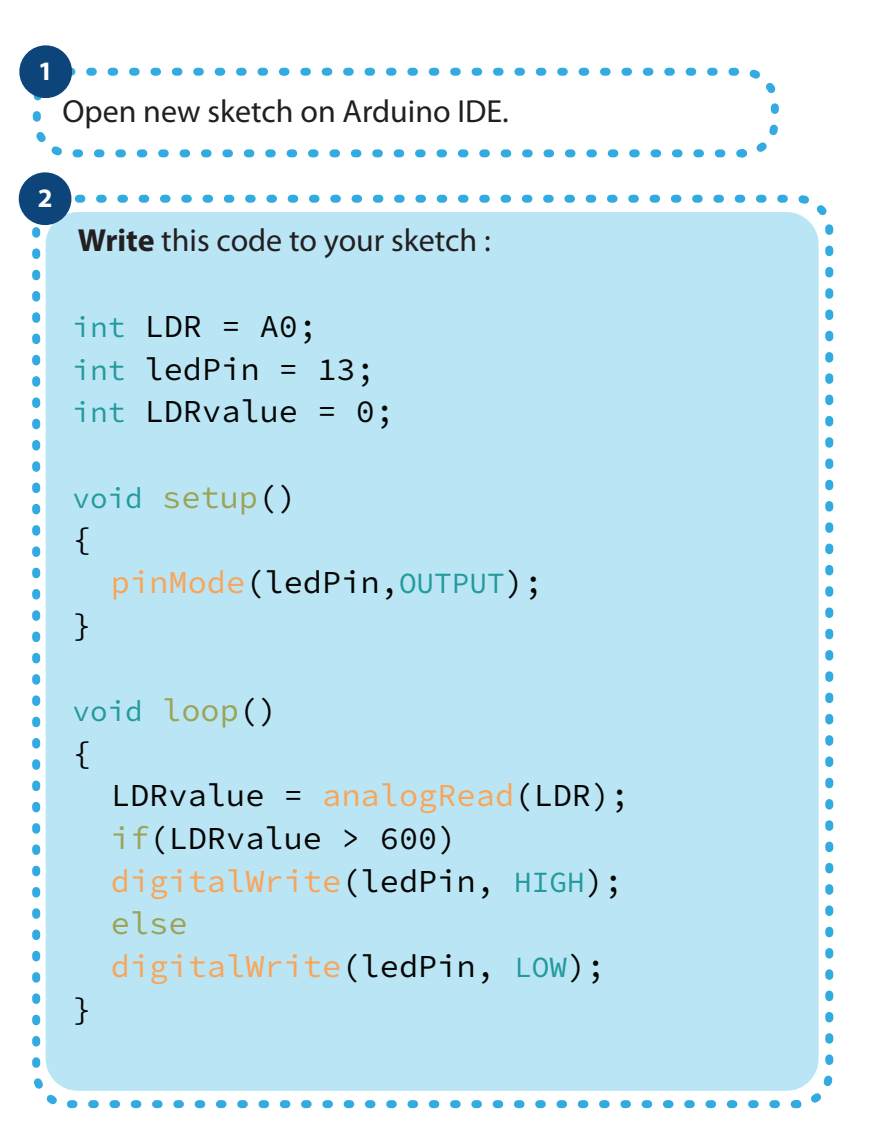

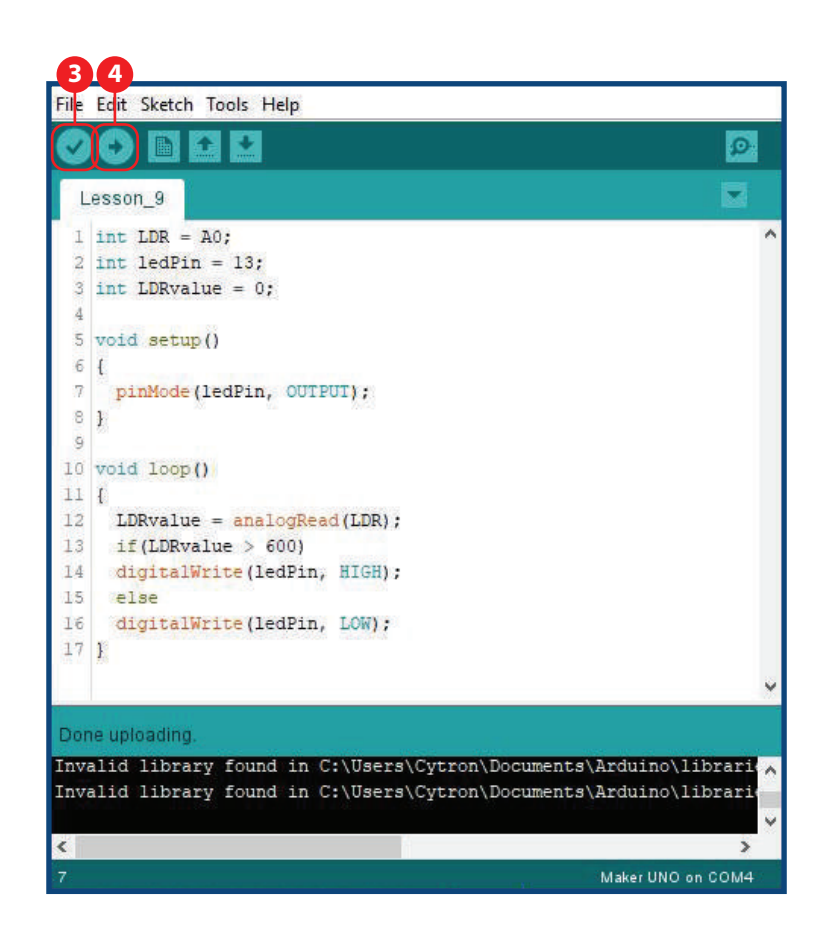

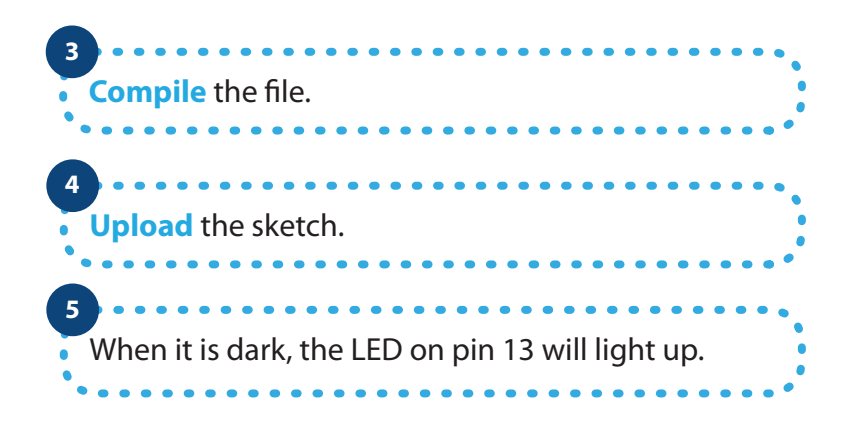

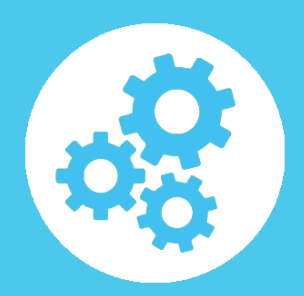

## **LESSON 10 : CONTROLLING MOTOR**

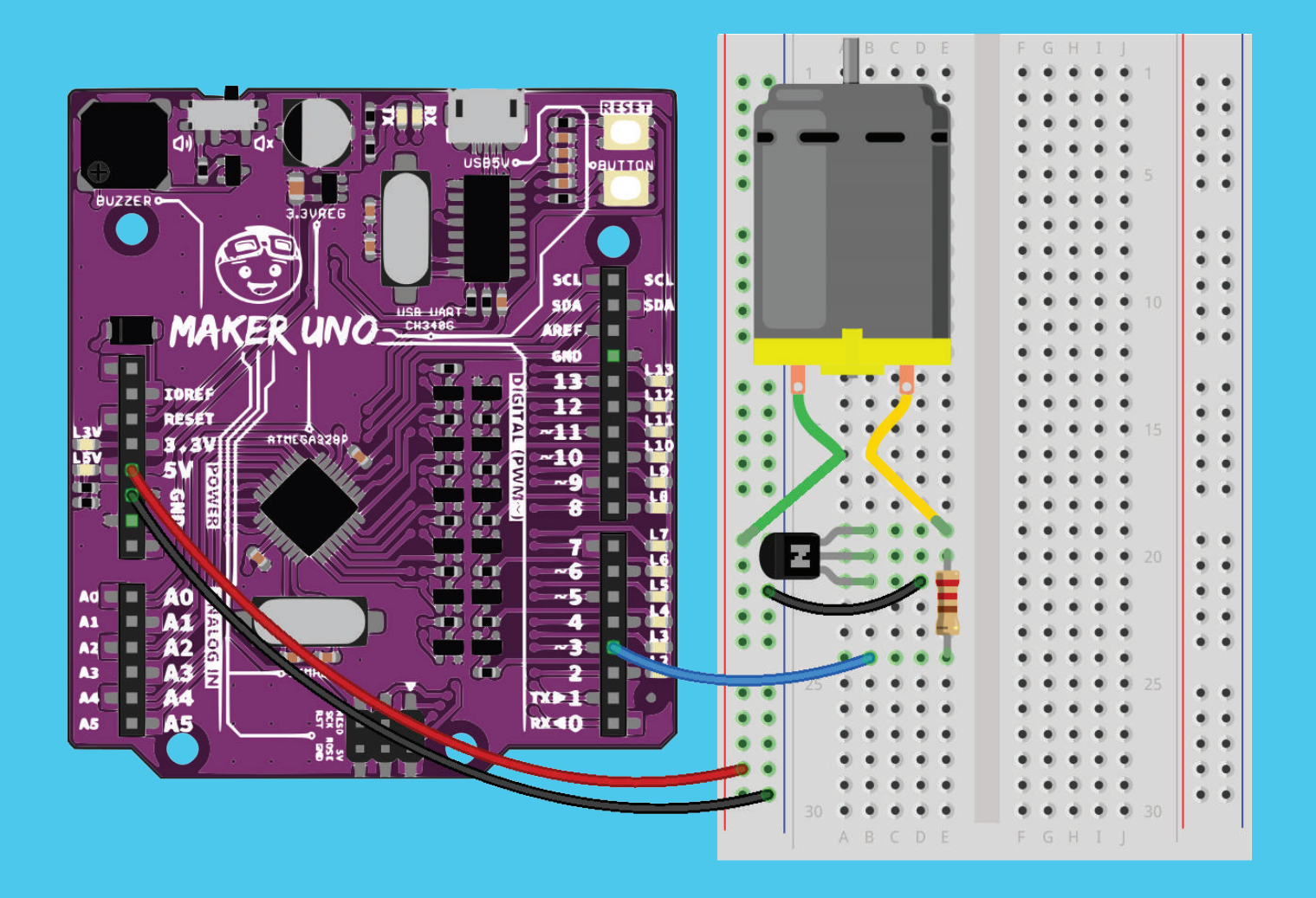

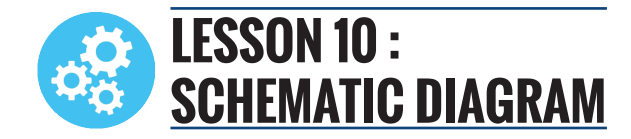

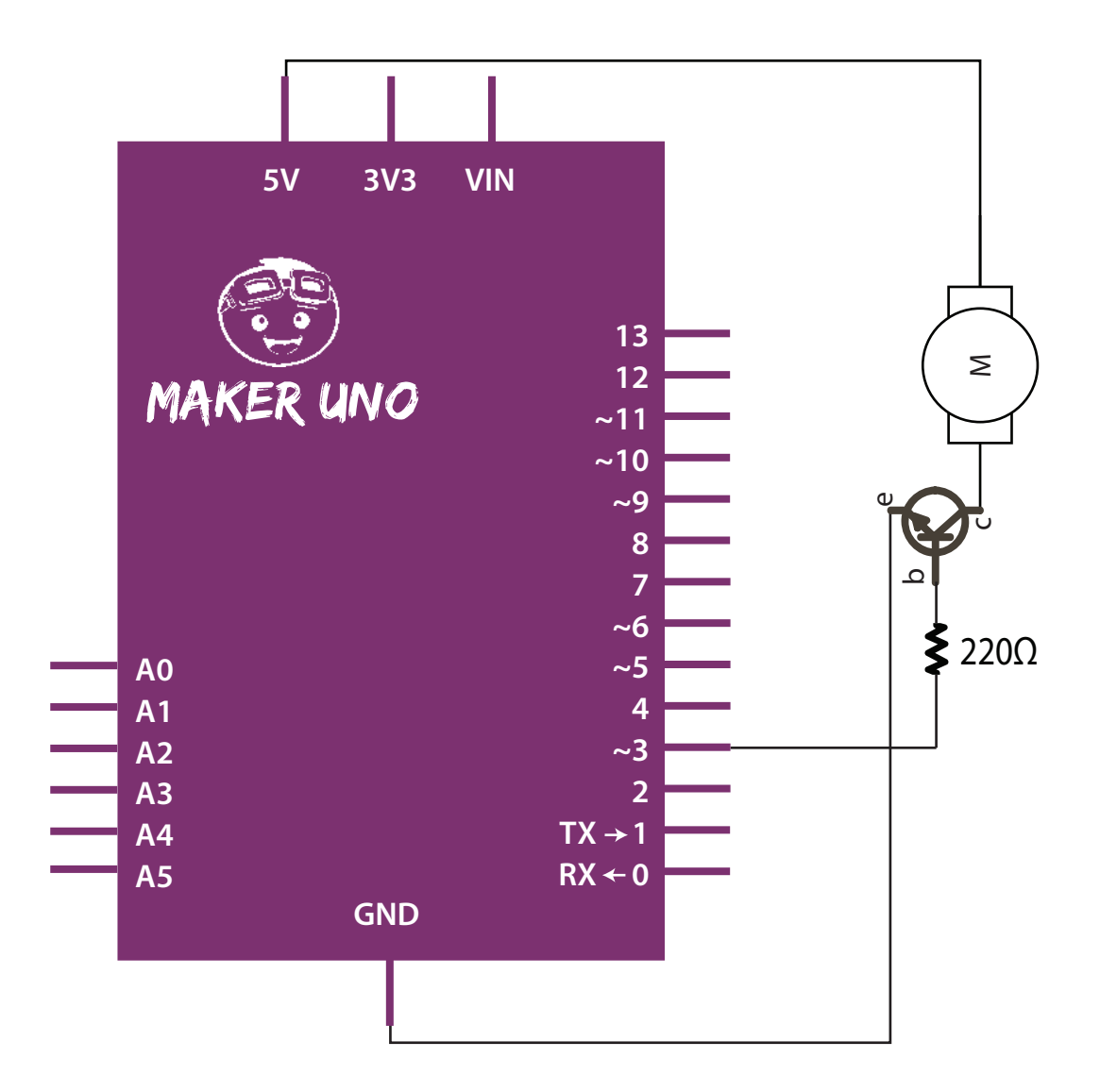

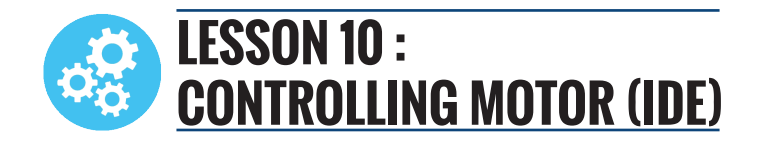

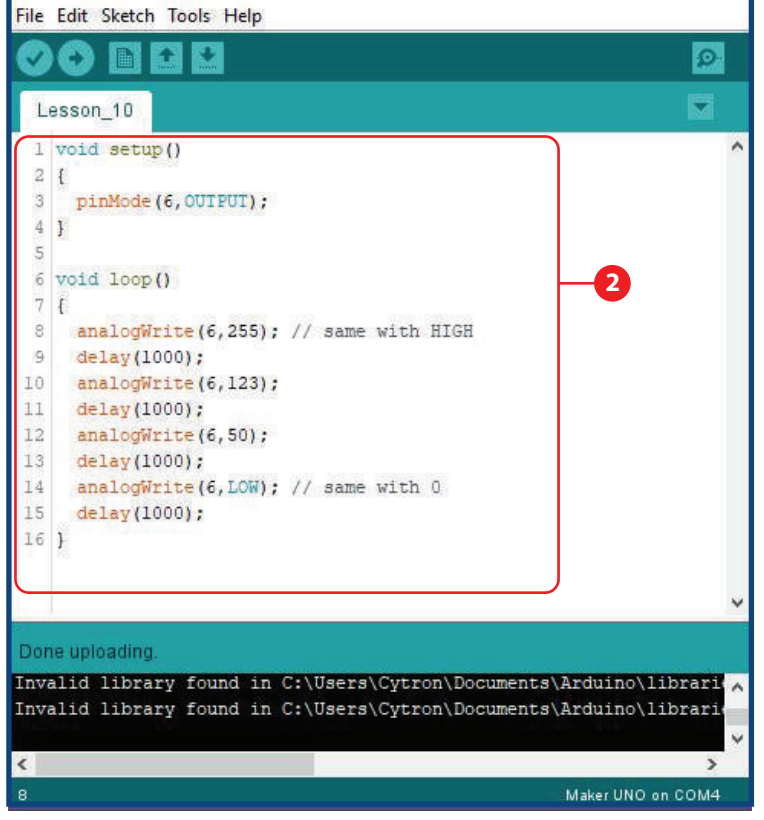

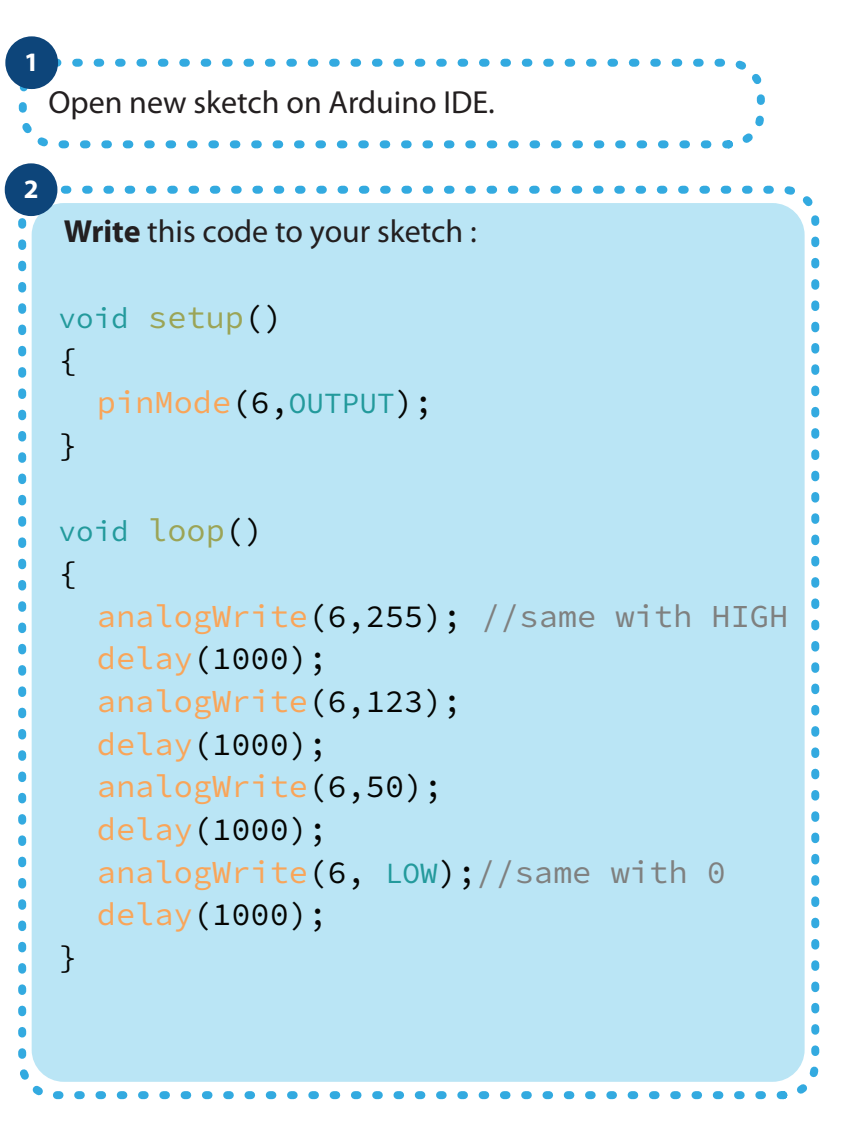

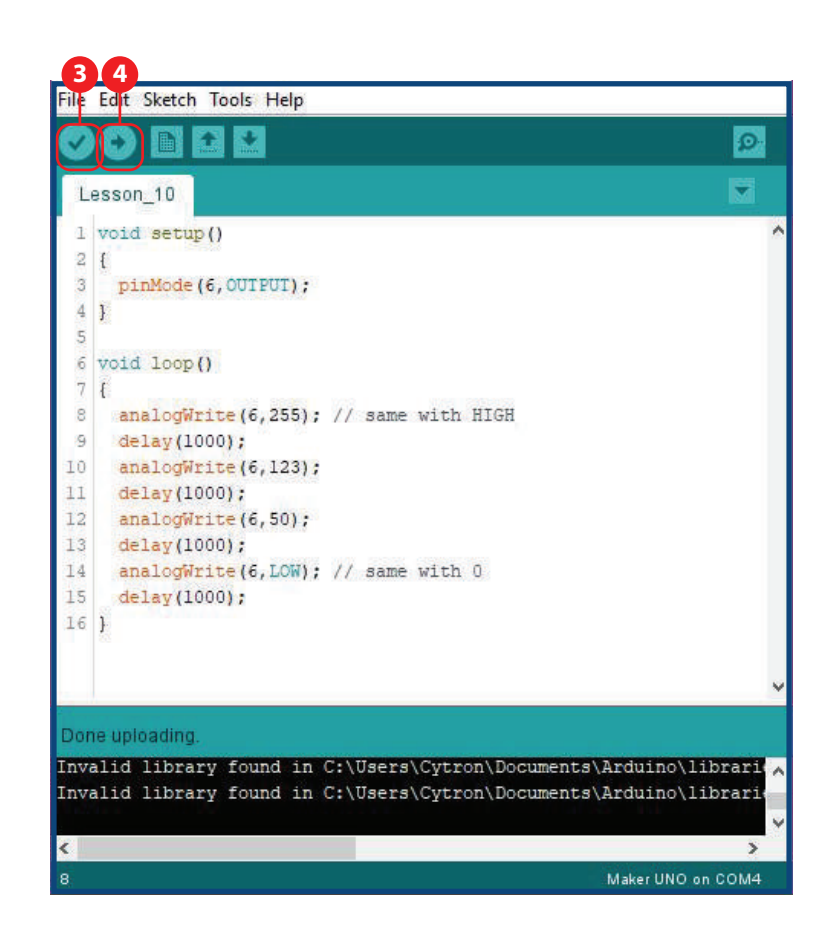

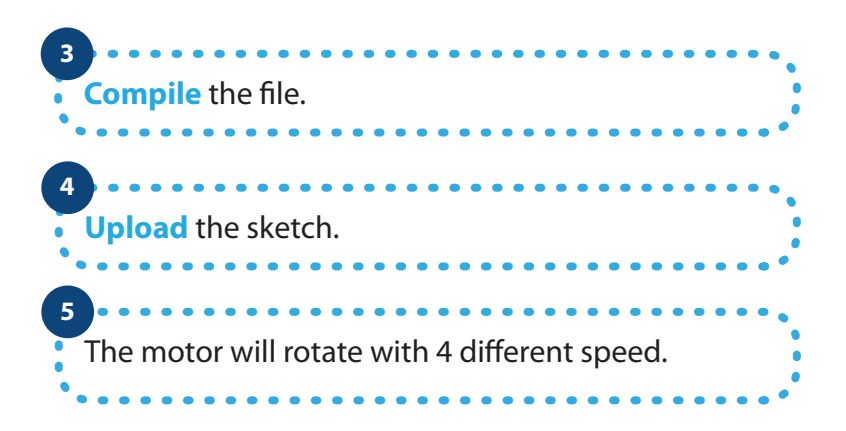

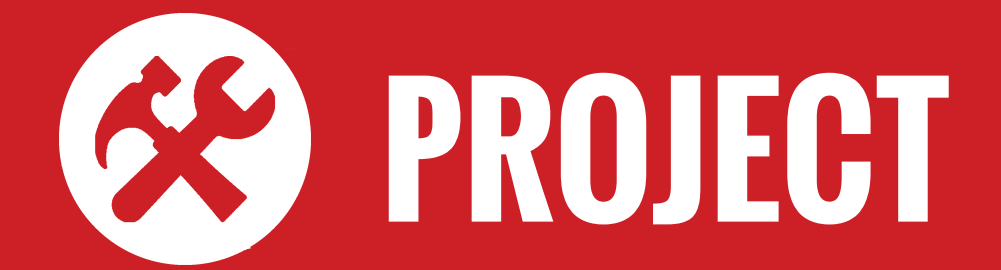

## **PROJECT 1 INTERACTIVE TRAFFIC LIGHT**

### **INTRODUCTION**

Interactive Traffic Light is a combination of standard traffic light for vehicles and traffic light for pedestrian.

This project applies knowledge outcome from: Lesson 1: Light Up LED Lesson 4: Push Button as Digital Input

### **INGREDIENTS**

a. Maker UNO - 1x b. Breadbord - 1x  $c.$  Red LED - 2x d. Green LED - 2x e. Yellow LED - 1x f. Resistor 220Ω - 5x g. Jumper wires

### **INSTRUCTION**

By using all the parts above, create a simple traffic light system for a pedestrian crossing. Normally, the traffic light is green. But when the push button is pressed, the light will switch to yellow for two seconds, then to red. After 1 more second, the green pedestrian light will light up for 5 seconds, then turns back to red. After 1 more second, the traffic light turns green again.

### **HARDWARE CONNECTION**

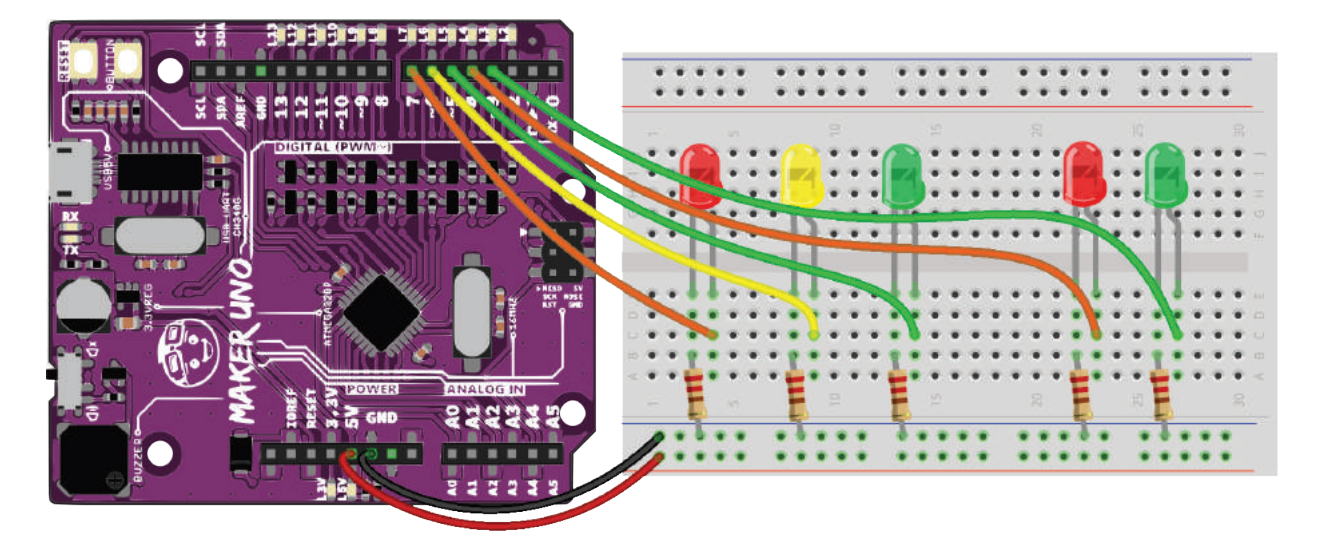

### **SCHEMATIC DIAGRAM**

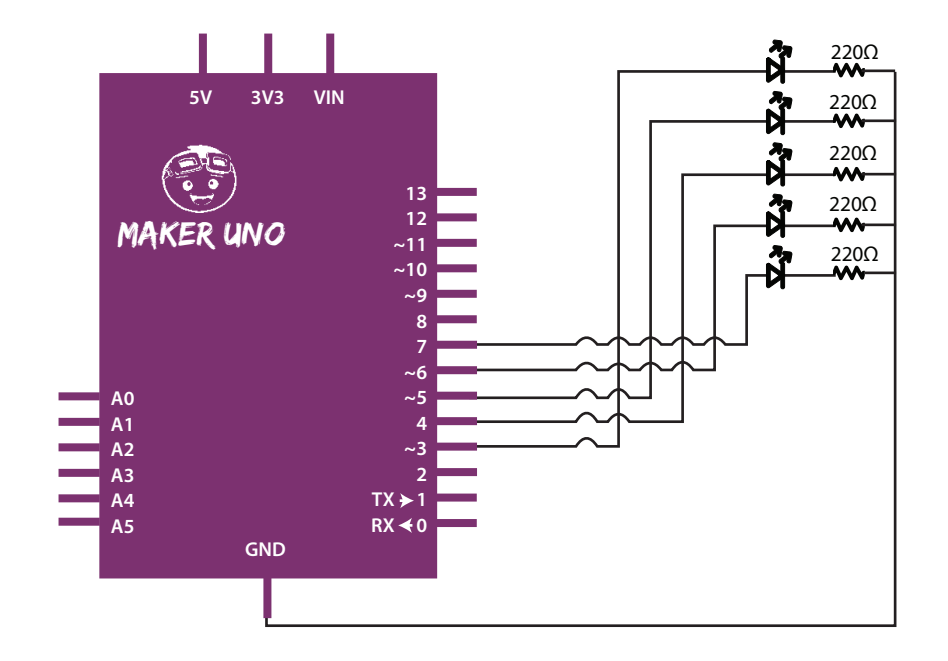

### **ARDUINO CODE**

```
const int greenLedVehicle = 5;
const int yellowLedVehicle = 6;
const int redLedVehicle = 7;
const int greenLedPedestrian = 3;
const int redLedPedestrian = 4;
const int pushButton = 2;
 void setup()
{
   pinMode(greenLedVehicle, OUTPUT);
   pinMode(yellowLedVehicle, OUTPUT);
   pinMode(redLedVehicle, OUTPUT);
   pinMode(greenLedPedestrian, OUTPUT);
   pinMode(redLedPedestrian, OUTPUT);
   pinMode(pushButton, INPUT_PULLUP);
   digitalWrite(greenLedVehicle, HIGH);
   digitalWrite(redLedPedestrian, HIGH);
}
 void loop()
{
  if(digitalRead(pushButton) == LOW)
   {
     digitalWrite(greenLedVehicle, LOW);
     digitalWrite(yellowLedVehicle, HIGH);
     delay(2000);
     digitalWrite(yellowLedVehicle, LOW);
     digitalWrite(redLedVehicle, HIGH);
     delay(1000);
     digitalWrite(redLedPedestrian, LOW);
     digitalWrite(greenLedPedestrian, HIGH);
     delay(5000);
     digitalWrite(greenLedPedestrian, LOW);
     digitalWrite(redLedPedestrian, HIGH);
     delay(1000);
     digitalWrite(redLedVehicle, LOW);
     digitalWrite(greenLedVehicle, HIGH);
   } 
}
```
### **PROJECT 2 LIGHT THEREMIN**

### **INTRODUCTION**

A theremin is an instrument that makes sounds based on the movements of a musician's hands around the instrument. This project will use LDR as an input where the amount of light intensity will determine the melody notes.

This project applies knowledge outcome from: Lesson 3: Create Melody with Piezo Lesson 8: Light Dependent Resistor

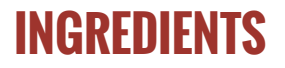

a. Maker UNO - 1x b. Breadboard - 1x c. Resistor 10kΩ - 1x d.  $IDR - 1x$ e. Jumper wires

### **INSTRUCTION**

Using all the parts above create an instrument that creates melody played by piezo depends on your hand position. The closer your hand is to the LDR, the higher the notes produced. When you withdraw your hand, no sound will be generated. So, enjoy the melody you create!

Note: To calibrate the sensor, move your hand up and down over the LDR for 5 seconds to change the amount of light that reaches it. The closer you replicate the motions you expect to use while playing the instrument, the better the calibration will be.

### **HARDWARE CONNECTION**

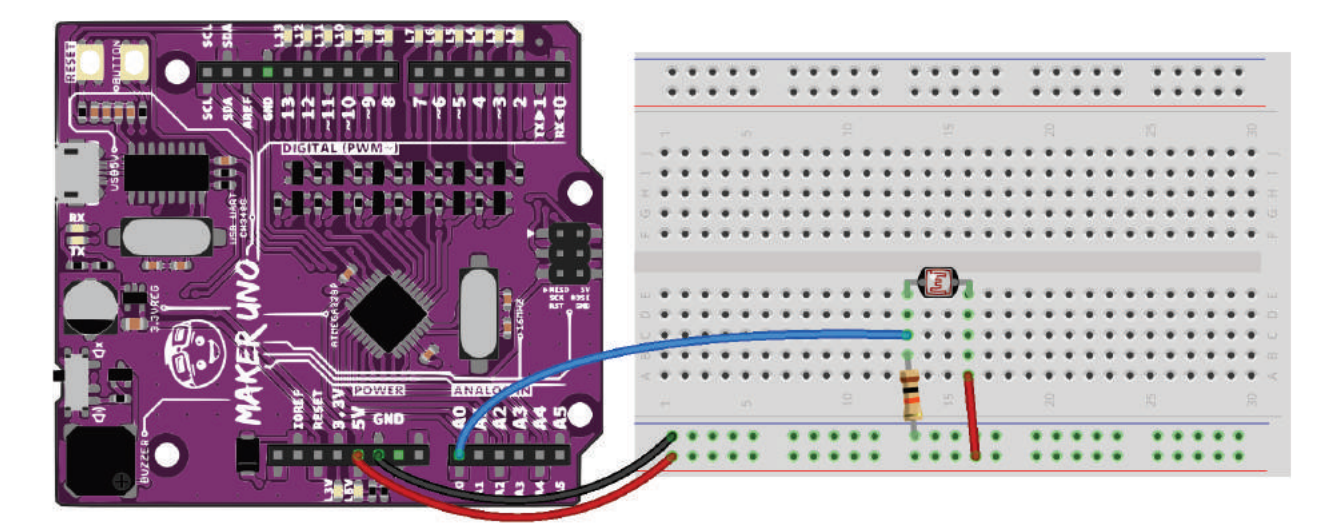

### **SCHEMATIC DIAGRAM**

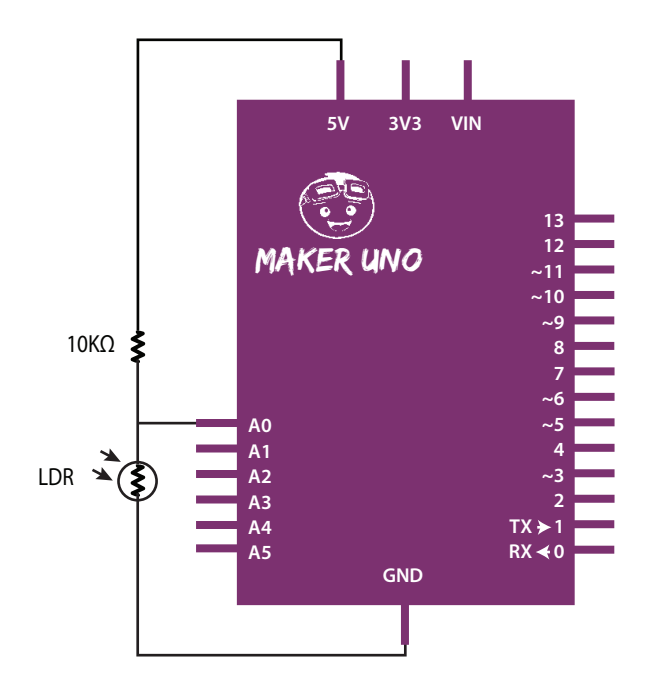

PROJECT 2 | 54

### **ARDUINO CODE**

```
 #include "pitches.h"
int melody[49] = \{0, 0, 0, 0, 0, 0, 0, 0, 0, 0, 0, 0, 0, 0,
NOTE_C2, NOTE_D2, NOTE_E2, NOTE_F2, NOTE_G2, NOTE_A2, NOTE_B2,
NOTE C3, NOTE D3, NOTE E3, NOTE F3, NOTE G3, NOTE A3, NOTE B3,
NOTE_C4, NOTE_D4, NOTE_E4, NOTE_F4, NOTE_G4, NOTE_A4, NOTE_B4,
NOTE_C5, NOTE_D5, NOTE_E5, NOTE_F5, NOTE_G5, NOTE_A5, NOTE_B5,
NOTE_C6, NOTE_D6, NOTE_E6, NOTE_F6, NOTE_G6, NOTE_A6, NOTE_B6
};
int sensorValue = 0;
int sensorLow = 1023;
int sensorHigh = 0;
const int ledPin = 13;
 void setup()
{
   pinMode(ledPin, OUTPUT);
   digitalWrite(ledPin, HIGH);
 // Calibrate for the first five seconds after program runs
   while(millis() < 5000)
   {
    sensorValue = analogRead(A0);
     if(sensorValue > sensorHigh)
       sensorHigh = sensorValue;
     if(sensorValue < sensorLow)
       sensorLow = sensorValue;
   }
   digitalWrite(ledPin, LOW);
}
 void loop()
{
  sensorValue = analogRead(A0);
  int pitch = map(sensorValue, sensorLow, sensorHigh, 48, 0);
   tone(8, melody[pitch], 50);
   delay(50);
  noTone(8);
  delay(150);
}
```
**Prepared by: Cytron Technologies Sdn Bhd www.cytron.io No. 1, Lorong Industri Impian 1, Taman Industri Impian, 14000 Bukit Mertajam, Penang, Malaysia.**

> **Tel:+604 - 548 0668 Fax: +604 - 548 0669**

**Email: support@cytron.io sales@cytron.io**